# **5.3 Wallboard Builder Reference Guide**

### **Bright Pattern Documentation**

Generated: 6/16/2021 1:48 pm

Content is available under license unless otherwise noted.

#### **Table of Contents**

<span id="page-1-0"></span>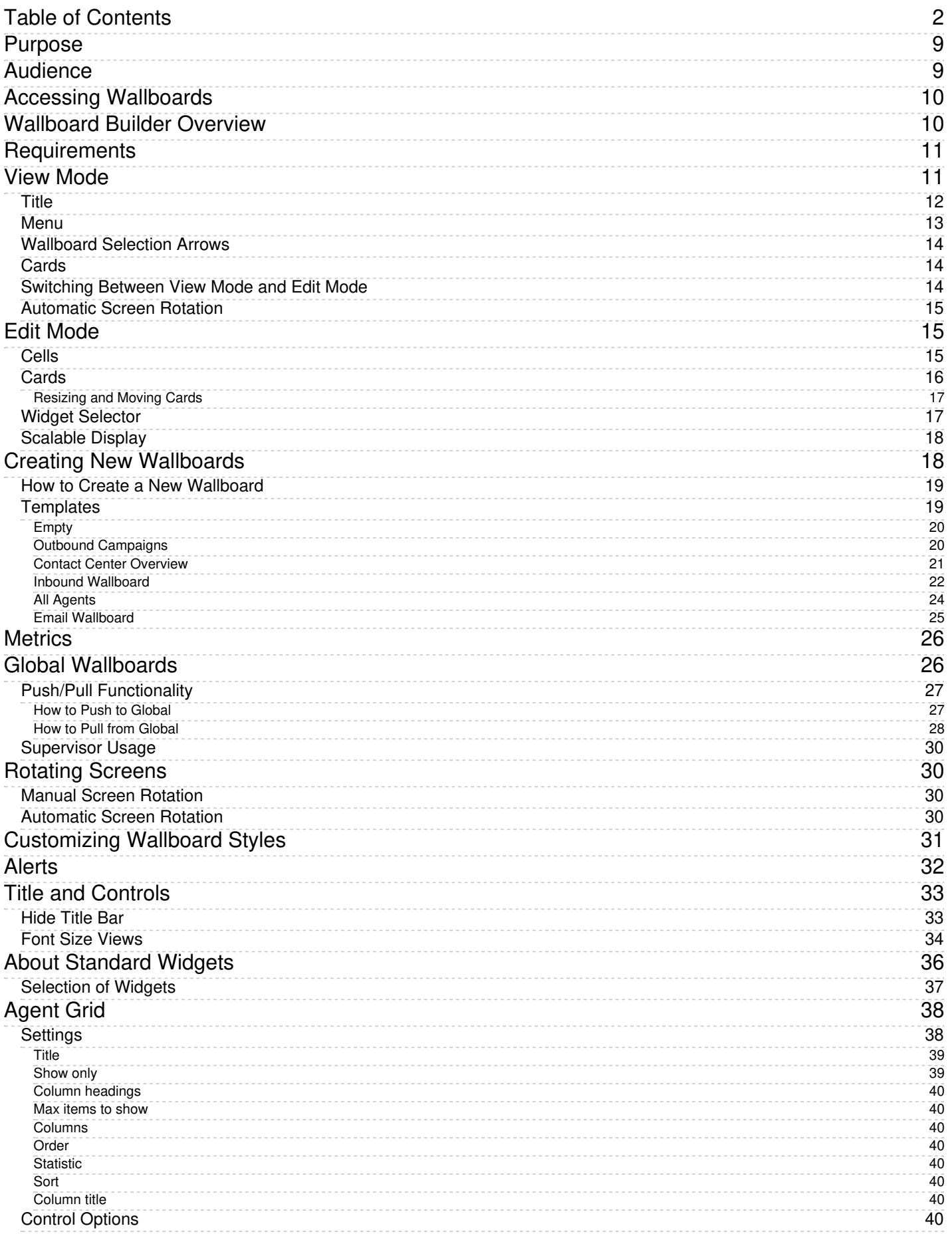

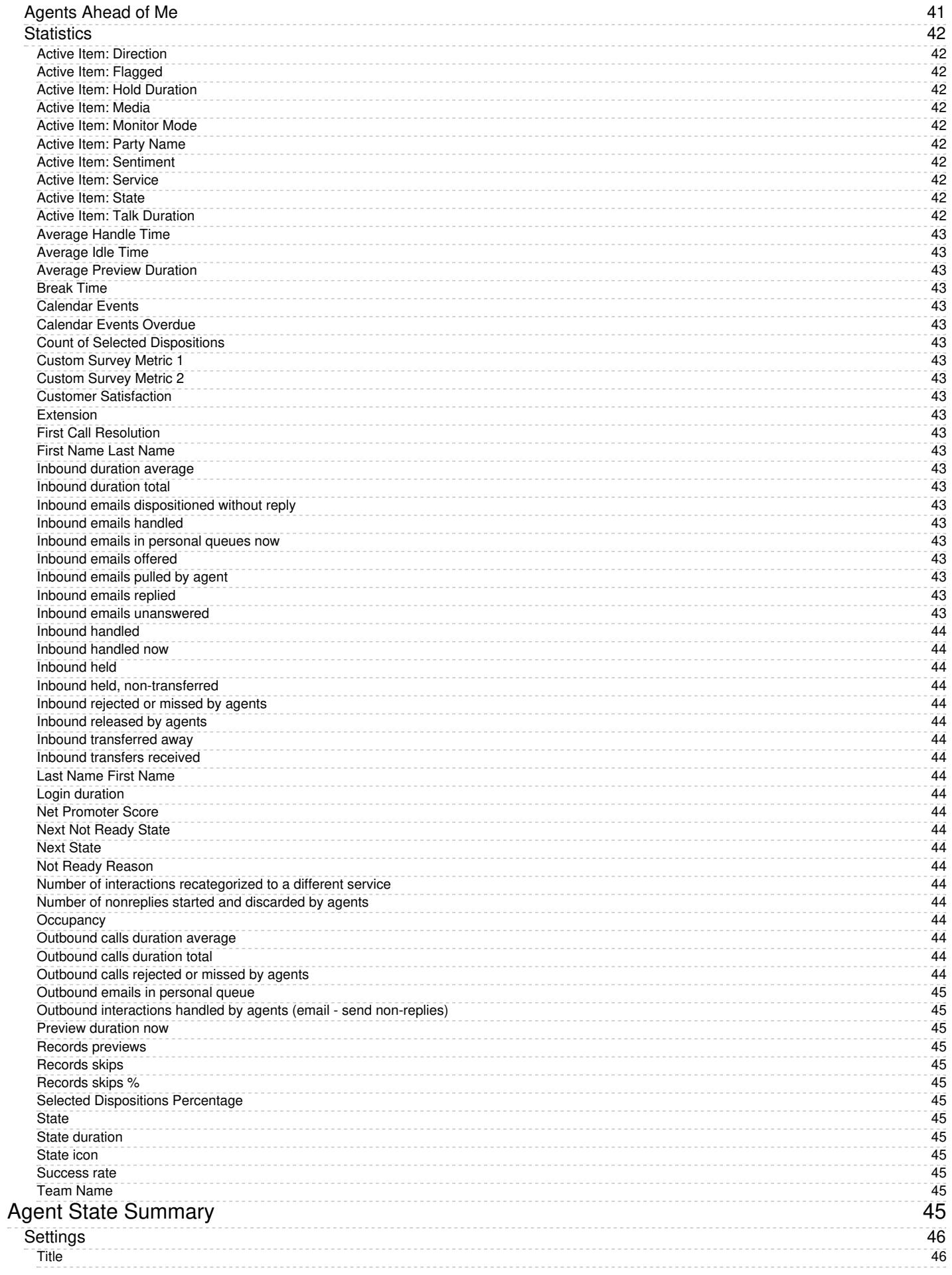

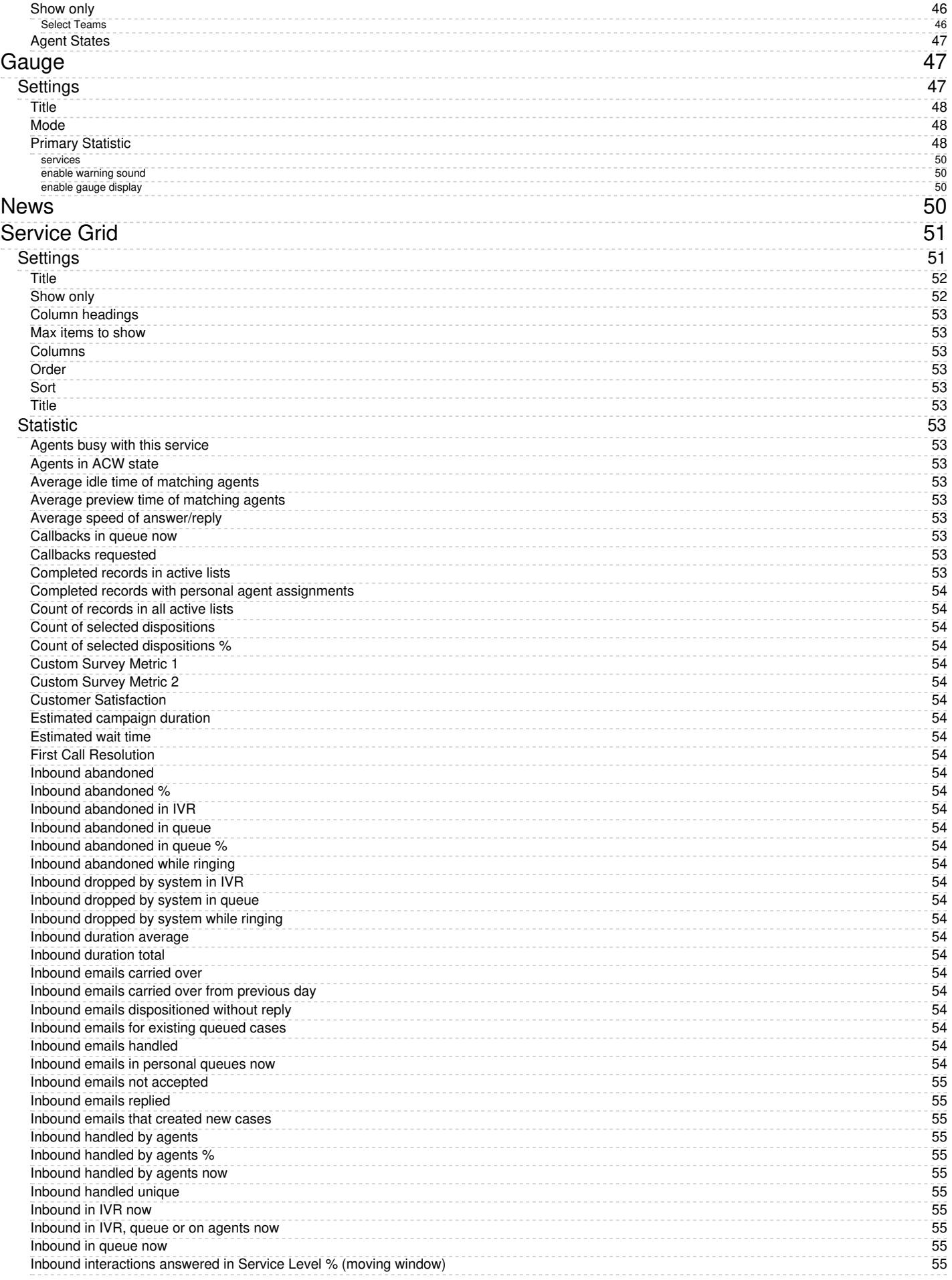

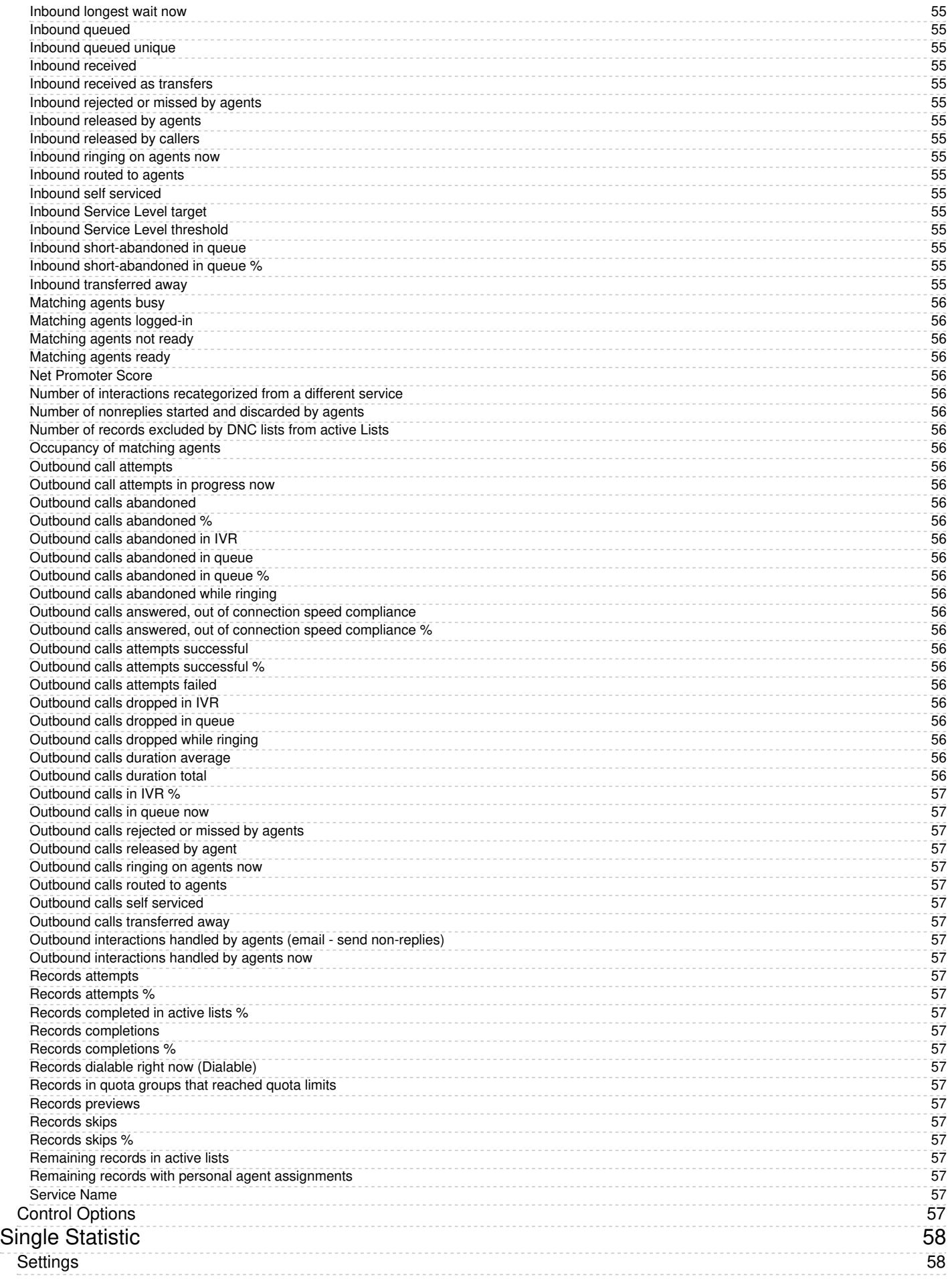

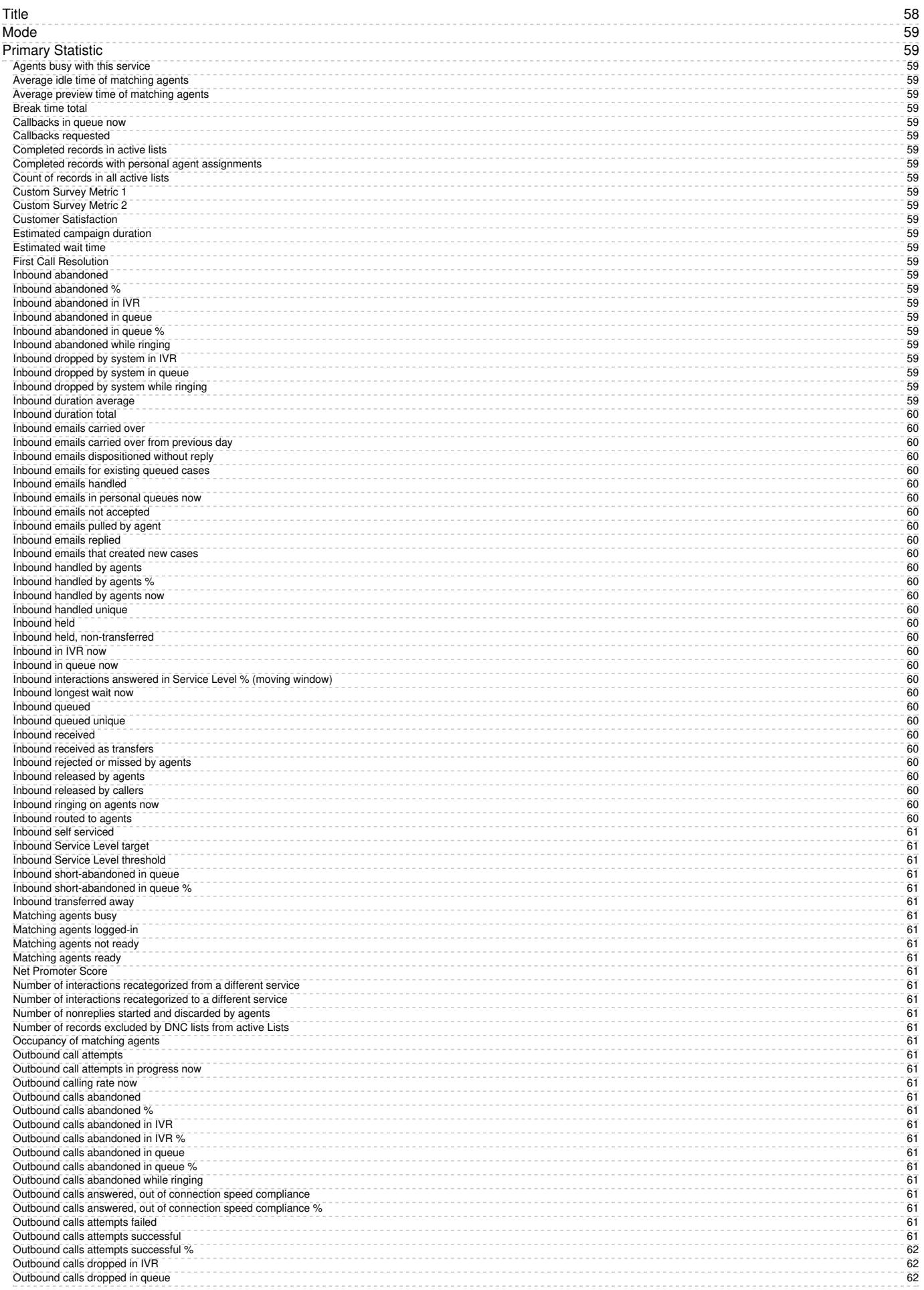

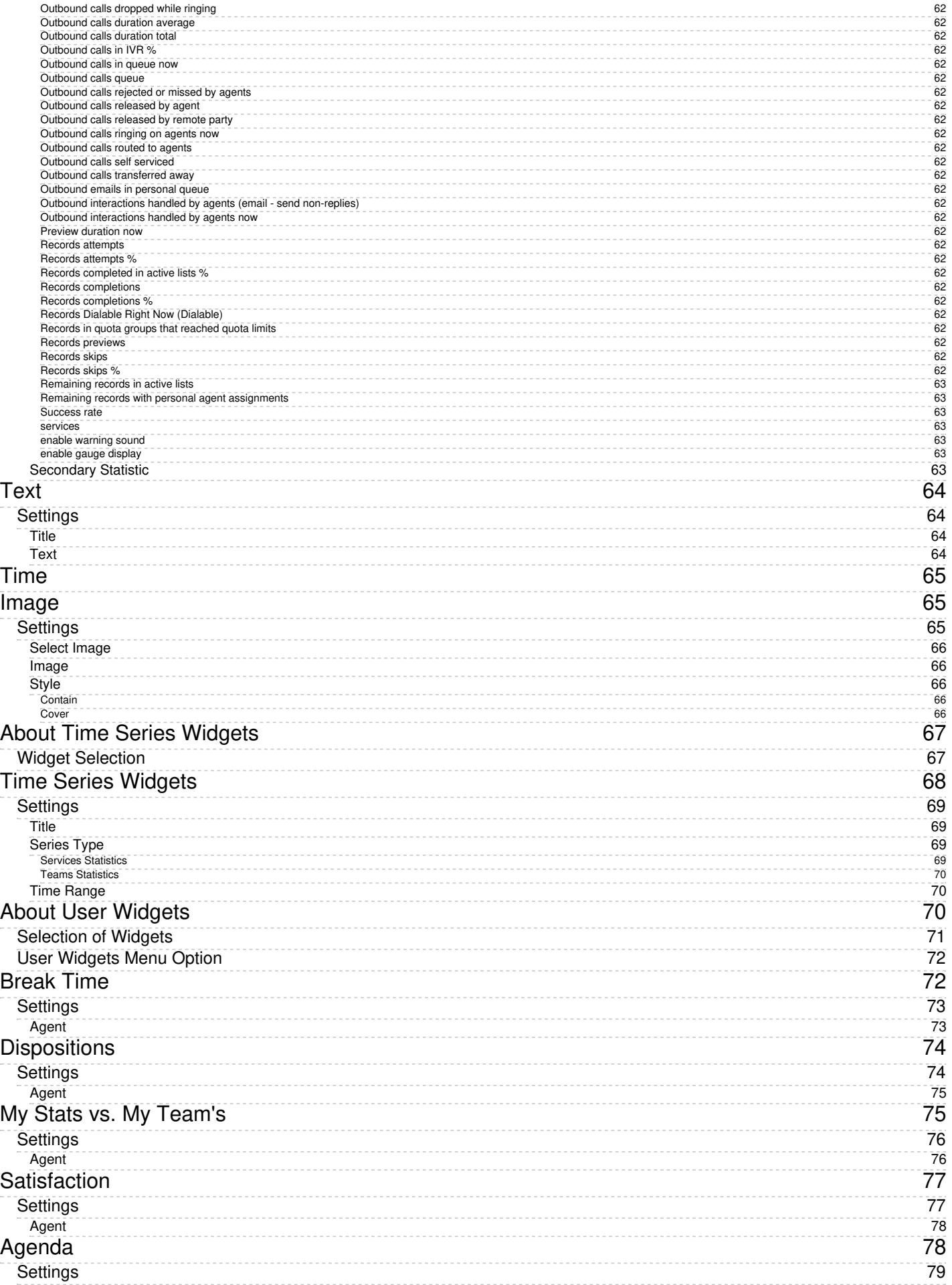

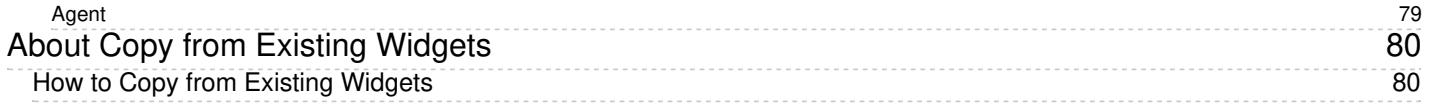

# <span id="page-8-0"></span>**Purpose**

The Bright Pattern Contact Center *Wallboard Builder Reference Guide* describes the elements of the Wallboard Builder application that are used for viewing and editing wallboards in the Agent Desktop application.

The Wallboard Builder application enables you to customize the look and display of your contact center's wallboard. Cards and cells can be added, deleted, scaled, and expanded using mouseovers, click-and-drag, and drag-and-drop movements. In Agent Desktop, wallboards are shown in either Edit mode or Display mode. Users with the privilege *Customize Wallboards* may edit a wallboard's layout.

Wallboard localization is supported in English, German, and Japanese.

For information about granting privileges for customizing, pushing, and pulling wallboards, refer to the Contact Center [Administrator](https://help.brightpattern.com/5.3:Wallboard-builder-reference-guide/?action=html-localimages-export#topic_contact-center-administrator-guide.2Fpurpose) Guide.

Viewing a customized wallboard

# <span id="page-8-1"></span>**Audience**

The Bright Pattern *Wallboard Builder Reference Guide* is intended for supervisors and managers of the Bright Pattern Contact Center-based call center who will use the Bright Pattern Contact Center applications to perform daily agent supervision and campaign management tasks. Readers of this guide must have the privilege of editing and sharing wallboard displays in your contact center. In addition, readers of this guide are expected to be familiar with basic operations with Internet applications.

# <span id="page-9-0"></span>**Accessing Wallboards**

Bright Pattern Wallboards are launched from within the Agent Desktop application.

Logged-in users of Agent Desktop who have the required [privileges](https://help.brightpattern.com/5.3:Wallboard-builder-reference-guide/?action=html-localimages-export#topic_wallboard-builder-reference-guide.2Frequirements) to view, edit, or use Wallboards will see the icon at the top right of the Agent Desktop user interface. Clicking on the Wallboard icon will open the Wallboards in a separate browser tab or window.

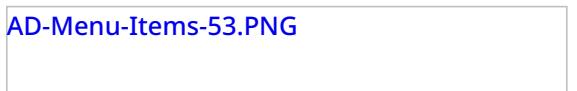

Because Bright Pattern offers single sign-on (SSO) functionality for the contact center platform, separate login to Wallboards is not required. If you are logged in to Agent Desktop and you then navigate to Wallboards, you will find yourself already logged in to Wallboards.

# <span id="page-9-1"></span>**Wallboard Builder Overview**

A wallboard is displayed as a grid of 12 x 12 cells, containing cards; these cards display configurable widgets. A wallboard is shown in either [View](https://help.brightpattern.com/5.3:Wallboard-builder-reference-guide/?action=html-localimages-export#topic_wallboard-builder-reference-guide.2Fdisplaymode) mode or [Edit](https://help.brightpattern.com/5.3:Wallboard-builder-reference-guide/?action=html-localimages-export#topic_wallboard-builder-reference-guide.2Feditmode) mode.

In View mode, widgets display real-time statistics and metrics for various services, teams, and agents. In Edit mode, the same widgets are displayed along with the control elements to edit, add, or remove them.

To switch between View and Edit mode, select the**Menu** icon in the upper right-hand corner and choose the desired option.

# <span id="page-10-0"></span>**Requirements**

Users may edit a wallboard's layout when granted the privilege*Customize Wallboards*. [Privileges](https://help.brightpattern.com/5.3:Wallboard-builder-reference-guide/?action=html-localimages-export#topic_contact-center-administrator-guide.2Fprivileges) are granted by system administrators of your contact center from the *Configuration > Users & Teams > Roles > Properties* section of the Contact Center Administrator application.

There are three privileges related to the wallboard application:

- 1. Access [Real-time](https://help.brightpattern.com/5.3:Contact-center-administrator-guide/Privileges#Access_Real-time_Stats_API) Stats API When enabled, this privilege allows users to view created wallboards. Also, this privilege allows the wallboard icon to appear on the Agent Desktop home screen.
- 2. Customize [Wallboards](https://help.brightpattern.com/5.3:Contact-center-administrator-guide/Privileges#Customize_Wallboards) This privilege allows users with access to wallboards to create and customize them.
- 3. Push/Pull Global [Wallboards](https://help.brightpattern.com/5.3:Contact-center-administrator-guide/Privileges#Push.2FPull_Global_Wallboards) This privilege allows users with access to wallboard[sPush/Pull](https://help.brightpattern.com/5.3:Wallboard-builder-reference-guide/GlobalWallboards#Push.2FPull_Functionality) functionality.

If you are not sure if you have the appropriate wallboard privileges, contact your system administrator.

## <span id="page-10-1"></span>**View Mode**

In *View* mode, the wallboard's *Grid*, *Settings*, and *Remove* icons are hidden from view, and no changes can be made to the wallboard itself.

The wallboard displays the following elements:

- **[Title](https://help.brightpattern.com/5.3:Wallboard-builder-reference-guide/?action=html-localimages-export#Title) with drop-down arrows for selecting which wallboard (i.e., personal or global) to view**
- [Menu](https://help.brightpattern.com/5.3:Wallboard-builder-reference-guide/?action=html-localimages-export#Menu)
- **[Selection](https://help.brightpattern.com/5.3:Wallboard-builder-reference-guide/?action=html-localimages-export#WallboardSelectionArrows) arrows** for flipping between wallboards
- [Cards](https://help.brightpattern.com/5.3:Wallboard-builder-reference-guide/?action=html-localimages-export#Cards) that either contain pre-configured widgets or are empty

A wallboard in view mode

### <span id="page-11-0"></span>**Title**

The title is the identifying name of the wallboard, and it is shown at the top of the screen with a large font size. The title is important because it is what is displayed in the list of wallboards that may be selected. The more descriptive and specific the wallboard title is, the easier it is to select the desired one for the task at hand.

The title of the wallboard is shown at the top of the wallboard

The down arrow is used to select which wallboard to view. If no wallboards are defined, a default wallboard layout is shown in Edit mode.

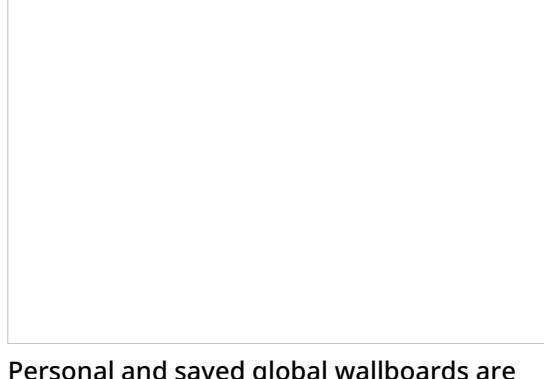

Personal and saved global wallboards are listed

### <span id="page-12-0"></span>**Menu**

When clicked, the wallboard menu displays actions that may be taken for the selected wallboard.

These actions are described as follows:

- **New** allows you to create a new wallboard.
- **Edit** enables you to switch to Edit mode and make changes to the selected wallboard.
- **Duplicate** will make a copy of the selected wallboard, saving it to your list of personal wallboards.
- **Delete** will delete the selected wallboard.
- **Export** lets you export the selected wallboard as a JSON file.
- **Import** allows you to import a JSON wallboard file.
- **Push to global** enables you to share the selected wallboard with others in your contact center.
- **Pull from global** enables you to select and view the wallboards that are pushed to global.
- **Rotation** allows you to rotate between selected wallboards at an interval (in seconds).
- **Hide Title Bar** hides the title and menu bar from regular view unless moused over.
- **User Widgets** allows you to pull the user statistics of an individual user and apply them to all user widgets in a wallboard.

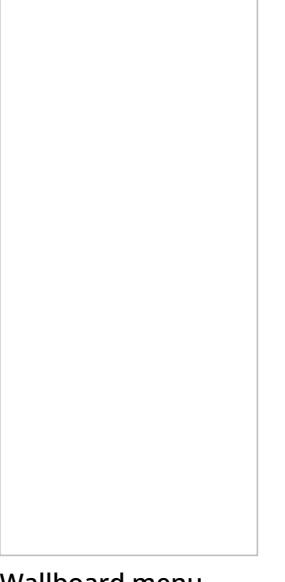

Wallboard menu actions

Note the following:

- Only personal wallboards can be renamed, deleted, or pushed to global.
- Only global wallboards can be pulled from global.
- The last global wallboard cannot be pulled.
- When duplicating a global wallboard, the duplicate appears in your list of personal wallboards.
- The *Export* and *Import* options can be used to move wallboards between different environments (e.g., move a wallboard that you prepared in a sandbox to your production environment).

### <span id="page-13-0"></span>**Wallboard Selection Arrows**

The arrows shown beside the wallboard menu are used for flipping between your personal wallboards and pulled global wallboards. Click the left and right arrows to navigate through your saved wallboards.

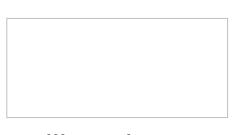

**Wallboard** selection arrows

To view a list of all of your saved wallboards, click the wallboard title's down arrow.

### <span id="page-13-1"></span>**Cards**

In View mode, the selected wallboard's cards (i.e., cells) are shown in whichever way they were created and saved. Cards display widgets with statistics, metrics, news or announcements, summary charts, and so forth. If cards have not been configured, they are shown empty.

For more information about cards and their contents, see section**Widgets**.

Wallboard cards/cells are shown

### <span id="page-13-2"></span>**Switching Between View Mode and Edit Mode**

The Settings icon appears upon mouseover only, and it is hidden when the cursor moves away from the icon. Clicking the Settings icon switches the Agent Desktop dashboard into Edit mode and opens the configuration dialog for the widget to be edited.

It is also possible to switch to Edit mode via the wallboard menu. Click the**Menu** icon and select **Edit**.

### <span id="page-14-0"></span>**Automatic Screen Rotation**

If you have created or have access to more than one wallboard, it is possible to rotate between them either manually or configure your system to do so automatically. For more information, please see [Rotating](https://help.brightpattern.com/5.3:Wallboard-builder-reference-guide/?action=html-localimages-export#topic_wallboard-builder-reference-guide.2Frotatingscreens) Screens.

# <span id="page-14-1"></span>**Edit Mode**

Users with the privilege*Customize Wallboards* may edit a wallboard's layout. If you have been granted the privilege, your wallboards will be displayed in Edit mode with wallboard control elements visible. You can select and edit various parts of the wallboard by clicking or mousing over them.

For information about granting privileges for customizing, pushing, and pulling wallboards, refer to the Contact Center [Administrator](https://help.brightpattern.com/5.3:Wallboard-builder-reference-guide/?action=html-localimages-export#topic_contact-center-administrator-guide.2Fpurpose) Guide.

A wallboard in edit mode

<span id="page-14-2"></span>**Cells**

A wallboard is a grid of 12 x 12 cells, which contain information, stats, and metrics. When launching the Wallboard Builder application, if your wallboard has not been configured yet, you will see a grid of 12 cards and/or empty cells, as shown.

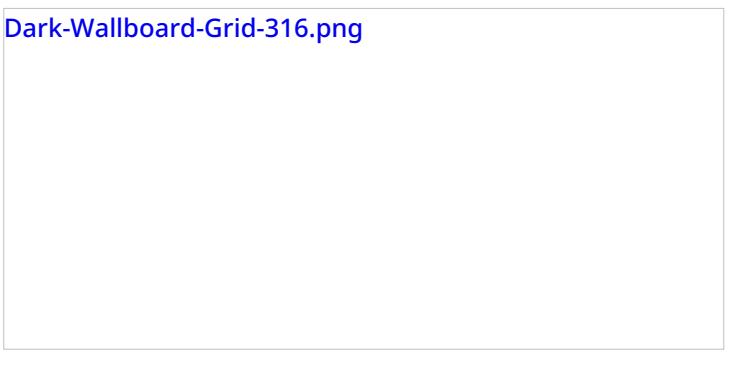

If you have the privilege to customize wallboards, the wallboard will be shown in Edit mode, and mousing over a card or cell will enable you to click to edit it. Clicking on any cell creates a new 2 x 2 card if there is space available. It is also possible to create a card by click-dragging across cells.

Note that the size of the card is a multiple of grid cells, and the minimum card size is 2 x 2.

There are two standard color schemes from which to choose: dark (black background and grey cards) and light (light grey background and white cards).

### <span id="page-15-0"></span>**Cards**

When mousing over an empty card, graphics for editing the card appear. At the center of each empty card is a "focus bracket" that shows where a card can be placed.

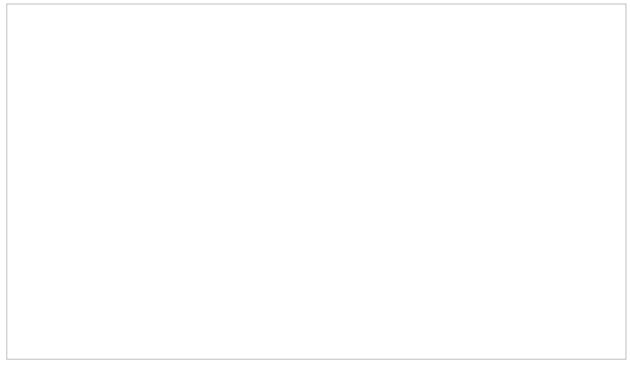

Wallboard focus bracket

When clicked, the plus sign graphic will show a widget selector that allows you to choose the type of widget to be placed in the card.

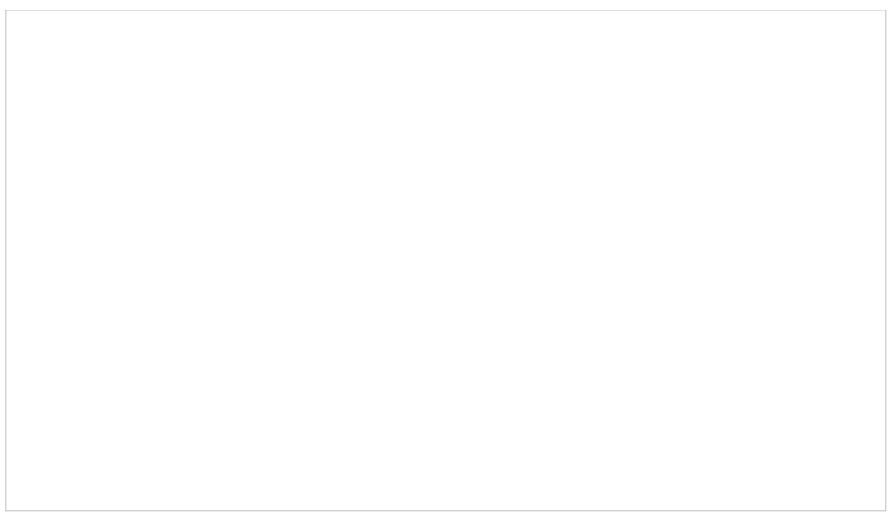

#### Select a Widget window

To delete the card and its contents, if any, click the Delete icon located in the upper right-hand corner of the card.

#### <span id="page-16-0"></span>**Resizing and Moving Cards**

In addition to changing a card's contents, it is possible to change a card's size and placement on the grid.

#### **To resize a card:**

Click and drag the corner of the card until it is the desired size. Note that a resized card cannot overlap with another card on the grid.

#### **To move a card:**

Drag and drop it onto an empty space on the grid. As with a resized card, a dragged card can be dropped onto empty spaces only, and the cards cannot overlap.

### <span id="page-16-1"></span>**Widget Selector**

Widgets are used to display metrics, statistics, news, and other specific information in real-time on your wallboard. Widgets are added to cards on your wallboard using the widget selector. Mousing over a widget highlights it.

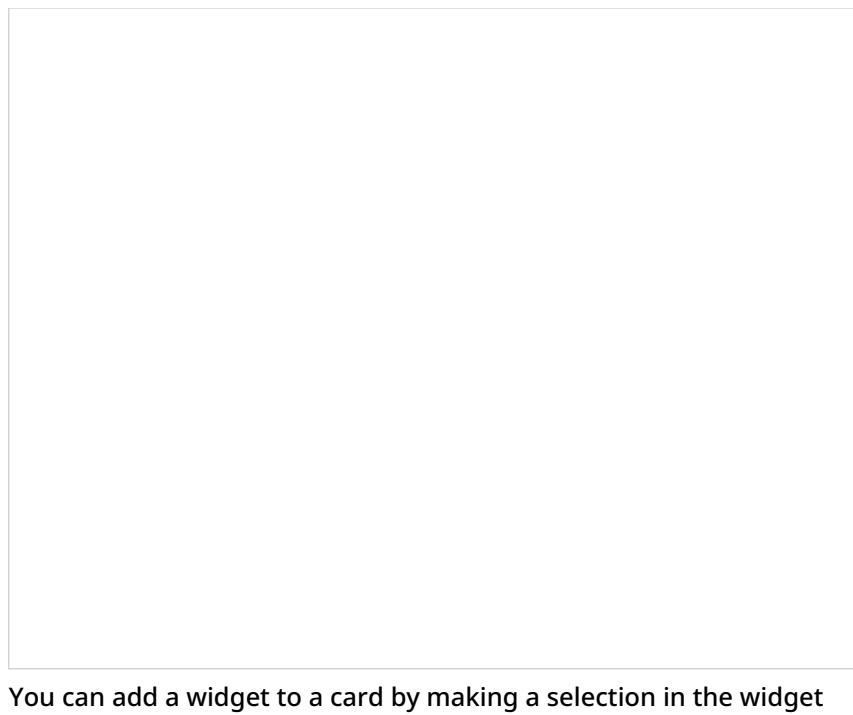

selector.

The widget selector groups widgets into three categories:

- **[Standard](https://help.brightpattern.com/5.3:Wallboard-builder-reference-guide/?action=html-localimages-export#topic_wallboard-builder-reference-guide.2Fstandardwidgets) Widgets**
- User [Widgets](https://help.brightpattern.com/5.3:Wallboard-builder-reference-guide/?action=html-localimages-export#topic_wallboard-builder-reference-guide.2Fuserwidgets)
- Copy from Existing [Widgets](https://help.brightpattern.com/5.3:Wallboard-builder-reference-guide/?action=html-localimages-export#topic_wallboard-builder-reference-guide.2Fcopyfromexistingwidgets)

Widgets from other wallboards are shown in the widget selector according to their configuration and titles.

To select a widget and add it to a card, click on a widget shown in the widget selector. A widget configuration screen will open, presenting widget-specific properties and settings to edit.

Cards that already have defined widgets will display a Delete icon, a Configure icon, and the title and actual data for the widget according to its configuration.

### <span id="page-17-0"></span>**Scalable Display**

When displayed, a wallboard scales to the all available space on the Agent Desktop. This means that cards do not keep their aspect ratio (e.g., it is impossible to ensure that cards are always square). Widget content is scaled according to the widget design.

The selector dialog can expand vertically to fit the Agent Desktop. If there are too many items in a section, a scroll bar appears.

# <span id="page-17-1"></span>**Creating New Wallboards**

If you have the privilege to edit wallboards, you are also enabled to create new wallboards.

Wallboards can be created either from scratch or from one of five out-of-the-box templates. Because templates are preformatted with widgets and a standard layout, they allow you to build standard wallboards and customize them quickly.

### <span id="page-18-0"></span>**How to Create a New Wallboard**

- 1. At the top of the page, click the**Menu** icon.
- 2. From the drop-down list that appears, select **New**.

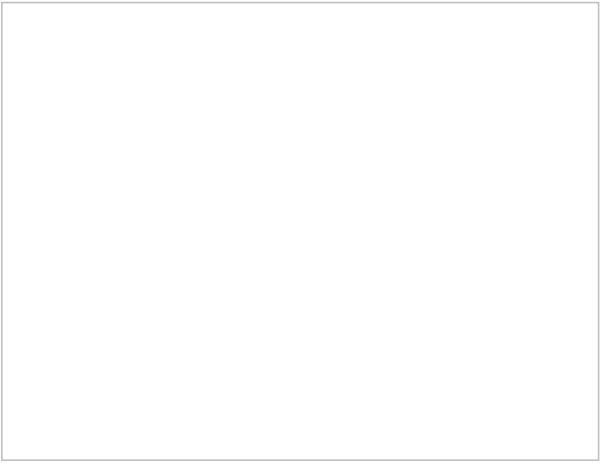

Select "New" to create a new wallboard

3. In the *New Wallboard* dialog that appears, select the desired wallboard template.

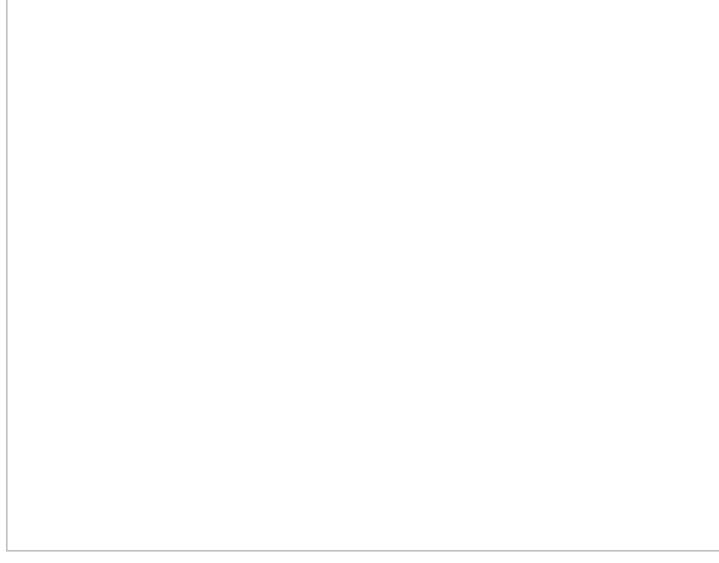

Wallboard template selector

### <span id="page-18-1"></span>**Templates**

.

Templates are available to create the following types of prefab wallboards:

- [Empty](https://help.brightpattern.com/5.3:Wallboard-builder-reference-guide/?action=html-localimages-export#Empty)
- Outbound [Campaigns](https://help.brightpattern.com/5.3:Wallboard-builder-reference-guide/?action=html-localimages-export#OutboundCampaigns)
- **Contact Center [Overview](https://help.brightpattern.com/5.3:Wallboard-builder-reference-guide/?action=html-localimages-export#ContactCenterOverview)**
- Inbound [Wallboard](https://help.brightpattern.com/5.3:Wallboard-builder-reference-guide/?action=html-localimages-export#InboundWallboard)
- All [Agents](https://help.brightpattern.com/5.3:Wallboard-builder-reference-guide/?action=html-localimages-export#AllAgents)
- Email [Wallboard](https://help.brightpattern.com/5.3:Wallboard-builder-reference-guide/?action=html-localimages-export#EmailWallboard)

#### <span id="page-19-0"></span>**Empty**

The *Empty* template is a blank wallboard that shows a grid of empty cards. No statistics are preconfigured. This wallboard is the type to select when creating a new wallboard from scratch, when you do not wish to use any other template available.

Empty wallboard

#### <span id="page-19-1"></span>**Outbound Campaigns**

The *Outbound Campaigns* template contains statistics related to the outbound campaigns that your team is assigned to handle.

- [Abandoned](https://help.brightpattern.com/5.3:Reporting-reference-guide/AllMetrics#Percentage_of_Outbound_Calls_Abandoned_at_any_Stage_for_the_Day_.28OUT_Abandoned_.25.29) %
- **Agent State [Summary](https://help.brightpattern.com/5.3:Wallboard-builder-reference-guide/?action=html-localimages-export#topic_wallboard-builder-reference-guide.2Fagentstatesummarychart)**
- [Campaigns](https://help.brightpattern.com/5.3:Wallboard-builder-reference-guide/?action=html-localimages-export#topic_agent-guide.2Fgeneralinformationaboutoutboundcampaigns), which contains the following metrics:
	- o Rec [remaining](https://help.brightpattern.com/5.3:Reporting-reference-guide/AllMetrics#Remaining_Records_in_Active_Lists_.28Lists_Remaining_or_RR.29)
	- o [Calling](https://help.brightpattern.com/5.3:Reporting-reference-guide/AllMetrics#Outbound_Current_Calling_Rate_.28OUT_Call_Rate.29) Rate
- o In [progress](https://help.brightpattern.com/5.3:Reporting-reference-guide/AllMetrics#Outbound_Call_Attempts_Currently_in_Progress_.28OUT_in_Progress.29)
- o [Avg](https://help.brightpattern.com/5.3:Reporting-reference-guide/AllMetrics#Outbound_Calls_Duration_Average_for_the_Day_.28OUT_Avg_Talk_Time.29) Dur
- o [Succ%](https://help.brightpattern.com/5.3:Reporting-reference-guide/AllMetrics#Percentage_of_Outbound_Successful_Call_Attempts_for_the_Day_.28OUT_Answered_.25.29)
- o [Occ](https://help.brightpattern.com/5.3:Reporting-reference-guide/AllMetrics#Occupancy_in_Campaign.2FService_.28Occupancy.29)
- [Occupancy](https://help.brightpattern.com/5.3:Reporting-reference-guide/AllMetrics#Occupancy_in_Campaign.2FService_.28Occupancy.29)
- [Outbound](https://help.brightpattern.com/5.3:Reporting-reference-guide/AllMetrics#Outbound_Current_Calling_Rate_.28OUT_Call_Rate.29) Calling Rate
- [Outbound](https://help.brightpattern.com/5.3:Reporting-reference-guide/AllMetrics#Outbound_Calls_Delivered_to_Agents_and_Currently_Ringing_.28OUT_Ringing.29) Calls on Agents
- [Outbound](https://help.brightpattern.com/5.3:Reporting-reference-guide/AllMetrics#Outbound_Calls_Currently_in_Queue_.28OUT_Waiting.29) in Q Now
- Records [Completed](https://help.brightpattern.com/5.3:Reporting-reference-guide/AllMetrics#Records_Completed_for_the_Day_.28Completed.29) Today
- Top Agents by Avg Call [Duration](https://help.brightpattern.com/5.3:Reporting-reference-guide/AllMetrics#Outbound_Calls_Duration_Average_for_the_Day_.28OUT_Avg_Talk_Time.29)
- Top **[Break](https://help.brightpattern.com/5.3:Reporting-reference-guide/AllMetrics#My_Break_Time_.28BT.29) Time**
- Top **[Successful](https://help.brightpattern.com/5.3:Reporting-reference-guide/AllMetrics#Outbound_Successful_Calls_Attempts_for_the_Day_.28OUT_Answered.29)** Agents

Outbound Campaigns wallboard template

#### <span id="page-20-0"></span>**Contact Center Overview**

The *Contact Center Overview* template presents a broad overview of your contact center's activities.

- [Abandoned,](https://help.brightpattern.com/5.3:Reporting-reference-guide/AllMetrics#Inbound_Calls_Abandoned_for_the_Day_.28IN_Total_Abandoned.29) All Queues
- **Agent State [Summary](https://help.brightpattern.com/5.3:Wallboard-builder-reference-guide/?action=html-localimages-export#topic_wallboard-builder-reference-guide.2Fagentstatesummarychart)**
- All [agents,](https://help.brightpattern.com/5.3:Wallboard-builder-reference-guide/?action=html-localimages-export#topic_wallboard-builder-reference-guide.2Fagentgrid) which contains the following metrics:
	- $\circ$  State icon
	- o **[Inbound](https://help.brightpattern.com/5.3:Reporting-reference-guide/AllMetrics#Inbound_Interactions_Handled_by_Agents_for_the_Day_.28IN_Handled.29) handled**
- **[Announcements](https://help.brightpattern.com/5.3:Wallboard-builder-reference-guide/?action=html-localimages-export#topic_wallboard-builder-reference-guide.2Fnews)**
- [Longest](https://help.brightpattern.com/5.3:Wallboard-builder-reference-guide/?action=html-localimages-export#topic_wallboard-builder-reference-guide.2Fagentgrid) ACW, which contains the following metrics:
	- o [State](https://help.brightpattern.com/5.3:Reporting-reference-guide/AllMetrics#Agent_State) icon
	- o **[Inbound](https://help.brightpattern.com/5.3:Reporting-reference-guide/AllMetrics#Inbound_Interactions_Handled_by_Agents_for_the_Day_.28IN_Handled.29) handled**
- [Longest](https://help.brightpattern.com/5.3:Wallboard-builder-reference-guide/?action=html-localimages-export#topic_wallboard-builder-reference-guide.2Fagentgrid) Calls, which contains the following metrics:
	- o [State](https://help.brightpattern.com/5.3:Reporting-reference-guide/AllMetrics#Agent_State) icon
- [Longest](https://help.brightpattern.com/5.3:Wallboard-builder-reference-guide/?action=html-localimages-export#topic_wallboard-builder-reference-guide.2Fagentgrid) Hold, which contains the following metrics:
	- Active item: hold duration
- [Longest](https://help.brightpattern.com/5.3:Wallboard-builder-reference-guide/?action=html-localimages-export#topic_wallboard-builder-reference-guide.2Fagentgrid) Not Ready, which contains the following metrics:
	- $\circ$  State duration
	- Not ready reason
- Positive [Disposition](https://help.brightpattern.com/5.3:Wallboard-builder-reference-guide/?action=html-localimages-export#topic_wallboard-builder-reference-guide.2Fagentgrid) Counts, which contains the following metrics:
	- o Count of selected [dispositions](https://help.brightpattern.com/5.3:Reporting-reference-guide/AllMetrics#Count_of_Selected_Dispositions)
- [Queued,](https://help.brightpattern.com/5.3:Reporting-reference-guide/AllMetrics#Inbound_Calls_Queued_for_the_Day_.28IN_Queued.29) All Queues
	- o Contains the secondary statistic Inbound [abandoned](https://help.brightpattern.com/5.3:Reporting-reference-guide/AllMetrics#Percentage_of_Inbound_Calls_Abandoned_in_Queue_for_the_Day_.28IN_Queue_Abandoned_.25.29) in queue %
- [Queues](https://help.brightpattern.com/5.3:Wallboard-builder-reference-guide/?action=html-localimages-export#topic_wallboard-builder-reference-guide.2Fservicegrid), which contains the following metrics:
	- o Inbound Service Level [Threshold](https://help.brightpattern.com/5.3:Reporting-reference-guide/AllMetrics#Inbound_Service_Level_Threshold)
	- o Inbound [abandoned](https://help.brightpattern.com/5.3:Reporting-reference-guide/AllMetrics#Inbound_Calls_Abandoned_in_Queue_for_the_Day_.28IN_Queue_Abandoned.29) in queue
	- o [Inbound](https://help.brightpattern.com/5.3:Reporting-reference-guide/AllMetrics#Max_Inbound_Wait_Time_.28IN_Max_Wait.29) longest wait now
	- o [Inbound](https://help.brightpattern.com/5.3:Reporting-reference-guide/AllMetrics#Inbound_Interactions_Currently_in_Queue_.28IN_Waiting.29) in queue now
	- [Matching](https://help.brightpattern.com/5.3:Reporting-reference-guide/AllMetrics#Logged-in_Agents_.28Logged_In.29) agents logged-in
	- o **[Inbound](https://help.brightpattern.com/5.3:Reporting-reference-guide/AllMetrics#Inbound_Interactions_Received_for_the_Day_.28IN_Received.29) received**
- [Waiting](https://help.brightpattern.com/5.3:Reporting-reference-guide/AllMetrics#Max_Inbound_Wait_Time_.28IN_Max_Wait.29) in All Queues

Contact Center Overview wallboard template

#### <span id="page-21-0"></span>**Inbound Wallboard**

The *Inbound Wallboard* template contains statistics that are relevant to your team's inbound interactions.

- [Abandoned](https://help.brightpattern.com/5.3:Reporting-reference-guide/AllMetrics#Percentage_of_Inbound_Calls_Abandoned_for_the_Day_.28IN_Total_Abandoned_.25.29) %
- [ASA](https://help.brightpattern.com/5.3:Reporting-reference-guide/AllMetrics#Average_Speed_of_Answer_.2F_Average_Time_to_Reply_.28IN_ASA.29)
- **Busy [Agents](https://help.brightpattern.com/5.3:Wallboard-builder-reference-guide/?action=html-localimages-export#topic_wallboard-builder-reference-guide.2Fagentgrid), which contains the following metrics:** 
	- Active item: service
	- $\circ$  State duration
	- Next state
	- Active item: talk duration
	- Active item: hold duration
- [Callbacks](https://help.brightpattern.com/5.3:Reporting-reference-guide/AllMetrics#Callbacks_Successfully_Scheduled_for_the_Day_.28CB_Queued.29) in Queue
- **[Estimated](https://help.brightpattern.com/5.3:Reporting-reference-guide/AllMetrics#Estimated_Wait_Time_.28IN_EWT.29) Wait Time**
- $\bullet$  In [IVR](https://help.brightpattern.com/5.3:Reporting-reference-guide/AllMetrics#Inbound_Calls_Currently_in_IVR_.28IN_in_IVR.29)
- In [Queue/Max](https://help.brightpattern.com/5.3:Reporting-reference-guide/AllMetrics#Max_Inbound_Wait_Time_.28IN_Max_Wait.29) Wait
- [Longest](https://help.brightpattern.com/5.3:Reporting-reference-guide/AllMetrics#Inbound_Interactions_Being_Put_on_Hold_by_Agent.28s.29_for_the_Day_.28IN_on_Hold.29) Hold
- **Service [Queues](https://help.brightpattern.com/5.3:Wallboard-builder-reference-guide/?action=html-localimages-export#topic_wallboard-builder-reference-guide.2Fservicegrid)**, which contains the following metrics:
	- o **[Inbound](https://help.brightpattern.com/5.3:Reporting-reference-guide/AllMetrics#Inbound_Interactions_Received_for_the_Day_.28IN_Received.29) received**
	- o Inbound received as [transfers](https://help.brightpattern.com/5.3:Reporting-reference-guide/AllMetrics#Inbound_Transfers_Received_for_the_Day_.28IN_Transfers.29)
	- o **[Inbound](https://help.brightpattern.com/5.3:Reporting-reference-guide/AllMetrics#Inbound_Calls_Queued_for_the_Day_.28IN_Queued.29) queued**
	- o [Callbacks](https://help.brightpattern.com/5.3:Reporting-reference-guide/AllMetrics#Callbacks_Successfully_Scheduled_for_the_Day_.28CB_Queued.29) in queue now
	- o Inbound [abandoned](https://help.brightpattern.com/5.3:Reporting-reference-guide/AllMetrics#Percentage_of_Inbound_Calls_Abandoned_for_the_Day_.28IN_Total_Abandoned_.25.29) %
	- o Inbound [short-abandoned](https://help.brightpattern.com/5.3:Reporting-reference-guide/AllMetrics#Percentage_of_Inbound_Calls_Short_Abandoned_in_Queue_for_the_Day_.28IN_Queue_Sh-Abandoned_.25.29) in queue %
	- o **[Inbound](https://help.brightpattern.com/5.3:Reporting-reference-guide/AllMetrics#Inbound_Calls_Currently_in_IVR_.28IN_in_IVR.29) in IVR now**
	- o [Inbound](https://help.brightpattern.com/5.3:Reporting-reference-guide/AllMetrics#Inbound_Interactions_Currently_in_Queue_.28IN_Waiting.29) in queue now
	- o [Inbound](https://help.brightpattern.com/5.3:Reporting-reference-guide/AllMetrics#Max_Inbound_Wait_Time_.28IN_Max_Wait.29) longest wait now
	- o Inbound [duration](https://help.brightpattern.com/5.3:Reporting-reference-guide/AllMetrics#Inbound_Calls_Duration_Average_for_the_Day_.28IN_Avg_Talk_Time.29) average
	- o [Inbound](https://help.brightpattern.com/5.3:Reporting-reference-guide/AllMetrics#Inbound_Interactions_Handled_by_Agents_for_the_Day_.28IN_Handled.29) handled by agents
	- o In [Svc](https://help.brightpattern.com/5.3:Reporting-reference-guide/AllMetrics#Inbound_Service_Level_Threshold) L
	- o Average speed of [answer/reply](https://help.brightpattern.com/5.3:Reporting-reference-guide/AllMetrics#Average_Speed_of_Answer_.2F_Average_Time_to_Reply_.28IN_ASA.29)
	- o **Avg [ACW](https://help.brightpattern.com/5.3:Reporting-reference-guide/AllMetrics#Average_ACW_Time_.28Avg_ACW_Time_or_AACW.29)**
	- o **[EWT](https://help.brightpattern.com/5.3:Reporting-reference-guide/AllMetrics#Estimated_Wait_Time_.28IN_EWT.29)**
- Top After Call [Work](https://help.brightpattern.com/5.3:Reporting-reference-guide/AllMetrics#Average_ACW_Time_.28Avg_ACW_Time_or_AACW.29)
- Top **Idle [Time](https://help.brightpattern.com/5.3:Reporting-reference-guide/AllMetrics#Average_Idle_Time_.28Avg_Idle_Time.29)** Agents
- Top Not [Ready](https://help.brightpattern.com/5.3:Reporting-reference-guide/AllMetrics#Not_Ready_Agents_.28Not_Ready.29) Agents

#### <span id="page-23-0"></span>**All Agents**

The *All Agents* template presents a list view of selected agents from your team. To edit the preconfigured list of agent statistics, click the **Edit** icon at the top right of the wallboard template. This opens the*Select Grid Options* window, where you can select teams to show and sort/filter the agents in the list.

- First Name Last Name
- $\bullet$  State icon
- State duration
- **Break [Timetotal](https://help.brightpattern.com/5.3:Reporting-reference-guide/AllMetrics#My_Break_Time_.28BT.29)**
- Active item:service
- Active item:media
- Active item:hold duration
- Active item:direction
- Active item:flagged
- Active item:talk duration
- Active item:state
- [Inbound](https://help.brightpattern.com/5.3:Reporting-reference-guide/AllMetrics#Inbound_Interactions_Handled_by_Agents_for_the_Day_.28IN_Handled.29) handled
- [Inbound](https://help.brightpattern.com/5.3:Reporting-reference-guide/AllMetrics#Inbound_Calls_Rejected_or_Unanswered_by_Agents_for_the_Day_.28IN_Rejected.29) rejected or missed by agents
- Outbound [interactions](https://help.brightpattern.com/5.3:Reporting-reference-guide/AllMetrics#Outbound_Interactions_Handled_by_Agents_for_the_Day.2F_Number_of_Unsolicited_Emails_and_Follow-up_Responses_.28OUT_Handled.29) handled by agents (email send non-replies)
- Next state
- Team name

#### <span id="page-24-0"></span>**Email Wallboard**

The *Email Wallboard* template contains statistics that are relevant to your team's email queues.

- Bottom Agents by Email [Handled](https://help.brightpattern.com/5.3:Reporting-reference-guide/AllMetrics#Inbound_Interactions_Handled_by_Agents_for_the_Day_.28IN_Handled.29)
- **Email [Carried](https://help.brightpattern.com/5.3:Reporting-reference-guide/AllMetrics#Inbound_Emails_Carried_Over_from_Previous_Day_.28IN_Carried_Over.29) Over**
- **Email [Dispositioned](https://help.brightpattern.com/5.3:Reporting-reference-guide/AllMetrics#Inbound_Emails_Closed_Without_Reply_for_the_Day_.28IN_Closed.29) wo Reply**
- Email [Handled](https://help.brightpattern.com/5.3:Reporting-reference-guide/AllMetrics#Number_of_New_Emails_Processed_by_Agents.2C_Including_Replied.2C_Closed_Without_Reply.2C_Transferred_and_Service_Changes_.28IN_Handled_New.29)
- **Email in [Personal](https://help.brightpattern.com/5.3:Reporting-reference-guide/AllMetrics#Inbound_Emails_Currently_on_Agents.2C_Saved_in_Personal_Queues_.28IN_Desktop.29) Queues**
- **Email [Replied](https://help.brightpattern.com/5.3:Reporting-reference-guide/AllMetrics#Inbound_Emails_Replied_for_the_Day_.28IN_Replied.29)**
- **Email [Services](https://help.brightpattern.com/5.3:Wallboard-builder-reference-guide/?action=html-localimages-export#topic_wallboard-builder-reference-guide.2Fservicegrid)**, which contain the following metrics:
	- o Inbound Service Level [Threshold](https://help.brightpattern.com/5.3:Reporting-reference-guide/AllMetrics#Inbound_Service_Level_Threshold)
	- o [Inbound](https://help.brightpattern.com/5.3:Reporting-reference-guide/AllMetrics#Inbound_Service_Level_Target) Service Level Target
	- $\circ$  [In](https://help.brightpattern.com/5.3:Reporting-reference-guide/AllMetrics#Percentage_of_Inbound_Interactions_Answered_in_Service_Level_Over_20_Most_Recent_Calls_.28IN_Svc_Level_.25_or_SLA.29) SL
	- o [Inbound](https://help.brightpattern.com/5.3:Reporting-reference-guide/AllMetrics#Inbound_Interactions_Received_for_the_Day_for_New_Cases_.28IN_Received_New.29) emails that created new cases
	- o [Inbound](https://help.brightpattern.com/5.3:Reporting-reference-guide/AllMetrics#Inbound_Emails_Carried_Over_from_Previous_Day_.28IN_Carried_Over.29) Email Carried Over
	- o Inbound Emails in [Personal](https://help.brightpattern.com/5.3:Reporting-reference-guide/AllMetrics#Inbound_Emails_Currently_on_Agents.2C_Saved_in_Personal_Queues_.28IN_Desktop.29) Queues Now
	- o **[Inbound](https://help.brightpattern.com/5.3:Reporting-reference-guide/AllMetrics#Inbound_Emails_Replied_for_the_Day_.28IN_Replied.29) Email Replied**
	- o Inbound Email [Dispositioned](https://help.brightpattern.com/5.3:Reporting-reference-guide/AllMetrics#Inbound_Emails_Closed_Without_Reply_for_the_Day_.28IN_Closed.29) Without Reply
- New [Email](https://help.brightpattern.com/5.3:Reporting-reference-guide/AllMetrics#Inbound_Interactions_Received_for_the_Day_for_New_Cases_.28IN_Received_New.29)
- Top Agents by **Email [Handled](https://help.brightpattern.com/5.3:Reporting-reference-guide/AllMetrics#Inbound_Interactions_Handled_by_Agents_for_the_Day_.28IN_Handled.29)**
- Top [Break](https://help.brightpattern.com/5.3:Reporting-reference-guide/AllMetrics#My_Break_Time_.28BT.29) Time
- Top [Personal](https://help.brightpattern.com/5.3:Reporting-reference-guide/AllMetrics#Inbound_Emails_Currently_on_Agents.2C_Saved_in_Personal_Queues_.28IN_Desktop.29) Queues

## <span id="page-25-0"></span>**Metrics**

The Wallboard Builder utilizes real-time metrics to populate the [widgets](https://help.brightpattern.com/5.3:Wallboard-builder-reference-guide/EditMode#Widget_Selector). Real-time metrics pull data from various areas in Agent Desktop and are constantly updated in real-time (every few seconds) to reflect the current status of your contact center operations.

For a complete list of these statistics including definitions, see All [Real-time](https://help.brightpattern.com/5.3:Reporting-reference-guide/AllMetrics#Wallboard_Metrics) Metrics in the *Reporting Reference Guide*. Real-time metrics names often have several variations depending on where they appear in Agent Desktop; the Wallboard names will be listed under the main real-time metric name. [Information](https://help.brightpattern.com/5.3:Wallboard-builder-reference-guide/?action=html-localimages-export#topic_reporting-reference-guide.2Finformationaboutmetrics) About Real-time Metrics, also located in the *Reporting Reference Guide*, provides general details about how these metrics function.

There are many metrics to populate widgets with

## <span id="page-25-1"></span>**Global Wallboards**

Wallboards can be created and saved locally to your Agent Desktop as personal wallboards, or they can be created and exported to a global pool for everyone in your contact center to access.

Both global wallboards and personal wallboards are listed by title in a drop-down list at the upper left-hand corner of the screen. To access it, click the down icon  $\Box$  beside the current wallboard's title.

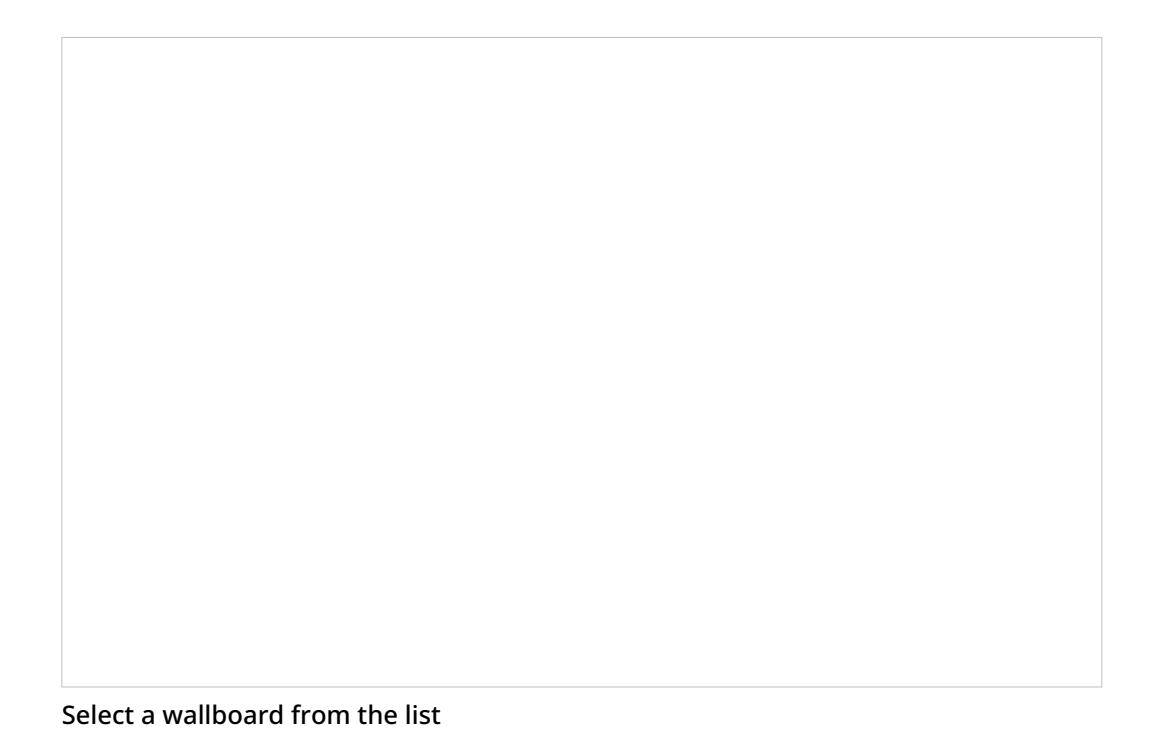

### <span id="page-26-0"></span>**Push/Pull Functionality**

The capability to push personal wallboards to a global scope or pull global wallboards and keep them as personal, is enabled via a privilege set by your system administrator. For more information on the privilege *Push/Pull Global Wallboards*, see the *Contact Center Administrator Guide*, section [Privileges](https://help.brightpattern.com/5.3:Wallboard-builder-reference-guide/?action=html-localimages-export#topic_contact-center-administrator-guide.2Fprivileges).

Note that only personal wallboards can be renamed, deleted, or pushed to global, and only global wallboards can be pulled from global. When duplicating a global wallboard, the duplicate appears in your list of personal wallboards.

#### <span id="page-26-1"></span>**How to Push to Global**

To push a wallboard to global, follow these steps:

1. Click the wallboard selection arrow beside the wallboard title and select the name of the desired personal wallboard to share. The personal wallboard will be displayed. Select-Personal-316.png

- 2. Navigate to the Wallboard menu at the upper right-hand part of the screen.
- 3. Click the menu icon
- 4. Select **Push to global**. Note that if you do not have the privilege*Push/Pull Global Wallboards*, the menu will not display the option to push or pull global wallboards.

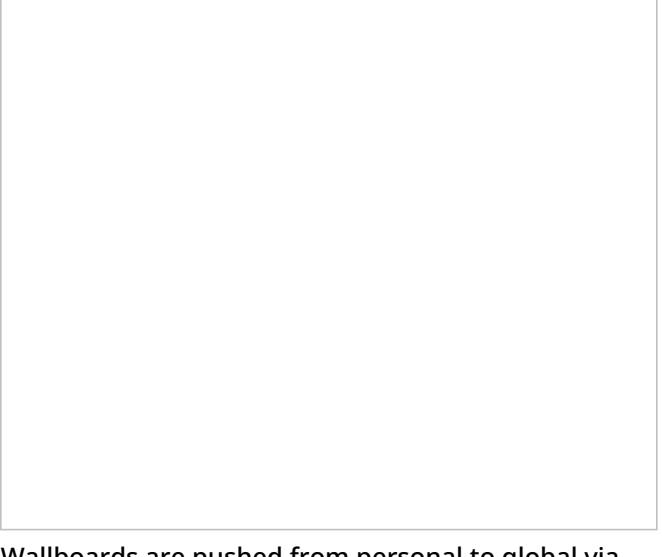

Wallboards are pushed from personal to global via the Menu

The wallboard is then removed from your personal wallboards and placed in global wallboards.

Pushed Wallboards are removed from personal and placed in global wallboards

#### <span id="page-27-0"></span>**How to Pull from Global**

To pull a wallboard from global, follow these steps:

1. Click the wallboard selection arrow beside the wallboard title and select the name of the desired global wallboard to get. The global wallboard will be displayed.

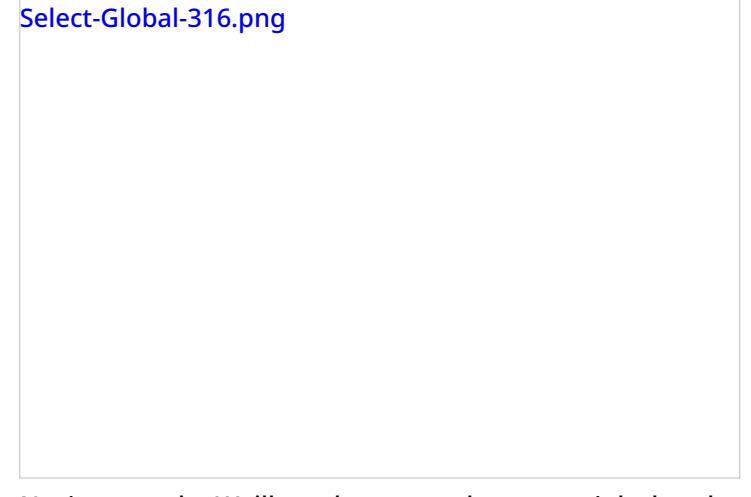

- 2. Navigate to the Wallboard menu at the upper right-hand part of the screen.
- 3. Click the menu icon
- 4. Select **Pull from global**. Note that if you do not have the privilege*Push/Pull Global Wallboards*, the menu will not display the option to push or pull global wallboards.

Wallboards are pulled from global via the Menu

The wallboard is then pulled from global wallboards and placed in your personal wallboards, as shown.

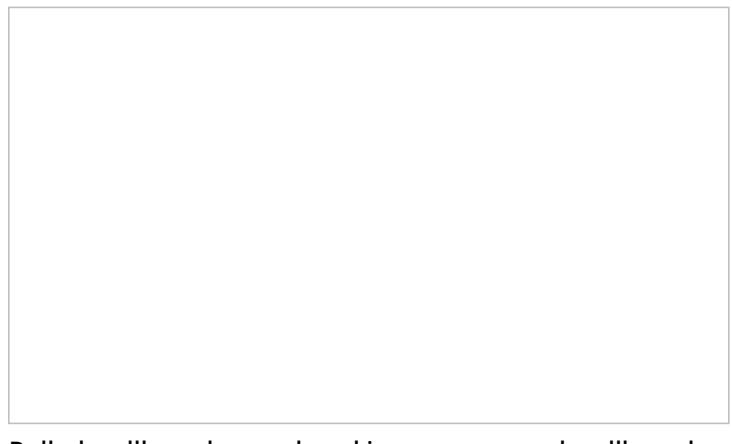

### <span id="page-29-0"></span>**Supervisor Usage**

Supervisors with the [privilege](https://help.brightpattern.com/5.3:Wallboard-builder-reference-guide/?action=html-localimages-export#topic_contact-center-administrator-guide.2Fprivileges) *Customize Wallboards* and *Push/Pull Global Wallboards* can create wallboards to be used by their assigned teams. This capability allows agents on the same teams to view the same metrics, statistics, and information. After creating custom wallboards, supervisors can push the wallboards to global, and agents can pull the wallboard from global to appear on their Agent Desktop home screens.

For more information on customization, see section [Customizing](https://help.brightpattern.com/5.3:Wallboard-builder-reference-guide/?action=html-localimages-export#topic_wallboard-builder-reference-guide.2Fcustomizingwallboardstyles) Wallboard Styles.

Upon opening the Wallboard Builder application, both agents and supervisors will see (in View mode) the last wallboard they viewed during their previous login session. If no wallboards were viewed, any of the global wallboards available will be shown instead.

To vi[e](https://help.brightpattern.com/File:Wallboard-Title-Arrow-316.png)w the desired global wallboard (if it is not displayed already) agents must click the  $\Box$  down arrow beside the wallboard title and select the desired global wallboard from the list.

## <span id="page-29-1"></span>**Rotating Screens**

If you have created or have access to more than one wallboard, it is possible to rotate between them either manually or configure your system to do so automatically.

#### <span id="page-29-2"></span>**Manual Screen Rotation**

To manually rotate between wallboard screens, use either the **Wallboard selector** for selecting a personal or global wallboard or the **Navigation arrows** for flipping from one wallboard to the next.

#### <span id="page-29-3"></span>**Automatic Screen Rotation**

To enable wallboard screens to automatically rotate, take the following steps:

- 1. Click the **menu** button
- 2. Select **Rotation**
- 3. Select the **Enabled** checkbox
- 4. Select which wallboards you would like included in the rotation
- 5. Enter the interval (in seconds) that you would like your screens to rotate at
- 6. Click **OK**

To disable automatic screen rotation, simply return to the **Rotation** menu option and uncheck the **Enabled** box.

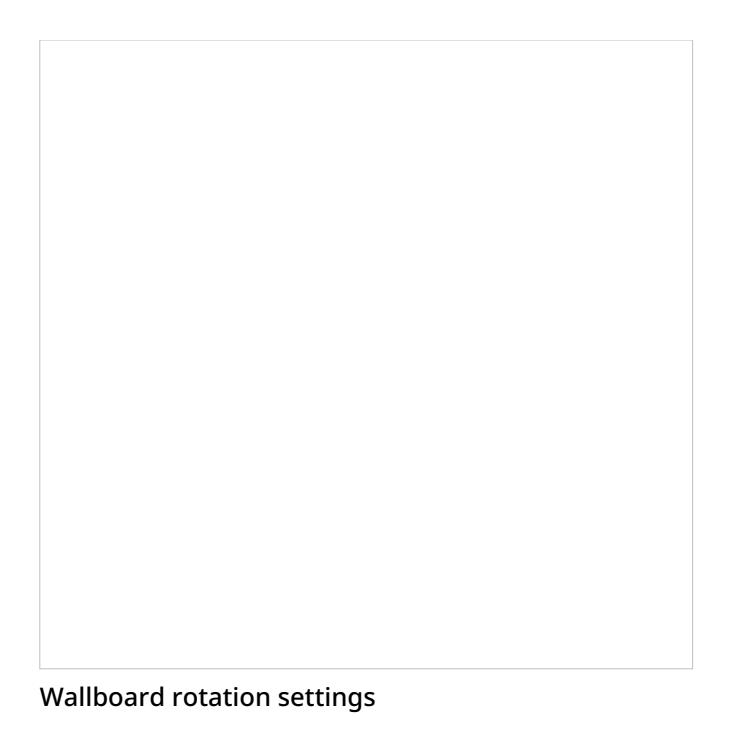

# <span id="page-30-0"></span>**Customizing Wallboard Styles**

Users with the privilege*Customize Wallboards* can change the theme of their personal wallboards, choosing from the light or black themes that are available out-of-the-box. Note that only personal wallboards and global wallboards pulled and saved to your personal wallboards section may be edited.

To change the theme, click the located at the top of your wallboard screen. The theme selector will display the available options.

Black theme

## <span id="page-31-0"></span>**Alerts**

Alert conditions are defined for each statistic in the [Single](https://help.brightpattern.com/5.3:Wallboard-builder-reference-guide/?action=html-localimages-export#topic_wallboard-builder-reference-guide.2Fsinglestat) Statistic settings. See section Single Stat for more information.

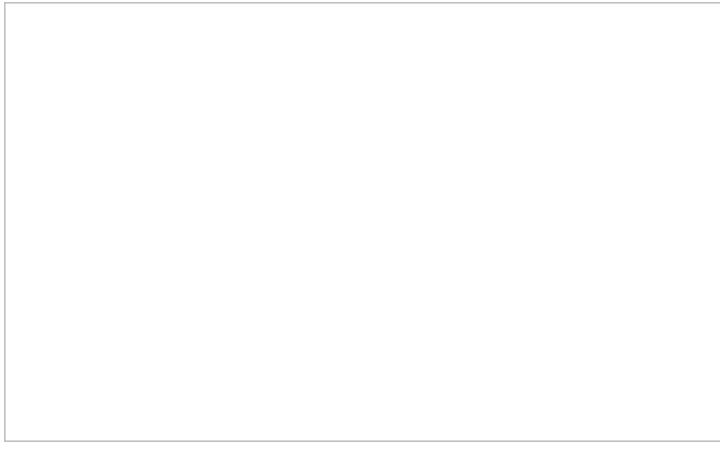

#### Single Statistic settings

When an alert condition is triggered, the Single Statistic changes its background, font, and border colors, and it plays the alert sound (if defined) and periodically (if specified). See section [Customizing](https://help.brightpattern.com/5.3:Wallboard-builder-reference-guide/?action=html-localimages-export#topic_wallboard-builder-reference-guide.2Fcustomizingwallboardstyles) Wallboard Styles for more information.

# <span id="page-32-0"></span>**Title and Controls**

In View mode, the following fields and controls are always shown:

- **Title and menu bar**
- **Wallboard selector** for selecting a personal or global wallboard
- **Navigation arrows** for flipping from one wallboard to the next  $\bullet$
- **Menu icon** for working with wallboards  $\bullet$

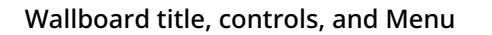

A user with a privilege *Customize Wallboards* has additional elements that appear on the wallboard while in Edit mode:

- **Title field** for changing the name of the wallboard
- **Font size** control for adjusting the header font size in widgets as well as the text font size in grid widgets
- **Theme selector** for selecting a light or dark theme  $\bullet$
- **Save** button for applying changes when in Edit mode

Wallboard controls are shown while in Edit mode

### <span id="page-32-1"></span>**Hide Title Bar**

An option in the menu called *Hide Title Bar* controls the title and controls display in View mode. If the*Hide Title Bar* option is enabled, it is hidden until the user's mouse hovers over the border area over the top row of cards (i.e., spaces on the wallboard). When *Hide Title Bar* is disabled, the title reappears, shifting the content down on the display. Once the mouse has left the title area, the title disappears, shifting the content up.

Wallboard view with *Hide Title Bar* enabled

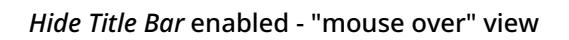

### <span id="page-33-0"></span>**Font Size Views**

While in [Edit](https://help.brightpattern.com/5.3:Wallboard-builder-reference-guide/?action=html-localimages-export#topic_wallboard-builder-reference-guide.2Feditmode) mode, the *font size* control allows you to adjust the header font size in widgets as well as the text font size in the [Agent](https://help.brightpattern.com/5.3:Wallboard-builder-reference-guide/?action=html-localimages-export#topic_wallboard-builder-reference-guide.2Fagentgrid) Grid widget and the [Service](https://help.brightpattern.com/5.3:Wallboard-builder-reference-guide/?action=html-localimages-export#topic_wallboard-builder-reference-guide.2Fservicegrid) Grid widget. Enlarging the font size in grids widgets is useful for examining the detailed information they contain. The font slider has seven presets, allowing you to determine the best size for your wallboard. The following images illustrate how the enlarged text looks in an Agent Grid widget. Note that enlarged text works best with fewer widgets.

An Agent Grid at preset 1

An Agent Grid widget at preset 4

An Agent Grid widget at preset 7

# <span id="page-35-0"></span>**About Standard Widgets**

Standard widgets contain data relating to the general performance of your contact center and your team. Also included are widgets that allow team communication, such as chat messages, calendar items, and images.
An example wallboard containing all standard widgets

## **Selection of Widgets**

The following is a list of standard widgets you may add to the [cards](https://help.brightpattern.com/5.3:Wallboard-builder-reference-guide/EditMode#Cards) in your wallboard. To learn more about these widgets, select from the following links:

- [Agent](https://help.brightpattern.com/5.3:Wallboard-builder-reference-guide/?action=html-localimages-export#topic_wallboard-builder-reference-guide.2Fagentgrid) Grid
- **Agent State [Summary](https://help.brightpattern.com/5.3:Wallboard-builder-reference-guide/?action=html-localimages-export#topic_wallboard-builder-reference-guide.2Fagentstatesummarychart)**
- [Gauge](https://help.brightpattern.com/5.3:Wallboard-builder-reference-guide/?action=html-localimages-export#topic_wallboard-builder-reference-guide.2Fgauge)
- [News](https://help.brightpattern.com/5.3:Wallboard-builder-reference-guide/?action=html-localimages-export#topic_wallboard-builder-reference-guide.2Fnews)
- [Service](https://help.brightpattern.com/5.3:Wallboard-builder-reference-guide/?action=html-localimages-export#topic_wallboard-builder-reference-guide.2Fservicegrid) Grid
- Single [Statistic](https://help.brightpattern.com/5.3:Wallboard-builder-reference-guide/?action=html-localimages-export#topic_wallboard-builder-reference-guide.2Fsinglestat)
- [Text](https://help.brightpattern.com/5.3:Wallboard-builder-reference-guide/?action=html-localimages-export#topic_wallboard-builder-reference-guide.2Ftext)
- $•$  [Time](https://help.brightpattern.com/5.3:Wallboard-builder-reference-guide/?action=html-localimages-export#topic_wallboard-builder-reference-guide.2Ftime)
- [Image](https://help.brightpattern.com/5.3:Wallboard-builder-reference-guide/?action=html-localimages-export#topic_wallboard-builder-reference-guide.2Fimage)

To add a standard widget to your wallboard, you must be in*Edit* mode. Click inside an empty card or draw a card on an empty wallboard spot; both actions will bring up the widget selector. Click on the widget type you want, configure its settings, and it will populate the card.

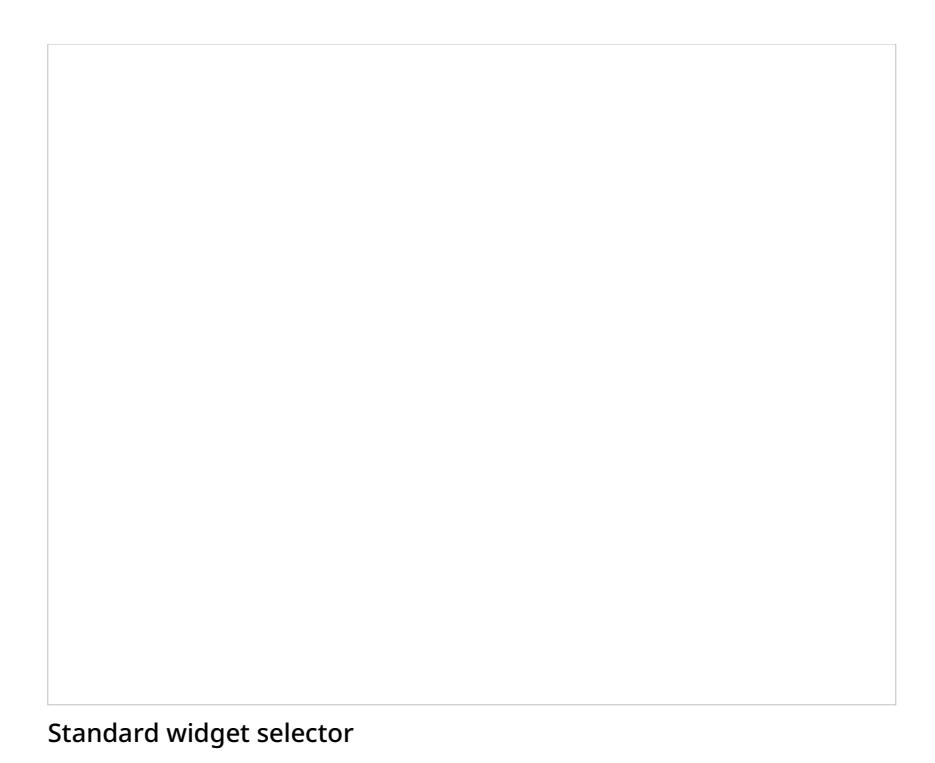

# **Agent Grid**

The Agent Grid widget provides information about a specified selection of agents on a team. Real-time metrics shown on this widget can help supervisors and agents understand team performance, view the status of other agents (e.g., *Ready* or *Not Ready*), and more.

The grid shows the following information about agents:

- Agent first and last name
- State
- The duration in state (except for*Ready*, where idle time is shown instead)

### **Settings**

Users with the privilege*Customize Wallboards* may edit the control settings of wallboard widgets.

Settings for the Agent Grid widget

#### **Title**

*Title* is the title of the widget. Widget titles, along with their icons, are displayed in the widget selector.

#### **Show only**

You can select the teams or states to be shown on the widget. Choose from*selected teams* or *selected states*.

If *selected states* is chosen, a dialog will open with the available states that can be selected. You may also limit the agents shown to only agents on your subteams or by logged-in agents.

Selected teams are chosen in the same way. Note that teams not assigned to the editing user will not be displayed or included in the calculation. The display is limited to the editing user's assigned teams.

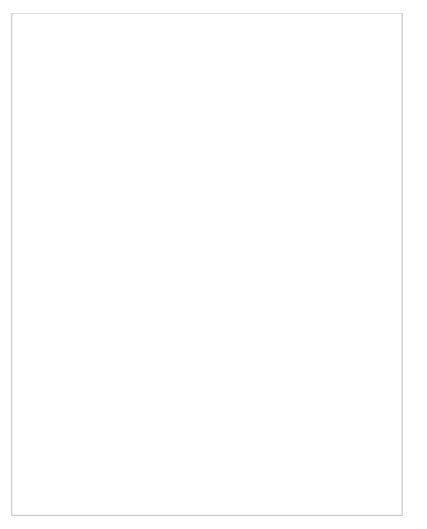

Select Agents by State

#### **Column headings**

Selecting the **enable** checkbox enables the column headings to be shown on the widget.

#### **Max items to show**

Enter the maximum number of items to be shown on the widget.

#### **Columns**

Agent names and metrics are displayed in*Columns*. Note that *first+last* is a formula field.

#### **Order**

You can specify the *order* (i.e., 1, 2, 3) in which agents and their metrics are displayed in the widget. Note that you may sort the list of agents to show how many agents are ahead of you to accept an interaction.

#### **Statistic**

*Statistic* is the name of the **[statistic](https://help.brightpattern.com/5.3:Wallboard-builder-reference-guide/?action=html-localimages-export#Statistics)** that will be shown on the widget.

#### **Sort**

*Sort* will sort the agents and agent statistics listed in the widget. Note that you may sort the list of agents to show how many agents are ahead of you to accept an interaction.

#### **Column title**

In the Columns section of the widget settings, the*Title* field allows you to rename the statistic's title.

## **Control Options**

In the Settings dialog window shown, notice the control options. These are used to select, sort, delete, and move items in and out of the widget's columns.

- The "plus" icon is used to add more statistics to a column.  $\bullet$
- The "X" is used to delete a statistic from a column.
- The sort circle means there is no sorting, and it appears only on hover.  $\bullet$
- The sort up arrow is used to move a statistic up the list.  $\bullet$
- The sort down arrow is used to move a statistic down the list.  $\bullet$

Note the following:

- When column headings are disabled, the*Title* column is hidden.
- When multiple sort options are selected, they are evaluated in the order that columns are defined.

## **Agents Ahead of Me**

The *Sort* settings of the Agent Grid widget can be modified so that agents can see if there are any other agents in front for them for receiving the next call. The Agent Grid widget will list the top 10 agents from all teams, which are sorted by status and metrics in the following order:

- Idle time, descending
- Wrap Up time, descending
- Not Ready time, descending
- Busy time descending

Logged-in agents who have this widget on their wallboards will see their names highlighted in the list. If there are no logged-in agents, the widget shows nothing and "No agents logged in."

In the example shown, the Agent Grid's title has been changed to "Agents in Front of Me" and the widget shows the agents' first and last name, state, and the duration in state or idle time (i.e., the time since login or the last interaction).

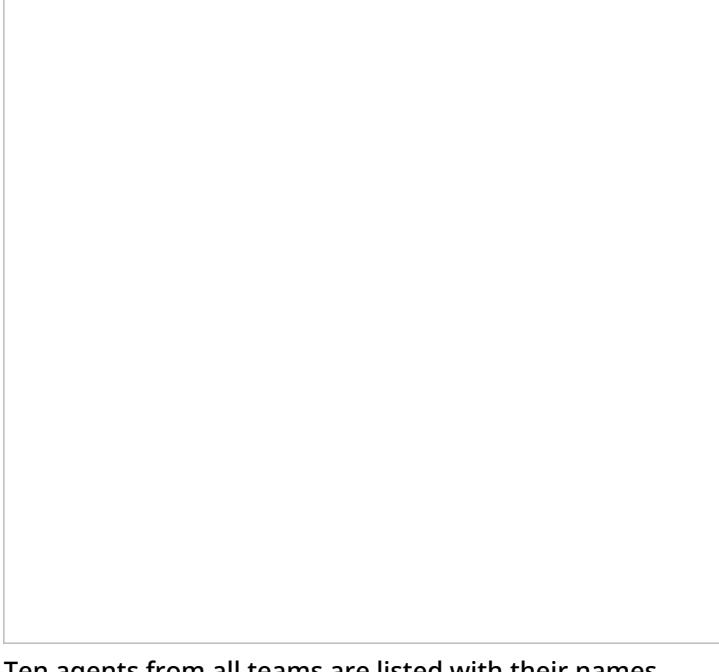

Ten agents from all teams are listed with their names,

## **Statistics**

For the Agent Grid widget, the following real-time statistics and user properties may be selected.

#### **Active Item: Direction**

*Active Item: Direction* indicates whether the service for the interaction the agent is currently handling is inbound or outbound.

#### **Active Item: Flagged**

*Active Item: Flagged* indicates if the interaction the agent is currently handling is [flagged](https://help.brightpattern.com/5.3:Wallboard-builder-reference-guide/?action=html-localimages-export#topic_agent-guide.2Fhowtoflagachatsession).

#### **Active Item: Hold Duration**

*Active Item: Hold Duration* displays the current amount of time a customer has spent on hold for the interaction the agent is currently handling.

#### **Active Item: Media**

*Active Item: Media* is the media type (e.g., voice, chat, email) of the interaction that the agent is currently handling.

#### **Active Item: Monitor Mode**

For supervisors, *Active Item: Monitor Mode* indicates what [monitor](https://help.brightpattern.com/5.3:Wallboard-builder-reference-guide/?action=html-localimages-export#topic_supervisor-guide.2Fcallmonitoring.2Ccoachingandbarge-in) mode they are in.

#### **Active Item: Party Name**

*Active Item: Party Name* is the name of the customer from the interaction the agent is currently handling.

#### **Active Item: Sentiment**

*Active Item: Sentiment* is the sentiment score of the interaction the agent is currently handling. The score indicates how negative or positive the current interaction is, based on sentiment analysis. A score value below -0.05 is considered negative and a value above 0.05 is considered positive. A value in between -0.05 and 0.05 is considered neutral.

#### **Active Item: Service**

*Active Item: Service* is the service of the interaction that the agent is currently handling.

#### **Active Item: State**

*Active Item: State* is the agent's state in the interaction that the agent is currently handling.

#### **Active Item: Talk Duration**

*Active Item: Talk Duration* is the time an agent has spent talking on the current call (i.e., the time from the moment the call was answered minus any hold time). For chat sessions, this metric represents current chat session duration during which this chat session was shown to the agent (i.e., was selected in Active Communication List). If the agent is handling several chat sessions concurrently, only one selected session at a time is counted.

**[Average](https://help.brightpattern.com/5.3:Reporting-reference-guide/AllMetrics#Average_Handle_Time_.28IN_Avg_Handle_Time.29) Handle Time**

**[Average](https://help.brightpattern.com/5.3:Reporting-reference-guide/AllMetrics#Average_Idle_Time_.28Avg_Idle_Time.29) Idle Time**

**Average Preview [Duration](https://help.brightpattern.com/5.3:Reporting-reference-guide/AllMetrics#Average_Preview_Time_.28Avg_Preview_Time.29)**

**[Break](https://help.brightpattern.com/5.3:Reporting-reference-guide/AllMetrics#My_Break_Time_.28BT.29) Time**

**[Calendar](https://help.brightpattern.com/5.3:Reporting-reference-guide/AllMetrics#Calendar_Reminders_.28CAL_Reminders.29) Events**

**[Calendar](https://help.brightpattern.com/5.3:Reporting-reference-guide/AllMetrics#Calendar_Reminders_in_the_Past_.28CAL_Overdue.29) Events Overdue**

**Count of Selected [Dispositions](https://help.brightpattern.com/5.3:Reporting-reference-guide/AllMetrics#Count_of_Selected_Dispositions)**

**[Custom](https://help.brightpattern.com/5.3:Reporting-reference-guide/AllMetrics#Custom_Survey_Metric_1_.28Survey_1.29) Survey Metric 1**

**[Custom](https://help.brightpattern.com/5.3:Reporting-reference-guide/AllMetrics#Custom_Survey_Metric_2_.28Survey_2.29) Survey Metric 2**

**Customer [Satisfaction](https://help.brightpattern.com/5.3:Reporting-reference-guide/AllMetrics#Customer_Satisfaction_.28CSAT.29)**

**Extension**

*Extension* is the agent's extension number.

**First Call [Resolution](https://help.brightpattern.com/5.3:Reporting-reference-guide/AllMetrics#First_Call_Resolution_.28FCR.29)**

#### **First Name Last Name**

*First Name Last Name* is the agent's first name followed by the last name.

**Inbound [duration](https://help.brightpattern.com/5.3:Reporting-reference-guide/AllMetrics#Inbound_Calls_Duration_Average_for_the_Day_.28IN_Avg_Talk_Time.29) average**

**Inbound [duration](https://help.brightpattern.com/5.3:Reporting-reference-guide/AllMetrics#Inbound_Calls_Duration_Total_for_the_Day_.28IN_Total_Talk_Time.29) total**

**Inbound emails [dispositioned](https://help.brightpattern.com/5.3:Reporting-reference-guide/AllMetrics#Inbound_Emails_Closed_Without_Reply_for_the_Day_.28IN_Closed.29) without reply**

**[Inbound](https://help.brightpattern.com/5.3:Reporting-reference-guide/AllMetrics#Number_of_New_Emails_Processed_by_Agents.2C_Including_Replied.2C_Closed_Without_Reply.2C_Transferred_and_Service_Changes_.28IN_Handled_New.29) emails handled**

**Inbound emails in [personal](https://help.brightpattern.com/5.3:Reporting-reference-guide/AllMetrics#Inbound_Emails_Currently_on_Agents.2C_Saved_in_Personal_Queues_.28IN_Desktop.29) queues now**

**[Inbound](https://help.brightpattern.com/5.3:Reporting-reference-guide/AllMetrics#Inbound_Emails_Offered_to_Agent_for_the_Day_.28IN_Offered.29) emails offered**

**[Inbound](https://help.brightpattern.com/5.3:Reporting-reference-guide/AllMetrics#Inbound_Emails_Pulled_by_Agent_for_the_Day_.28IN_Pulled.29) emails pulled by agent**

**[Inbound](https://help.brightpattern.com/5.3:Reporting-reference-guide/AllMetrics#Inbound_Emails_Replied_for_the_Day_.28IN_Replied.29) emails replied**

**Inbound emails [unanswered](https://help.brightpattern.com/5.3:Reporting-reference-guide/AllMetrics#Inbound_Emails_Unanswered_for_the_Day_.28IN_Ignored.29)**

### **[Inbound](https://help.brightpattern.com/5.3:Reporting-reference-guide/AllMetrics#Inbound_Interactions_Handled_by_Agents_for_the_Day_.28IN_Handled.29) handled**

**[Inbound](https://help.brightpattern.com/5.3:Reporting-reference-guide/AllMetrics#Inbound_Interactions_Currently_Handled_by_Agents_.28IN_Active.29) handled now**

**[Inbound](https://help.brightpattern.com/5.3:Reporting-reference-guide/AllMetrics#Inbound_Interactions_Being_Put_on_Hold_by_Agent.28s.29_for_the_Day_.28IN_on_Hold.29) held**

**Inbound held, [non-transferred](https://help.brightpattern.com/5.3:Reporting-reference-guide/AllMetrics#Unique_Inbound_Interactions_Being_Put_on_Hold_by_Agent.28s.29_for_the_Day_.28IN_on_Hold_Unique.29)**

**[Inbound](https://help.brightpattern.com/5.3:Reporting-reference-guide/AllMetrics#Inbound_Calls_Rejected_or_Unanswered_by_Agents_for_the_Day_.28IN_Rejected.29) rejected or missed by agents**

**Inbound [released](https://help.brightpattern.com/5.3:Reporting-reference-guide/AllMetrics#Inbound_Calls_Released_by_Agents_for_the_Day_.28IN_Agent_Disconnected.29) by agents**

**Inbound [transferred](https://help.brightpattern.com/5.3:Reporting-reference-guide/AllMetrics#Inbound_Interactions_Transferred_by_Agents_for_the_Day_.28IN_Transferred.29) away**

**Inbound [transfers](https://help.brightpattern.com/5.3:Reporting-reference-guide/AllMetrics#Inbound_Interactions_Received_for_the_Day_.28IN_Received.29) received**

#### **Last Name First Name**

*Last Name First Name* is the agent's last name followed by the first name.

#### **Login duration**

*Login duration* is the total amount of time an agent has been logged in to their current Agent Desktop session.

#### **Net [Promoter](https://help.brightpattern.com/5.3:Reporting-reference-guide/AllMetrics#Net_Promoter_Score_.28NPS.29) Score**

#### **Next Not Ready State**

*Next Not Ready State* indicates what an agent's next *Not Ready* state will be. For more information about agent state, see How to Interpret Your Current State [Information](https://help.brightpattern.com/5.3:Wallboard-builder-reference-guide/?action=html-localimages-export#topic_agent-guide.2Fhowtointerpretyourcurrentstateinformation) in the Agent Guide.

#### **Next State**

*Next State* indicates what an agent's next state will be, e.g.*Break*, *Lunch*, etc.

#### **Not Ready Reason**

This statistic presents the reason for an agent not being ready to handle interactions.

For more information on agent states and *Not Ready* reasons, see the Agent Guide, section How to Interpret Your Current State [Information.](https://help.brightpattern.com/5.3:Wallboard-builder-reference-guide/?action=html-localimages-export#topic_agent-guide.2Fhowtointerpretyourcurrentstateinformation)

**Number of interactions [recategorized](https://help.brightpattern.com/5.3:Reporting-reference-guide/AllMetrics#Number_of_Interactions_Recategorized_to_a_Different_Service_by_Agents_.28IN_Svc_Changed.29) to a different service**

**Number of [nonreplies](https://help.brightpattern.com/5.3:Reporting-reference-guide/AllMetrics#Number_of_Unsolicited_Emails_and_Follow-up_Responses_Started_and_Discarded_by_Agents_for_the_Day_.28OUT_Discarded.29) started and discarded by agents**

**[Occupancy](https://help.brightpattern.com/5.3:Reporting-reference-guide/AllMetrics#Occupancy_in_Campaign.2FService_.28Occupancy.29)**

**[Outbound](https://help.brightpattern.com/5.3:Reporting-reference-guide/AllMetrics#Outbound_Calls_Duration_Average_for_the_Day_.28OUT_Avg_Talk_Time.29) calls duration average**

**[Outbound](https://help.brightpattern.com/5.3:Reporting-reference-guide/AllMetrics#Outbound_Calls_Duration_Total_for_the_Day_.28OUT_Total_Talk_Time.29) calls duration total**

**[Outbound](https://help.brightpattern.com/5.3:Reporting-reference-guide/AllMetrics#Outbound_Calls_Rejected_or_Unanswered_by_Agents_for_the_Day_.28OUT_Rejected.29) calls rejected or missed by agents**

### **[Outbound](https://help.brightpattern.com/5.3:Reporting-reference-guide/AllMetrics#Outbound_Emails_Currently_on_Agents.2C_Saved_in_Personal_Queues_.28OUT_Desktop.29) emails in personal queue**

### **Outbound [interactions](https://help.brightpattern.com/5.3:Reporting-reference-guide/AllMetrics#Outbound_Interactions_Handled_by_Agents_for_the_Day.2F_Number_of_Unsolicited_Emails_and_Follow-up_Responses_.28OUT_Handled.29) handled by agents (email - send non-replies)**

#### **Preview [duration](https://help.brightpattern.com/5.3:Reporting-reference-guide/AllMetrics#Time_in_Preview_.28Preview_Duration.29) now**

**Records [previews](https://help.brightpattern.com/5.3:Reporting-reference-guide/AllMetrics#Records_Previewed_for_the_Day_.28Previewed.29)**

**[Records](https://help.brightpattern.com/5.3:Reporting-reference-guide/AllMetrics#Records_Skipped_for_the_Day_.28Skipped.29) skips**

**[Records](https://help.brightpattern.com/5.3:Reporting-reference-guide/AllMetrics#Percentage_of_Records_Skipped_for_the_Day_.28Skipped_.25.29) skips %**

### **Selected [Dispositions](https://help.brightpattern.com/5.3:Reporting-reference-guide/AllMetrics#Selected_Dispositions_Percentage) Percentage**

#### **State**

*State* is the name of the agent state, such as *Logged out*, *Not Ready*, *ACW*, *Ready*, and *Busy*.

#### **State duration**

*State duration* is the amount of time the agent has been in a curren[tstate.](https://help.brightpattern.com/5.3:Wallboard-builder-reference-guide/?action=html-localimages-export#State)

#### **State icon**

This field is the icon associated with the agent state, such as the icons for*Logged out*, *Not Ready*, *ACW*, *Ready*, and *Busy*.

#### **[Success](https://help.brightpattern.com/5.3:Reporting-reference-guide/AllMetrics#My_Success_Rate_.28SR.29) rate**

#### **Team Name**

*Team Name* is the name of the agent's team.

## **Agent State Summary**

The Agent State Summary chart widget displays agent state metrics in the form of a pie chart, for at-a-glance viewing.

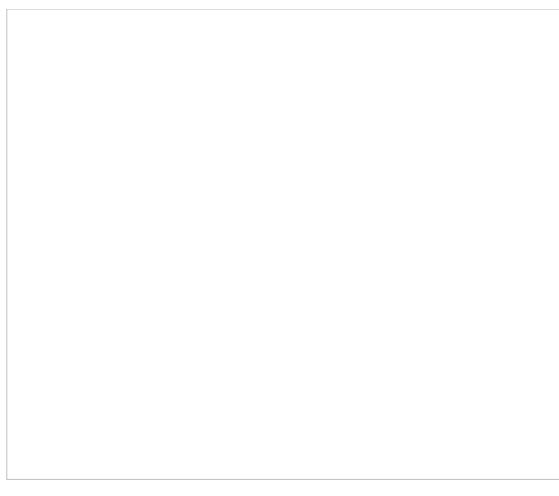

Agent State Summary

## **Settings**

Users with the privilege*Customize Wallboards* may edit the control settings of wallboard widgets. Agent State Summary settings are as follows.

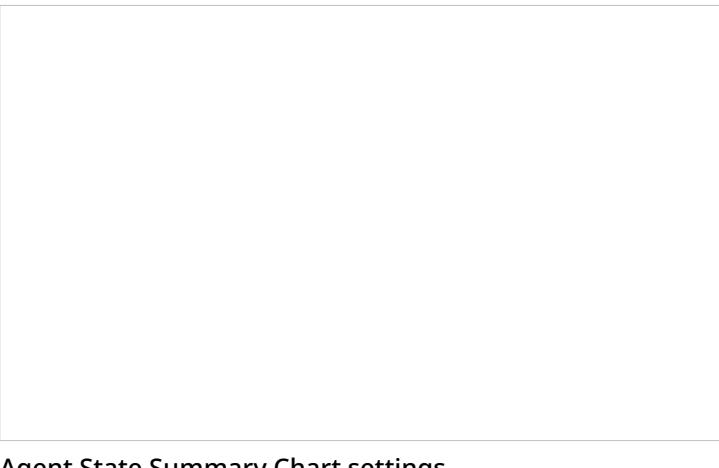

Agent State Summary Chart settings

### **Title**

*Title* is the title of the widget. Widget titles, along with their icons, are displayed in the widget selector.

#### **Show only**

Select the **Show only** checkbox in order to choose and display selected teams on the widget. To choose the teams, click **selected teams**.

#### **Select Teams**

The *Select Teams* window allows you to include teams on the widget. Select the desired teams on the left-hand side of the dialog, and use the arrow buttons to move them to the right-hand side of the dialog.

### **Agent States**

*Agent States* may be selected to be included in the Agent State Summary Chart. Such states include *ACW*, *Not Ready*, and more.

## **Gauge**

Gauge is a display type for a single [statistic](https://help.brightpattern.com/5.3:Wallboard-builder-reference-guide/?action=html-localimages-export#topic_wallboard-builder-reference-guide.2Fsinglestat) widget. On a Gauge widget, information is presented in a meter-like (i.e., gauge-like display) for one statistic or metric only. You may add a standalone Gauge widget to your wallboard, or you may enable gauge [display](https://help.brightpattern.com/5.3:Wallboard-builder-reference-guide/SingleStat#enable_gauge_display) for any other type of primary single statistic on your wallboard.

Gauge widget

## **Settings**

Users with the privilege *Customize Wallboards* may edit the control settings of wallboard widgets. Gauge settings are as follows.

### **Title**

*Title* is the name of the statistic widget. Widget titles, along with their icons, are displayed in the widget selector.

#### **Mode**

The default mode for gauge is *Gauge*; however, it is possible to change the mode to **Single [Statistic](https://help.brightpattern.com/5.3:Wallboard-builder-reference-guide/?action=html-localimages-export#topic_wallboard-builder-reference-guide.2Fsinglestat)**.

### **Primary Statistic**

The *Primary Statistic* is the main single statistic to be shown in the widget.

The drop-down menu provides the following single statistics from which to choose:

- [Agents](https://help.brightpattern.com/5.3:Reporting-reference-guide/AllMetrics#Agents_Busy_With_Interactions_of_This_Service_.28Busy_Svc.29) busy with this service
- **[Agents](https://help.brightpattern.com/5.3:Reporting-reference-guide/AllMetrics#Agents_in_ACW_State_.28ACW_Count.29) in ACW state**
- Average idle time of [matching](https://help.brightpattern.com/5.3:Reporting-reference-guide/AllMetrics#Average_Idle_Time_.28Avg_Idle_Time.29) agents
- Average preview time of [matching](https://help.brightpattern.com/5.3:Reporting-reference-guide/AllMetrics#Average_Preview_Time_.28Avg_Preview_Time.29) agents
- Average speed of [answer/reply](https://help.brightpattern.com/5.3:Reporting-reference-guide/AllMetrics#Average_Speed_of_Answer_.2F_Average_Time_to_Reply_.28IN_ASA.29)
- [Callbacks](https://help.brightpattern.com/5.3:Reporting-reference-guide/AllMetrics#Callbacks_Successfully_Scheduled_for_the_Day_.28CB_Queued.29) in queue now
- Callbacks [requested](https://help.brightpattern.com/5.3:Reporting-reference-guide/AllMetrics#Callbacks_Requested_for_the_Day_.28CB_Requested.29)
- [Completed](https://help.brightpattern.com/5.3:Reporting-reference-guide/AllMetrics#Completed_Records_in_Active_Lists_.28Lists_Completed.29) records in active lists
- Completed records with personal agent [assignments](https://help.brightpattern.com/5.3:Reporting-reference-guide/AllMetrics#Completed_Records_with_Personal_Agent_Assignments_.28Lists_P.A._Completed_or_P.A._Completed.29)
- Count of [records](https://help.brightpattern.com/5.3:Reporting-reference-guide/AllMetrics#Total_Number_of_Records_in_Active_Lists_.28Lists_Records.29) in all active lists
- Count of selected [dispositions](https://help.brightpattern.com/5.3:Reporting-reference-guide/AllMetrics#Count_of_Selected_Dispositions)
- **[Custom](https://help.brightpattern.com/5.3:Reporting-reference-guide/AllMetrics#Custom_Survey_Metric_1_.28Survey_1.29) Survey Metric 1**
- **[Custom](https://help.brightpattern.com/5.3:Reporting-reference-guide/AllMetrics#Custom_Survey_Metric_2_.28Survey_2.29) Survey Metric 2**
- **Customer [Satisfaction](https://help.brightpattern.com/5.3:Reporting-reference-guide/AllMetrics#Customer_Satisfaction_.28CSAT.29)**
- **[Estimated](https://help.brightpattern.com/5.3:Reporting-reference-guide/AllMetrics#Estimated_Campaign_Duration_.28Est_Duration.29) campaign duration**
- **[Estimated](https://help.brightpattern.com/5.3:Reporting-reference-guide/AllMetrics#Estimated_Wait_Time_.28IN_EWT.29) wait time**
- **First Call [Resolution](https://help.brightpattern.com/5.3:Reporting-reference-guide/AllMetrics#First_Call_Resolution_.28FCR.29)**
- Inbound [abandoned](https://help.brightpattern.com/5.3:Reporting-reference-guide/AllMetrics#Inbound_Calls_Abandoned_for_the_Day_.28IN_Total_Abandoned.29)
- Inbound [abandoned](https://help.brightpattern.com/5.3:Reporting-reference-guide/AllMetrics#Percentage_of_Inbound_Calls_Abandoned_for_the_Day_.28IN_Total_Abandoned_.25.29) %
- Inbound [abandoned](https://help.brightpattern.com/5.3:Reporting-reference-guide/AllMetrics#Inbound_Calls_Abandoned_in_IVR_for_the_Day_.28IN_IVR_Abandoned.29) in IVR
- Inbound [abandoned](https://help.brightpattern.com/5.3:Reporting-reference-guide/AllMetrics#Inbound_Calls_Abandoned_in_Queue_for_the_Day_.28IN_Queue_Abandoned.29) in queue
- Inbound [abandoned](https://help.brightpattern.com/5.3:Reporting-reference-guide/AllMetrics#Percentage_of_Inbound_Calls_Abandoned_in_Queue_for_the_Day_.28IN_Queue_Abandoned_.25.29) in queue %
- Inbound [abandoned](https://help.brightpattern.com/5.3:Reporting-reference-guide/AllMetrics#Inbound_Calls_Abandoned_While_Ringing_for_the_Day_.28IN_Ringing_Abandoned.29) while ringing
- [Inbound](https://help.brightpattern.com/5.3:Reporting-reference-guide/AllMetrics#Inbound_Calls_Dropped_by_System_in_IVR_for_the_Day_.28IN_IVR_Dropped.29) dropped by system in IVR
- [Inbound](https://help.brightpattern.com/5.3:Reporting-reference-guide/AllMetrics#Inbound_Calls_Dropped_by_System_in_Queue_for_the_Day_.28IN_Queue_Dropped.29) dropped by system in queue
- [Inbound](https://help.brightpattern.com/5.3:Reporting-reference-guide/AllMetrics#Inbound_Calls_Dropped_by_System_While_Ringing_for_the_Day_.28IN_Ringing_Dropped.29) dropped by system while ringing
- Inbound [duration](https://help.brightpattern.com/5.3:Reporting-reference-guide/AllMetrics#Inbound_Calls_Duration_Average_for_the_Day_.28IN_Avg_Talk_Time.29) average
- Inbound [duration](https://help.brightpattern.com/5.3:Reporting-reference-guide/AllMetrics#Inbound_Calls_Duration_Total_for_the_Day_.28IN_Total_Talk_Time.29) total
- [Inbound](https://help.brightpattern.com/5.3:Reporting-reference-guide/AllMetrics#Inbound_Emails_Carried_Over_from_Previous_Day_.28IN_Carried_Over.29) emails carried over
- **Inbound emails [dispositioned](https://help.brightpattern.com/5.3:Reporting-reference-guide/AllMetrics#Inbound_Emails_Closed_Without_Reply_for_the_Day_.28IN_Closed.29) without reply**
- [Inbound](https://help.brightpattern.com/5.3:Reporting-reference-guide/AllMetrics#Inbound_Emails_for_Existing_Queued_Cases) emails for existing queued cases
- [Inbound](https://help.brightpattern.com/5.3:Reporting-reference-guide/AllMetrics#Number_of_New_Emails_Processed_by_Agents.2C_Including_Replied.2C_Closed_Without_Reply.2C_Transferred_and_Service_Changes_.28IN_Handled_New.29) emails handled
- **Inbound emails in [personal](https://help.brightpattern.com/5.3:Reporting-reference-guide/AllMetrics#Inbound_Emails_Currently_on_Agents.2C_Saved_in_Personal_Queues_.28IN_Desktop.29) queues now**
- Inbound emails not [accepted](https://help.brightpattern.com/5.3:Reporting-reference-guide/AllMetrics#Inbound_Emails_Unanswered_for_the_Day_.28IN_Ignored.29)
- **[Inbound](https://help.brightpattern.com/5.3:Reporting-reference-guide/AllMetrics#Inbound_Interactions_Received_for_the_Day_for_New_Cases_.28IN_Received_New.29) emails that created new cases**
- [Inbound](https://help.brightpattern.com/5.3:Reporting-reference-guide/AllMetrics#Inbound_Interactions_Handled_by_Agents_for_the_Day_.28IN_Handled.29) handled by agents
- [Inbound](https://help.brightpattern.com/5.3:Reporting-reference-guide/AllMetrics#Percentage_of_Inbound_Calls_Handled_for_the_Day_.28IN_Handled_.25.29) handled by agents %  $\bullet$
- $\bullet$ [Inbound](https://help.brightpattern.com/5.3:Reporting-reference-guide/AllMetrics#Inbound_Interactions_Currently_Handled_by_Agents_.28IN_Active.29) handled by agents now
- [Inbound](https://help.brightpattern.com/5.3:Reporting-reference-guide/AllMetrics#Inbound_Calls_Currently_in_IVR_.28IN_in_IVR.29) in IVR now  $\bullet$
- [Inbound](https://help.brightpattern.com/5.3:Reporting-reference-guide/AllMetrics#Inbound_Interactions_Currently_in_IVR.2C_Queue_or_on_Agents_.28IN_in_Progress.29) in IVR, queue or on agents now  $\bullet$
- Inbound [interactions](https://help.brightpattern.com/5.3:Reporting-reference-guide/AllMetrics#Percentage_of_Inbound_Interactions_Answered_in_Service_Level_Over_20_Most_Recent_Calls_.28IN_Svc_Level_.25_or_SLA.29) answered in Service Level % (moving window)  $\bullet$
- [Inbound](https://help.brightpattern.com/5.3:Reporting-reference-guide/AllMetrics#Max_Inbound_Wait_Time_.28IN_Max_Wait.29) longest wait now
- [Inbound](https://help.brightpattern.com/5.3:Reporting-reference-guide/AllMetrics#Inbound_Calls_Queued_for_the_Day_.28IN_Queued.29) queued
- $\bullet$ Inbound received as [transfers](https://help.brightpattern.com/5.3:Reporting-reference-guide/AllMetrics#Inbound_Transfers_Received_for_the_Day_.28IN_Transfers.29)
- [Inbound](https://help.brightpattern.com/5.3:Reporting-reference-guide/AllMetrics#Inbound_Calls_Rejected_or_Unanswered_by_Agents_for_the_Day_.28IN_Rejected.29) rejected or missed by agents
- [Inbound](https://help.brightpattern.com/5.3:Reporting-reference-guide/AllMetrics#Inbound_Calls_Released_by_Agents_for_the_Day_.28IN_Agent_Disconnected.29) released by agents  $\bullet$
- [Inbound](https://help.brightpattern.com/5.3:Reporting-reference-guide/AllMetrics#Inbound_Calls_Released_by_Callers_for_the_Day_.28IN_Remote_Disconnected.29) released by callers  $\bullet$
- [Inbound](https://help.brightpattern.com/5.3:Reporting-reference-guide/AllMetrics#Inbound_Calls_Routed_to_Agents_for_the_Day_.28IN_Routed.29) routed to agents  $\bullet$
- [Inbound](https://help.brightpattern.com/5.3:Reporting-reference-guide/AllMetrics#Inbound_Calls_Self_Serviced_for_the_Day_.28IN_Self_Serviced.29) self serviced  $\bullet$
- [Inbound](https://help.brightpattern.com/5.3:Reporting-reference-guide/AllMetrics#Inbound_Service_Level_Target) Service Level target  $\bullet$
- Inbound Service Level [threshold](https://help.brightpattern.com/5.3:Reporting-reference-guide/AllMetrics#Inbound_Service_Level_Threshold)  $\bullet$
- $\bullet$ Inbound [short-abandoned](https://help.brightpattern.com/5.3:Reporting-reference-guide/AllMetrics#Inbound_Calls_Short_Abandoned_in_Queue_for_the_Day_.28IN_Queue_Sh-Abandoned.29) in queue
- Inbound [short-abandoned](https://help.brightpattern.com/5.3:Reporting-reference-guide/AllMetrics#Percentage_of_Inbound_Calls_Short_Abandoned_in_Queue_for_the_Day_.28IN_Queue_Sh-Abandoned_.25.29) in queue %  $\bullet$
- $\bullet$ Inbound [transferred](https://help.brightpattern.com/5.3:Reporting-reference-guide/AllMetrics#Inbound_Interactions_Transferred_by_Agents_for_the_Day_.28IN_Transferred.29) away
- $\bullet$ **IN Svc [Level](https://help.brightpattern.com/5.3:Reporting-reference-guide/AllMetrics#Percentage_of_Inbound_Interactions_Answered_in_Service_Level_Over_the_Day_.28IN_Svc_Level_Day_.25.29) Day %**
- [Matching](https://help.brightpattern.com/5.3:Reporting-reference-guide/AllMetrics#Busy_Agents_.28Busy.29) agents busy
- $\bullet$ [Matching](https://help.brightpattern.com/5.3:Reporting-reference-guide/AllMetrics#Logged-in_Agents_.28Logged_In.29) agents logged-in
- [Matching](https://help.brightpattern.com/5.3:Reporting-reference-guide/AllMetrics#Not_Ready_Agents_.28Not_Ready.29) agents not ready
- [Matching](https://help.brightpattern.com/5.3:Reporting-reference-guide/AllMetrics#Agents_Ready_.28Ready.29) agents ready  $\bullet$
- $\bullet$ Net [Promoter](https://help.brightpattern.com/5.3:Reporting-reference-guide/AllMetrics#Net_Promoter_Score_.28NPS.29) Score
- $\bullet$ Number of interactions [recategorized](https://help.brightpattern.com/5.3:Reporting-reference-guide/AllMetrics#Number_of_Interactions_Re-categorized_from_a_Different_Service_by_Agents_.28IN_Svc_Change_Received.29) from a different service
- Number of interactions [recategorized](https://help.brightpattern.com/5.3:Reporting-reference-guide/AllMetrics#Number_of_Interactions_Recategorized_to_a_Different_Service_by_Agents_.28IN_Svc_Changed.29) to a different service  $\bullet$
- $\bullet$ Number of [nonreplies](https://help.brightpattern.com/5.3:Reporting-reference-guide/AllMetrics#Number_of_Unsolicited_Emails_and_Follow-up_Responses_Started_and_Discarded_by_Agents_for_the_Day_.28OUT_Discarded.29) started and discarded by agents
- Number of records [excluded](https://help.brightpattern.com/5.3:Reporting-reference-guide/AllMetrics#Number_of_Records_Excluded_by_DNC_Lists_from_Active_Lists_.28Lists_DNC.29) by DNC lists from active Lists  $\bullet$
- $\bullet$ **[Occupancy](https://help.brightpattern.com/5.3:Reporting-reference-guide/AllMetrics#Occupancy_in_Campaign.2FService_.28Occupancy.29) of matching agents**
- [Outbound](https://help.brightpattern.com/5.3:Reporting-reference-guide/AllMetrics#Outbound_Call_Attempts_for_the_Day_.28OUT_Dialed.29) call attempts
- $\bullet$ [Outbound](https://help.brightpattern.com/5.3:Reporting-reference-guide/AllMetrics#Outbound_Call_Attempts_Currently_in_Progress_.28OUT_in_Progress.29) call attempts in progress now
- [Outbound](https://help.brightpattern.com/5.3:Reporting-reference-guide/AllMetrics#Outbound_Current_Calling_Rate_.28OUT_Call_Rate.29) calling rate now
- $\bullet$ Outbound calls [abandoned](https://help.brightpattern.com/5.3:Reporting-reference-guide/AllMetrics#Outbound_Calls_Abandoned_at_any_Stage_for_the_Day_.28OUT_Abandoned.29)
- $\bullet$ Outbound calls [abandoned](https://help.brightpattern.com/5.3:Reporting-reference-guide/AllMetrics#Percentage_of_Outbound_Calls_Abandoned_at_any_Stage_for_the_Day_.28OUT_Abandoned_.25.29) %
- $\bullet$ Outbound calls [abandoned](https://help.brightpattern.com/5.3:Reporting-reference-guide/AllMetrics#Outbound_Calls_Abandoned_in_IVR_for_the_Day_.28OUT_IVR_Abandoned.29) in IVR
- Outbound calls [abandoned](https://help.brightpattern.com/5.3:Reporting-reference-guide/AllMetrics#Percentage_of_Outbound_Calls_Abandoned_in_IVR_for_the_Day_.28OUT_IVR_Abandoned_.25.29) in IVR %  $\bullet$
- $\bullet$ Outbound calls [abandoned](https://help.brightpattern.com/5.3:Reporting-reference-guide/AllMetrics#Outbound_Calls_Abandoned_in_Queue_for_the_Day_.28OUT_Queue_Abandoned.29) in queue
- Outbound calls [abandoned](https://help.brightpattern.com/5.3:Reporting-reference-guide/AllMetrics#Percentage_of_Outbound_Calls_Abandoned_in_Queue_for_the_Day_.28OUT_Queue_Abandoned_.25.29) in queue %  $\bullet$
- $\bullet$ Outbound calls [abandoned](https://help.brightpattern.com/5.3:Reporting-reference-guide/AllMetrics#Outbound_Calls_Abandoned_While_Ringing_for_the_Day_.28OUT_Ringing_Abandoned.29) while ringing
- Outbound calls answered, out of [connection](https://help.brightpattern.com/5.3:Reporting-reference-guide/AllMetrics#Outbound_Answered_Calls_That_Did_Not_Connect_to_Agent_in_Compliance_Time.2C_Per_Day_.28OUT_Unattended.29) speed compliance  $\bullet$
- Outbound calls answered, out of connection speed [compliance](https://help.brightpattern.com/5.3:Reporting-reference-guide/AllMetrics#Percentage_of_Calls_That_Did_Not_Connect_to_Agent_in_Compliance_Time.2C_Per_Day_.28OUT_Unattended_.25.29) %  $\bullet$
- [Outbound](https://help.brightpattern.com/5.3:Reporting-reference-guide/AllMetrics#Outbound_Successful_Calls_Attempts_for_the_Day_.28OUT_Answered.29) calls attempts successful  $\bullet$
- **[Outbound](https://help.brightpattern.com/5.3:Reporting-reference-guide/AllMetrics#Percentage_of_Outbound_Successful_Call_Attempts_for_the_Day_.28OUT_Answered_.25.29) calls attempts successful %**  $\bullet$
- $\bullet$ [Outbound](https://help.brightpattern.com/5.3:Reporting-reference-guide/AllMetrics#Outbound_Calls_Attempts_Failed_for_the_Day_.28OUT_Failed.29) calls attempts failed
- [Outbound](https://help.brightpattern.com/5.3:Reporting-reference-guide/AllMetrics#Outbound_Calls_Dropped_in_IVR_for_the_Day_.28OUT_IVR_Dropped.29) calls dropped in IVR
- [Outbound](https://help.brightpattern.com/5.3:Reporting-reference-guide/AllMetrics#Outbound_Calls_Dropped_in_Queue_for_the_Day_.28OUT_Queue_Dropped.29) calls dropped in queue
- [Outbound](https://help.brightpattern.com/5.3:Reporting-reference-guide/AllMetrics#Outbound_Calls_Dropped_While_Ringing_for_the_Day_.28OUT_Ringing_Dropped.29) calls dropped while ringing  $\bullet$
- [Outbound](https://help.brightpattern.com/5.3:Reporting-reference-guide/AllMetrics#Outbound_Calls_Duration_Average_for_the_Day_.28OUT_Avg_Talk_Time.29) calls duration average
- [Outbound](https://help.brightpattern.com/5.3:Reporting-reference-guide/AllMetrics#Outbound_Calls_Duration_Total_for_the_Day_.28OUT_Total_Talk_Time.29) calls duration total
- **[Outbound](https://help.brightpattern.com/5.3:Reporting-reference-guide/AllMetrics#Outbound_Calls_Currently_in_IVR_.28OUT_in_IVR.29) calls in IVR %**
- [Outbound](https://help.brightpattern.com/5.3:Reporting-reference-guide/AllMetrics#Outbound_Calls_Currently_in_Queue_.28OUT_Waiting.29) calls in queue now
- [Outbound](https://help.brightpattern.com/5.3:Reporting-reference-guide/AllMetrics#Outbound_Calls_Queued_for_the_Day_.28OUT_Queued.29) calls queue
- [Outbound](https://help.brightpattern.com/5.3:Reporting-reference-guide/AllMetrics#Outbound_Calls_Rejected_or_Unanswered_by_Agents_for_the_Day_.28OUT_Rejected.29) calls rejected or missed by agents
- [Outbound](https://help.brightpattern.com/5.3:Reporting-reference-guide/AllMetrics#Outbound_Calls_Released_by_Agent_for_the_Day_.28OUT_Agent_Disconnected.29) calls released by agent
- [Outbound](https://help.brightpattern.com/5.3:Reporting-reference-guide/AllMetrics#Outbound_Calls_Released_by_Remote_Party_for_the_Day_.28OUT_Remote_Disconnected.29) calls released by remote party
- [Outbound](https://help.brightpattern.com/5.3:Reporting-reference-guide/AllMetrics#Outbound_Calls_Delivered_to_Agents_and_Currently_Ringing_.28OUT_Ringing.29) calls ringing on agents now
- [Outbound](https://help.brightpattern.com/5.3:Reporting-reference-guide/AllMetrics#Outbound_Calls_Routed_to_Agents_for_the_Day_.28OUT_Routed.29) calls routed to agents
- [Outbound](https://help.brightpattern.com/5.3:Reporting-reference-guide/AllMetrics#Outbound_Calls_Self_Serviced_for_the_Day_.28OUT_Self_Serviced.29) calls self serviced
- Outbound calls [transferred](https://help.brightpattern.com/5.3:Reporting-reference-guide/AllMetrics#Outbound_Calls_Transferred_by_Agents_for_the_Day_.28OUT_Xfers_or_OUT_Transferred.29) away
- Outbound [interactions](https://help.brightpattern.com/5.3:Reporting-reference-guide/AllMetrics#Outbound_Interactions_Handled_by_Agents_for_the_Day.2F_Number_of_Unsolicited_Emails_and_Follow-up_Responses_.28OUT_Handled.29) handled by agents (email send non-replies)
- Outbound [interactions](https://help.brightpattern.com/5.3:Reporting-reference-guide/AllMetrics#Outbound_Interactions_Currently_Handled_by_Agents_.28OUT_Active.29) handled by agents now
- Records [attempts](https://help.brightpattern.com/5.3:Reporting-reference-guide/AllMetrics#Records_Attempted_for_the_Day_.28Attempted.29)
- Records [attempts](https://help.brightpattern.com/5.3:Reporting-reference-guide/AllMetrics#Percentage_of_Records_Attempted_for_the_Day_.28Attempted_.25.29) %
- Records [completed](https://help.brightpattern.com/5.3:Reporting-reference-guide/AllMetrics#Percentage_of_Records_Completed_in_Active_Lists_.28Active_Lists_Completed_.25.29) in active lists %
- Records [completions](https://help.brightpattern.com/5.3:Reporting-reference-guide/AllMetrics#Records_Completed_for_the_Day_.28Completed.29)
- **Records [completions](https://help.brightpattern.com/5.3:Reporting-reference-guide/AllMetrics#Percentage_of_Records_Completed_for_the_Day_.28Completed_.25.29) %**
- Records in quota groups that [reached](https://help.brightpattern.com/5.3:Reporting-reference-guide/AllMetrics#Number_of_Records_in_Quota_Groups_That_Reached_Quota_Limits_.28Out_of_Quota.29) quota limits
- **Records [previews](https://help.brightpattern.com/5.3:Reporting-reference-guide/AllMetrics#Records_Previewed_for_the_Day_.28Previewed.29)**
- [Records](https://help.brightpattern.com/5.3:Reporting-reference-guide/AllMetrics#Records_Skipped_for_the_Day_.28Skipped.29) skips
- [Records](https://help.brightpattern.com/5.3:Reporting-reference-guide/AllMetrics#Percentage_of_Records_Skipped_for_the_Day_.28Skipped_.25.29) skips %
- [Remaining](https://help.brightpattern.com/5.3:Reporting-reference-guide/AllMetrics#Remaining_Records_in_Active_Lists_.28Lists_Remaining_or_RR.29) records in active lists
- **Remaining records with personal agent [assignments](https://help.brightpattern.com/5.3:Reporting-reference-guide/AllMetrics#Remaining_Records_With_Personal_Agent_Assignments_.28Lists_P.A._Remaining.29)**
- **Selected [Dispositions](https://help.brightpattern.com/5.2:Reporting-reference-guide/AllMetrics#Percentage_of_Selected_Dispositions) Percentage**

#### **services**

Clicking the **services** link allows you to select and add the available services that are associated with the single statistic.

#### **enable warning sound**

Selecting the *enable warning sound* checkbox enables the Agent Desktop to play a warning sound whenever service level thresholds are exceeded for the given statistic or metric.

#### **enable gauge display**

Selecting the *enable gauge display* checkbox will cause the widget to change its appearance when certain thresholds are exceeded (see below).

When gauge display is enabled, the following values may be defined:

- **warning threshold** Causes the gauge to change color when exceeded
- **alert threshold** Plays a warning sound when exceeded
- **max threshold** The most that can be displayed

**Note:** Deselecting the *enable gauge display* checkbox will cause the [Secondary](https://help.brightpattern.com/5.3:Wallboard-builder-reference-guide/SingleStat#Secondary_Statistic) Statistic field to appear, allowing you to add a second statistic to the widget.

## **News**

This widget is reserved for future use.

News widget settings

# **Service Grid**

The Service Grid widget provides information about a specified selection of services.

## **Settings**

Users with the privilege*Customize Wallboards* may edit the control settings of wallboard widgets. Service Grid settings are as follows.

Service Grid control settings

#### **Title**

*Title* is the title of the widget. Widget titles, along with their icons, are displayed in the widget selector.

#### **Show only**

You can select the *selected dispositions* or *selected services* to be shown on the widget. If *selected dispositions* is chosen, a dialog will open with the available dispositions that can be included for the service.

Selected services are included in the widget in the same way. Selected services also may be called from any single service statistic. Note that services not assigned to the editing user will not be displayed or included in calculation. The display is limited to the editing user's assigned services.

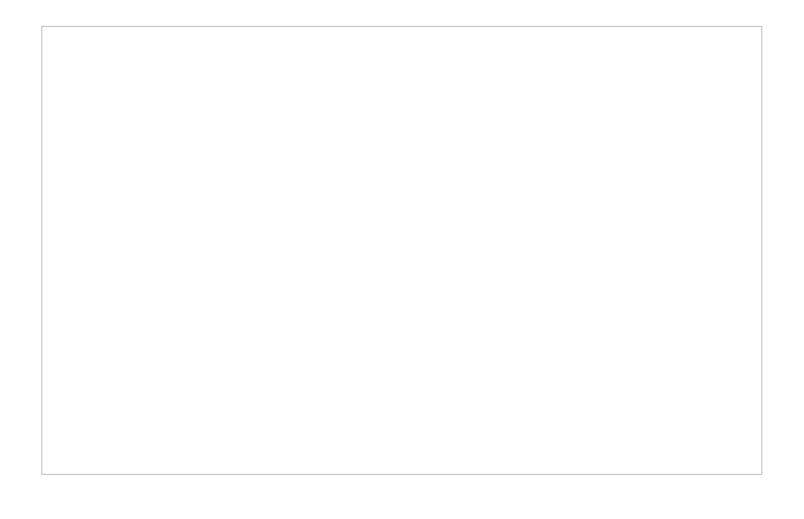

Select dispositions for a service by clicking the left and right arrows

#### **Column headings**

Selecting the **enable** checkbox enables the column headings to be shown on the widget.

#### **Max items to show**

Enter the maximum number of items to be shown on the widget.

#### **Columns**

Service metrics are displayed in*Columns*. You can specify the information to be shown in each column.

#### **Order**

*Order* affects the order in which service metrics are displayed in the widget.

#### **Sort**

*Sort* will sort the services and metrics listed in the widget.

#### **Title**

The *Title* field allows you to rename the Service Grid columns.

### **Statistic**

For the Service Grid widget, the following service metrics may be selected.

For more information on service metrics, see the *Reporting Reference Guide*, section **Service [Metrics](https://help.brightpattern.com/5.3:Wallboard-builder-reference-guide/?action=html-localimages-export#topic_reporting-reference-guide.2Fservicemetricsreport) Report**.

**[Agents](https://help.brightpattern.com/5.3:Reporting-reference-guide/AllMetrics#Agents_Busy_With_Interactions_of_This_Service_.28Busy_Svc.29) busy with this service [Agents](https://help.brightpattern.com/5.3:Reporting-reference-guide/AllMetrics#Agents_in_ACW_State_.28ACW_Count.29) in ACW state Average idle time of [matching](https://help.brightpattern.com/5.3:Reporting-reference-guide/AllMetrics#Average_Idle_Time_.28Avg_Idle_Time.29) agents Average preview time of [matching](https://help.brightpattern.com/5.3:Reporting-reference-guide/AllMetrics#Average_Preview_Time_.28Avg_Preview_Time.29) agents Average speed of [answer/reply](https://help.brightpattern.com/5.3:Reporting-reference-guide/AllMetrics#Average_Speed_of_Answer_.2F_Average_Time_to_Reply_.28IN_ASA.29) [Callbacks](https://help.brightpattern.com/5.3:Reporting-reference-guide/AllMetrics#Callbacks_Successfully_Scheduled_for_the_Day_.28CB_Queued.29) in queue now Callbacks [requested](https://help.brightpattern.com/5.3:Reporting-reference-guide/AllMetrics#Callbacks_Requested_for_the_Day_.28CB_Requested.29) [Completed](https://help.brightpattern.com/5.3:Reporting-reference-guide/AllMetrics#Completed_Records_in_Active_Lists_.28Lists_Completed.29) records in active lists**

**Completed records with personal agent [assignments](https://help.brightpattern.com/5.3:Reporting-reference-guide/AllMetrics#Completed_Records_with_Personal_Agent_Assignments_.28Lists_P.A._Completed_or_P.A._Completed.29) Count of [records](https://help.brightpattern.com/5.3:Reporting-reference-guide/AllMetrics#Total_Number_of_Records_in_Active_Lists_.28Lists_Records.29) in all active lists Count of selected [dispositions](https://help.brightpattern.com/5.3:Reporting-reference-guide/AllMetrics#Count_of_Selected_Dispositions) Count of selected [dispositions](https://help.brightpattern.com/5.2:Reporting-reference-guide/AllMetrics#Percentage_of_Selected_Dispositions) % [Custom](https://help.brightpattern.com/5.3:Reporting-reference-guide/AllMetrics#Custom_Survey_Metric_1_.28Survey_1.29) Survey Metric 1 [Custom](https://help.brightpattern.com/5.3:Reporting-reference-guide/AllMetrics#Custom_Survey_Metric_2_.28Survey_2.29) Survey Metric 2 Customer [Satisfaction](https://help.brightpattern.com/5.3:Reporting-reference-guide/AllMetrics#Customer_Satisfaction_.28CSAT.29) [Estimated](https://help.brightpattern.com/5.3:Reporting-reference-guide/AllMetrics#Estimated_Campaign_Duration_.28Est_Duration.29) campaign duration [Estimated](https://help.brightpattern.com/5.3:Reporting-reference-guide/AllMetrics#Estimated_Wait_Time_.28IN_EWT.29) wait time First Call [Resolution](https://help.brightpattern.com/5.3:Reporting-reference-guide/AllMetrics#First_Call_Resolution_.28FCR.29) Inbound [abandoned](https://help.brightpattern.com/5.3:Reporting-reference-guide/AllMetrics#Inbound_Calls_Abandoned_for_the_Day_.28IN_Total_Abandoned.29) Inbound [abandoned](https://help.brightpattern.com/5.3:Reporting-reference-guide/AllMetrics#Percentage_of_Inbound_Calls_Abandoned_for_the_Day_.28IN_Total_Abandoned_.25.29) % Inbound [abandoned](https://help.brightpattern.com/5.3:Reporting-reference-guide/AllMetrics#Inbound_Calls_Abandoned_in_IVR_for_the_Day_.28IN_IVR_Abandoned.29) in IVR Inbound [abandoned](https://help.brightpattern.com/5.3:Reporting-reference-guide/AllMetrics#Inbound_Calls_Abandoned_in_Queue_for_the_Day_.28IN_Queue_Abandoned.29) in queue Inbound [abandoned](https://help.brightpattern.com/5.3:Reporting-reference-guide/AllMetrics#Percentage_of_Inbound_Calls_Abandoned_in_Queue_for_the_Day_.28IN_Queue_Abandoned_.25.29) in queue % Inbound [abandoned](https://help.brightpattern.com/5.3:Reporting-reference-guide/AllMetrics#Inbound_Calls_Abandoned_While_Ringing_for_the_Day_.28IN_Ringing_Abandoned.29) while ringing [Inbound](https://help.brightpattern.com/5.3:Reporting-reference-guide/AllMetrics#Inbound_Calls_Dropped_by_System_in_IVR_for_the_Day_.28IN_IVR_Dropped.29) dropped by system in IVR [Inbound](https://help.brightpattern.com/5.3:Reporting-reference-guide/AllMetrics#Inbound_Calls_Dropped_by_System_in_Queue_for_the_Day_.28IN_Queue_Dropped.29) dropped by system in queue [Inbound](https://help.brightpattern.com/5.3:Reporting-reference-guide/AllMetrics#Inbound_Calls_Dropped_by_System_While_Ringing_for_the_Day_.28IN_Ringing_Dropped.29) dropped by system while ringing Inbound [duration](https://help.brightpattern.com/5.3:Reporting-reference-guide/AllMetrics#Inbound_Calls_Duration_Average_for_the_Day_.28IN_Avg_Talk_Time.29) average Inbound [duration](https://help.brightpattern.com/5.3:Reporting-reference-guide/AllMetrics#Inbound_Calls_Duration_Total_for_the_Day_.28IN_Total_Talk_Time.29) total [Inbound](https://help.brightpattern.com/5.3:Reporting-reference-guide/AllMetrics#Inbound_Emails_Carried_Over_from_Previous_Day_.28IN_Carried_Over.29) emails carried over Inbound emails carried over from [previous](https://help.brightpattern.com/5.3:Reporting-reference-guide/AllMetrics#Inbound_Emails_Carried_Over_from_Previous_Day_for_New_Cases_.28IN_Carried_Over_New.29) day Inbound emails [dispositioned](https://help.brightpattern.com/5.3:Reporting-reference-guide/AllMetrics#Inbound_Emails_Closed_Without_Reply_for_the_Day_.28IN_Closed.29) without reply [Inbound](https://help.brightpattern.com/5.3:Reporting-reference-guide/AllMetrics#Inbound_Emails_for_Existing_Queued_Cases) emails for existing queued cases [Inbound](https://help.brightpattern.com/5.3:Reporting-reference-guide/AllMetrics#Number_of_New_Emails_Processed_by_Agents.2C_Including_Replied.2C_Closed_Without_Reply.2C_Transferred_and_Service_Changes_.28IN_Handled_New.29) emails handled Inbound emails in [personal](https://help.brightpattern.com/5.3:Reporting-reference-guide/AllMetrics#Inbound_Emails_Currently_on_Agents.2C_Saved_in_Personal_Queues_.28IN_Desktop.29) queues now**

**Inbound emails not [accepted](https://help.brightpattern.com/5.3:Reporting-reference-guide/AllMetrics#Inbound_Emails_Unanswered_for_the_Day_.28IN_Ignored.29)**

**[Inbound](https://help.brightpattern.com/5.3:Reporting-reference-guide/AllMetrics#Inbound_Emails_Replied_for_the_Day_.28IN_Replied.29) emails replied**

**[Inbound](https://help.brightpattern.com/5.3:Reporting-reference-guide/AllMetrics#Inbound_Interactions_Received_for_the_Day_for_New_Cases_.28IN_Received_New.29) emails that created new cases**

**[Inbound](https://help.brightpattern.com/5.3:Reporting-reference-guide/AllMetrics#Inbound_Interactions_Handled_by_Agents_for_the_Day_.28IN_Handled.29) handled by agents**

**[Inbound](https://help.brightpattern.com/5.3:Reporting-reference-guide/AllMetrics#Percentage_of_Inbound_Calls_Handled_for_the_Day_.28IN_Handled_.25.29) handled by agents %**

**[Inbound](https://help.brightpattern.com/5.3:Reporting-reference-guide/AllMetrics#Inbound_Interactions_Currently_Handled_by_Agents_.28IN_Active.29) handled by agents now**

**[Inbound](https://help.brightpattern.com/5.3:Reporting-reference-guide/AllMetrics#Unique_Inbound_Calls_Handled_by_Agents_for_the_Day_.28IN_Handled_Unique.29) handled unique**

**[Inbound](https://help.brightpattern.com/5.3:Reporting-reference-guide/AllMetrics#Inbound_Calls_Currently_in_IVR_.28IN_in_IVR.29) in IVR now**

**[Inbound](https://help.brightpattern.com/5.3:Reporting-reference-guide/AllMetrics#Inbound_Interactions_Currently_in_IVR.2C_Queue_or_on_Agents_.28IN_in_Progress.29) in IVR, queue or on agents now**

**[Inbound](https://help.brightpattern.com/5.3:Reporting-reference-guide/AllMetrics#Inbound_Interactions_Currently_in_Queue_.28IN_Waiting.29) in queue now**

**Inbound [interactions](https://help.brightpattern.com/5.3:Reporting-reference-guide/AllMetrics#Percentage_of_Inbound_Interactions_Answered_in_Service_Level_Over_20_Most_Recent_Calls_.28IN_Svc_Level_.25_or_SLA.29) answered in Service Level % (moving window)**

**[Inbound](https://help.brightpattern.com/5.3:Reporting-reference-guide/AllMetrics#Max_Inbound_Wait_Time_.28IN_Max_Wait.29) longest wait now**

**[Inbound](https://help.brightpattern.com/5.3:Reporting-reference-guide/AllMetrics#Inbound_Calls_Queued_for_the_Day_.28IN_Queued.29) queued**

**[Inbound](https://help.brightpattern.com/5.3:Reporting-reference-guide/AllMetrics#Inbound_Calls_First_Time_Queued_for_the_Day_.28IN_Queued_Unique.29) queued unique**

**[Inbound](https://help.brightpattern.com/5.3:Reporting-reference-guide/AllMetrics#Inbound_Interactions_Received_for_the_Day_.28IN_Received.29) received**

**Inbound received as [transfers](https://help.brightpattern.com/5.3:Reporting-reference-guide/AllMetrics#Inbound_Transfers_Received_for_the_Day_.28IN_Transfers.29)**

**[Inbound](https://help.brightpattern.com/5.3:Reporting-reference-guide/AllMetrics#Inbound_Calls_Rejected_or_Unanswered_by_Agents_for_the_Day_.28IN_Rejected.29) rejected or missed by agents**

**Inbound [released](https://help.brightpattern.com/5.3:Reporting-reference-guide/AllMetrics#Inbound_Calls_Released_by_Agents_for_the_Day_.28IN_Agent_Disconnected.29) by agents**

**Inbound [released](https://help.brightpattern.com/5.3:Reporting-reference-guide/AllMetrics#Inbound_Calls_Released_by_Callers_for_the_Day_.28IN_Remote_Disconnected.29) by callers**

**[Inbound](https://help.brightpattern.com/5.3:Reporting-reference-guide/AllMetrics#Inbound_Calls_Currently_Ringing_.28IN_Ringing.29) ringing on agents now**

**[Inbound](https://help.brightpattern.com/5.3:Reporting-reference-guide/AllMetrics#Inbound_Calls_Routed_to_Agents_for_the_Day_.28IN_Routed.29) routed to agents**

**[Inbound](https://help.brightpattern.com/5.3:Reporting-reference-guide/AllMetrics#Inbound_Calls_Self_Serviced_for_the_Day_.28IN_Self_Serviced.29) self serviced**

**[Inbound](https://help.brightpattern.com/5.3:Reporting-reference-guide/AllMetrics#Inbound_Service_Level_Target) Service Level target**

**Inbound Service Level [threshold](https://help.brightpattern.com/5.3:Reporting-reference-guide/AllMetrics#Inbound_Service_Level_Threshold)**

**Inbound [short-abandoned](https://help.brightpattern.com/5.3:Reporting-reference-guide/AllMetrics#Inbound_Calls_Short_Abandoned_in_Queue_for_the_Day_.28IN_Queue_Sh-Abandoned.29) in queue**

**Inbound [short-abandoned](https://help.brightpattern.com/5.3:Reporting-reference-guide/AllMetrics#Percentage_of_Inbound_Calls_Short_Abandoned_in_Queue_for_the_Day_.28IN_Queue_Sh-Abandoned_.25.29) in queue %**

**Inbound [transferred](https://help.brightpattern.com/5.3:Reporting-reference-guide/AllMetrics#Inbound_Interactions_Transferred_by_Agents_for_the_Day_.28IN_Transferred.29) away**

**[Matching](https://help.brightpattern.com/5.3:Reporting-reference-guide/AllMetrics#Busy_Agents_.28Busy.29) agents busy**

**[Matching](https://help.brightpattern.com/5.3:Reporting-reference-guide/AllMetrics#Logged-in_Agents_.28Logged_In.29) agents logged-in**

**[Matching](https://help.brightpattern.com/5.3:Reporting-reference-guide/AllMetrics#Not_Ready_Agents_.28Not_Ready.29) agents not ready**

**[Matching](https://help.brightpattern.com/5.3:Reporting-reference-guide/AllMetrics#Agents_Ready_.28Ready.29) agents ready**

**Net [Promoter](https://help.brightpattern.com/5.3:Reporting-reference-guide/AllMetrics#Net_Promoter_Score_.28NPS.29) Score**

**Number of interactions [recategorized](https://help.brightpattern.com/5.3:Reporting-reference-guide/AllMetrics#Number_of_Interactions_Re-categorized_from_a_Different_Service_by_Agents_.28IN_Svc_Change_Received.29) from a different service**

**Number of [nonreplies](https://help.brightpattern.com/5.3:Reporting-reference-guide/AllMetrics#Number_of_Unsolicited_Emails_and_Follow-up_Responses_Started_and_Discarded_by_Agents_for_the_Day_.28OUT_Discarded.29) started and discarded by agents**

**Number of records [excluded](https://help.brightpattern.com/5.3:Reporting-reference-guide/AllMetrics#Number_of_Records_Excluded_by_DNC_Lists_from_Active_Lists_.28Lists_DNC.29) by DNC lists from active Lists**

**[Occupancy](https://help.brightpattern.com/5.3:Reporting-reference-guide/AllMetrics#Occupancy_in_Campaign.2FService_.28Occupancy.29) of matching agents**

**[Outbound](https://help.brightpattern.com/5.3:Reporting-reference-guide/AllMetrics#Outbound_Call_Attempts_for_the_Day_.28OUT_Dialed.29) call attempts**

**[Outbound](https://help.brightpattern.com/5.3:Reporting-reference-guide/AllMetrics#Outbound_Call_Attempts_Currently_in_Progress_.28OUT_in_Progress.29) call attempts in progress now**

**Outbound calls [abandoned](https://help.brightpattern.com/5.3:Reporting-reference-guide/AllMetrics#Outbound_Calls_Abandoned_at_any_Stage_for_the_Day_.28OUT_Abandoned.29)**

**Outbound calls [abandoned](https://help.brightpattern.com/5.3:Reporting-reference-guide/AllMetrics#Percentage_of_Outbound_Calls_Abandoned_at_any_Stage_for_the_Day_.28OUT_Abandoned_.25.29) %**

**Outbound calls [abandoned](https://help.brightpattern.com/5.3:Reporting-reference-guide/AllMetrics#Outbound_Calls_Abandoned_in_IVR_for_the_Day_.28OUT_IVR_Abandoned.29) in IVR**

**Outbound calls [abandoned](https://help.brightpattern.com/5.3:Reporting-reference-guide/AllMetrics#Outbound_Calls_Abandoned_in_Queue_for_the_Day_.28OUT_Queue_Abandoned.29) in queue**

**Outbound calls [abandoned](https://help.brightpattern.com/5.3:Reporting-reference-guide/AllMetrics#Percentage_of_Outbound_Calls_Abandoned_in_Queue_for_the_Day_.28OUT_Queue_Abandoned_.25.29) in queue %**

**Outbound calls [abandoned](https://help.brightpattern.com/5.3:Reporting-reference-guide/AllMetrics#Outbound_Calls_Abandoned_While_Ringing_for_the_Day_.28OUT_Ringing_Abandoned.29) while ringing**

**Outbound calls answered, out of connection speed [compliance](https://help.brightpattern.com/5.3:Reporting-reference-guide/AllMetrics#Outbound_Answered_Calls_That_Did_Not_Connect_to_Agent_in_Compliance_Time.2C_Per_Day_.28OUT_Unattended.29)**

**Outbound calls answered, out of connection speed [compliance](https://help.brightpattern.com/5.3:Reporting-reference-guide/AllMetrics#Percentage_of_Calls_That_Did_Not_Connect_to_Agent_in_Compliance_Time.2C_Per_Day_.28OUT_Unattended_.25.29) %**

**Outbound calls attempts [successful](https://help.brightpattern.com/5.3:Reporting-reference-guide/AllMetrics#Outbound_Successful_Calls_Attempts_for_the_Day_.28OUT_Answered.29)**

**Outbound calls attempts [successful](https://help.brightpattern.com/5.3:Reporting-reference-guide/AllMetrics#Percentage_of_Outbound_Successful_Call_Attempts_for_the_Day_.28OUT_Answered_.25.29) %**

**[Outbound](https://help.brightpattern.com/5.3:Reporting-reference-guide/AllMetrics#Outbound_Calls_Attempts_Failed_for_the_Day_.28OUT_Failed.29) calls attempts failed**

**[Outbound](https://help.brightpattern.com/5.3:Reporting-reference-guide/AllMetrics#Outbound_Calls_Dropped_in_IVR_for_the_Day_.28OUT_IVR_Dropped.29) calls dropped in IVR**

**[Outbound](https://help.brightpattern.com/5.3:Reporting-reference-guide/AllMetrics#Outbound_Calls_Dropped_in_Queue_for_the_Day_.28OUT_Queue_Dropped.29) calls dropped in queue**

**[Outbound](https://help.brightpattern.com/5.3:Reporting-reference-guide/AllMetrics#Outbound_Calls_Dropped_While_Ringing_for_the_Day_.28OUT_Ringing_Dropped.29) calls dropped while ringing**

**[Outbound](https://help.brightpattern.com/5.3:Reporting-reference-guide/AllMetrics#Outbound_Calls_Duration_Average_for_the_Day_.28OUT_Avg_Talk_Time.29) calls duration average**

**[Outbound](https://help.brightpattern.com/5.3:Reporting-reference-guide/AllMetrics#Outbound_Calls_Duration_Total_for_the_Day_.28OUT_Total_Talk_Time.29) calls duration total**

#### **[Outbound](https://help.brightpattern.com/5.3:Reporting-reference-guide/AllMetrics#Outbound_Calls_Currently_in_IVR_.28OUT_in_IVR.29) calls in IVR %**

- **[Outbound](https://help.brightpattern.com/5.3:Reporting-reference-guide/AllMetrics#Outbound_Calls_Currently_in_Queue_.28OUT_Waiting.29) calls in queue now**
- **[Outbound](https://help.brightpattern.com/5.3:Reporting-reference-guide/AllMetrics#Outbound_Calls_Rejected_or_Unanswered_by_Agents_for_the_Day_.28OUT_Rejected.29) calls rejected or missed by agents**
- **[Outbound](https://help.brightpattern.com/5.3:Reporting-reference-guide/AllMetrics#Outbound_Calls_Released_by_Agent_for_the_Day_.28OUT_Agent_Disconnected.29) calls released by agent**
- **[Outbound](https://help.brightpattern.com/5.3:Reporting-reference-guide/AllMetrics#Outbound_Calls_Delivered_to_Agents_and_Currently_Ringing_.28OUT_Ringing.29) calls ringing on agents now**
- **[Outbound](https://help.brightpattern.com/5.3:Reporting-reference-guide/AllMetrics#Outbound_Calls_Routed_to_Agents_for_the_Day_.28OUT_Routed.29) calls routed to agents**
- **[Outbound](https://help.brightpattern.com/5.3:Reporting-reference-guide/AllMetrics#Outbound_Calls_Self_Serviced_for_the_Day_.28OUT_Self_Serviced.29) calls self serviced**
- **Outbound calls [transferred](https://help.brightpattern.com/5.3:Reporting-reference-guide/AllMetrics#Outbound_Calls_Transferred_by_Agents_for_the_Day_.28OUT_Xfers_or_OUT_Transferred.29) away**
- **Outbound [interactions](https://help.brightpattern.com/5.3:Reporting-reference-guide/AllMetrics#Outbound_Interactions_Handled_by_Agents_for_the_Day.2F_Number_of_Unsolicited_Emails_and_Follow-up_Responses_.28OUT_Handled.29) handled by agents (email - send non-replies)**
- **Outbound [interactions](https://help.brightpattern.com/5.3:Reporting-reference-guide/AllMetrics#Outbound_Interactions_Currently_Handled_by_Agents_.28OUT_Active.29) handled by agents now**
- **Records [attempts](https://help.brightpattern.com/5.3:Reporting-reference-guide/AllMetrics#Records_Attempted_for_the_Day_.28Attempted.29)**
- **Records [attempts](https://help.brightpattern.com/5.3:Reporting-reference-guide/AllMetrics#Percentage_of_Records_Attempted_for_the_Day_.28Attempted_.25.29) %**
- **Records [completed](https://help.brightpattern.com/5.3:Reporting-reference-guide/AllMetrics#Percentage_of_Records_Completed_in_Active_Lists_.28Active_Lists_Completed_.25.29) in active lists %**
- **Records [completions](https://help.brightpattern.com/5.3:Reporting-reference-guide/AllMetrics#Records_Completed_for_the_Day_.28Completed.29)**
- **Records [completions](https://help.brightpattern.com/5.3:Reporting-reference-guide/AllMetrics#Percentage_of_Records_Completed_for_the_Day_.28Completed_.25.29) %**
- **Records dialable right now [\(Dialable\)](https://help.brightpattern.com/5.3:Reporting-reference-guide/AllMetrics#Records_Dialable_Right_Now_.28Dialable.29)**
- **Records in quota groups that [reached](https://help.brightpattern.com/5.3:Reporting-reference-guide/AllMetrics#Number_of_Records_in_Quota_Groups_That_Reached_Quota_Limits_.28Out_of_Quota.29) quota limits**
- **Records [previews](https://help.brightpattern.com/5.3:Reporting-reference-guide/AllMetrics#Records_Previewed_for_the_Day_.28Previewed.29)**
- **[Records](https://help.brightpattern.com/5.3:Reporting-reference-guide/AllMetrics#Records_Skipped_for_the_Day_.28Skipped.29) skips**
- **[Records](https://help.brightpattern.com/5.3:Reporting-reference-guide/AllMetrics#Percentage_of_Records_Skipped_for_the_Day_.28Skipped_.25.29) skips %**
- **[Remaining](https://help.brightpattern.com/5.3:Reporting-reference-guide/AllMetrics#Remaining_Records_in_Active_Lists_.28Lists_Remaining_or_RR.29) records in active lists**
- **Remaining records with personal agent [assignments](https://help.brightpattern.com/5.3:Reporting-reference-guide/AllMetrics#Remaining_Records_With_Personal_Agent_Assignments_.28Lists_P.A._Remaining.29)**

### **Service Name**

*Service Name* is the name of the service.

## **Control Options**

In the Settings dialog window, notice the control options. These are used to select, sort, delete, and move items in and out of the widget's columns.

- $\bullet$ The "plus" icon is used to add more statistics to a column.
- The "X" is used to delete a statistic from a column.  $\bullet$
- The sort circle means there is no sorting, and it appears only on hover.  $\bullet$
- The sort up arrow is used to move a statistic up the list.  $\bullet$
- The sort down arrow is used to move a statistic down the list.  $\bullet$

Note the following:

- When column headings are disabled, the*Title* column is hidden.
- When multiple sort options are selected, they are evaluated in the order that columns are defined.
- Options show up on hover when options available for a specific statistic, or when there are non-default options for Service grid "selected services" instead of teams and states.

# **Single Statistic**

The Single Statistic widget presents one type of statistic or metric for a given service interaction.

## **Settings**

Single Statistic settings

Users with the privilege *Customize Wallboards* may edit the control settings of wallboard widgets. Single Statistic settings are as follows.

#### **Title**

*Title* is the name of the statistic widget. Widget titles, along with their icons, are displayed in the widget selector.

#### **Mode**

The default mode for single statistic is *Single Statistic*; however, it is possible to change the mode to **[Gauge](https://help.brightpattern.com/5.3:Wallboard-builder-reference-guide/?action=html-localimages-export#topic_wallboard-builder-reference-guide.2Fgauge)**.

#### **Primary Statistic**

The *Primary Statistic* is the main single statistic to be shown in the widget.

The drop-down menu provides the following single statistics from which to choose:

**[Agents](https://help.brightpattern.com/5.3:Reporting-reference-guide/AllMetrics#Agents_Busy_With_Interactions_of_This_Service_.28Busy_Svc.29) busy with this service**

**Average idle time of [matching](https://help.brightpattern.com/5.3:Reporting-reference-guide/AllMetrics#Average_Idle_Time_.28Avg_Idle_Time.29) agents**

**Average preview time of [matching](https://help.brightpattern.com/5.3:Reporting-reference-guide/AllMetrics#Average_Preview_Time_.28Avg_Preview_Time.29) agents**

**[Break](https://help.brightpattern.com/5.3:Reporting-reference-guide/AllMetrics#My_Break_Time_.28BT.29) time total**

**[Callbacks](https://help.brightpattern.com/5.3:Reporting-reference-guide/AllMetrics#Callbacks_Currently_Waiting_in_Queue_.28CB_Waiting.29) in queue now**

**Callbacks [requested](https://help.brightpattern.com/5.3:Reporting-reference-guide/AllMetrics#Callbacks_Requested_for_the_Day_.28CB_Requested.29)**

**[Completed](https://help.brightpattern.com/5.3:Reporting-reference-guide/AllMetrics#Completed_Records_in_Active_Lists_.28Lists_Completed.29) records in active lists**

**Completed records with personal agent [assignments](https://help.brightpattern.com/5.3:Reporting-reference-guide/AllMetrics#Completed_Records_with_Personal_Agent_Assignments_.28Lists_P.A._Completed_or_P.A._Completed.29)**

**Count of [records](https://help.brightpattern.com/5.3:Reporting-reference-guide/AllMetrics#Total_Number_of_Records_in_Active_Lists_.28Lists_Records.29) in all active lists**

**[Custom](https://help.brightpattern.com/5.3:Reporting-reference-guide/AllMetrics#Custom_Survey_Metric_1_.28Survey_1.29) Survey Metric 1**

**[Custom](https://help.brightpattern.com/5.3:Reporting-reference-guide/AllMetrics#Custom_Survey_Metric_2_.28Survey_2.29) Survey Metric 2**

**Customer [Satisfaction](https://help.brightpattern.com/5.3:Reporting-reference-guide/AllMetrics#Customer_Satisfaction_.28CSAT.29)**

**[Estimated](https://help.brightpattern.com/5.3:Reporting-reference-guide/AllMetrics#Estimated_Campaign_Duration_.28Est_Duration.29) campaign duration**

**[Estimated](https://help.brightpattern.com/5.3:Reporting-reference-guide/AllMetrics#Estimated_Wait_Time_.28IN_EWT.29) wait time**

**First Call [Resolution](https://help.brightpattern.com/5.3:Reporting-reference-guide/AllMetrics#First_Call_Resolution_.28FCR.29)**

**Inbound [abandoned](https://help.brightpattern.com/5.3:Reporting-reference-guide/AllMetrics#Inbound_Calls_Abandoned_for_the_Day_.28IN_Total_Abandoned.29)**

**Inbound [abandoned](https://help.brightpattern.com/5.3:Reporting-reference-guide/AllMetrics#Percentage_of_Inbound_Calls_Abandoned_for_the_Day_.28IN_Total_Abandoned_.25.29) %**

**Inbound [abandoned](https://help.brightpattern.com/5.3:Reporting-reference-guide/AllMetrics#Inbound_Calls_Abandoned_in_IVR_for_the_Day_.28IN_IVR_Abandoned.29) in IVR**

**Inbound [abandoned](https://help.brightpattern.com/5.3:Reporting-reference-guide/AllMetrics#Inbound_Calls_Abandoned_in_Queue_for_the_Day_.28IN_Queue_Abandoned.29) in queue**

**Inbound [abandoned](https://help.brightpattern.com/5.3:Reporting-reference-guide/AllMetrics#Percentage_of_Inbound_Calls_Abandoned_in_Queue_for_the_Day_.28IN_Queue_Abandoned_.25.29) in queue %**

**Inbound [abandoned](https://help.brightpattern.com/5.3:Reporting-reference-guide/AllMetrics#Inbound_Calls_Abandoned_While_Ringing_for_the_Day_.28IN_Ringing_Abandoned.29) while ringing**

**[Inbound](https://help.brightpattern.com/5.3:Reporting-reference-guide/AllMetrics#Inbound_Calls_Dropped_by_System_in_IVR_for_the_Day_.28IN_IVR_Dropped.29) dropped by system in IVR**

**[Inbound](https://help.brightpattern.com/5.3:Reporting-reference-guide/AllMetrics#Inbound_Calls_Dropped_by_System_in_Queue_for_the_Day_.28IN_Queue_Dropped.29) dropped by system in queue**

**[Inbound](https://help.brightpattern.com/5.3:Reporting-reference-guide/AllMetrics#Inbound_Calls_Dropped_by_System_While_Ringing_for_the_Day_.28IN_Ringing_Dropped.29) dropped by system while ringing**

**Inbound [duration](https://help.brightpattern.com/5.3:Reporting-reference-guide/AllMetrics#Inbound_Calls_Duration_Average_for_the_Day_.28IN_Avg_Talk_Time.29) average**

#### **Inbound [duration](https://help.brightpattern.com/5.3:Reporting-reference-guide/AllMetrics#Inbound_Calls_Duration_Total_for_the_Day_.28IN_Total_Talk_Time.29) total**

**[Inbound](https://help.brightpattern.com/5.3:Reporting-reference-guide/AllMetrics#Inbound_Emails_Carried_Over_from_Previous_Day_.28IN_Carried_Over.29) emails carried over**

**Inbound emails carried over from [previous](https://help.brightpattern.com/5.3:Reporting-reference-guide/AllMetrics#Inbound_Emails_Carried_Over_from_Previous_Day_for_New_Cases_.28IN_Carried_Over_New.29) day**

**Inbound emails [dispositioned](https://help.brightpattern.com/5.3:Reporting-reference-guide/AllMetrics#Inbound_Emails_Closed_Without_Reply_for_the_Day_.28IN_Closed.29) without reply**

**[Inbound](https://help.brightpattern.com/5.3:Reporting-reference-guide/AllMetrics#Inbound_Emails_for_Existing_Queued_Cases) emails for existing queued cases**

**[Inbound](https://help.brightpattern.com/5.3:Reporting-reference-guide/AllMetrics#Number_of_New_Emails_Processed_by_Agents.2C_Including_Replied.2C_Closed_Without_Reply.2C_Transferred_and_Service_Changes_.28IN_Handled_New.29) emails handled**

**Inbound emails in [personal](https://help.brightpattern.com/5.3:Reporting-reference-guide/AllMetrics#Inbound_Emails_Currently_on_Agents.2C_Saved_in_Personal_Queues_.28IN_Desktop.29) queues now**

**Inbound emails not [accepted](https://help.brightpattern.com/5.3:Reporting-reference-guide/AllMetrics#Inbound_Emails_Unanswered_for_the_Day_.28IN_Ignored.29)**

**[Inbound](https://help.brightpattern.com/5.3:Reporting-reference-guide/AllMetrics#Inbound_Emails_Pulled_by_Agent_for_the_Day_.28IN_Pulled.29) emails pulled by agent**

**[Inbound](https://help.brightpattern.com/5.3:Reporting-reference-guide/AllMetrics#Inbound_Emails_Replied_for_the_Day_.28IN_Replied.29) emails replied**

**[Inbound](https://help.brightpattern.com/5.3:Reporting-reference-guide/AllMetrics#Inbound_Interactions_Received_for_the_Day_for_New_Cases_.28IN_Received_New.29) emails that created new cases**

**[Inbound](https://help.brightpattern.com/5.3:Reporting-reference-guide/AllMetrics#Inbound_Interactions_Handled_by_Agents_for_the_Day_.28IN_Handled.29) handled by agents**

**[Inbound](https://help.brightpattern.com/5.3:Reporting-reference-guide/AllMetrics#Percentage_of_Inbound_Calls_Handled_for_the_Day_.28IN_Handled_.25.29) handled by agents %**

**[Inbound](https://help.brightpattern.com/5.3:Reporting-reference-guide/AllMetrics#Inbound_Interactions_Currently_Handled_by_Agents_.28IN_Active.29) handled by agents now**

**[Inbound](https://help.brightpattern.com/5.3:Reporting-reference-guide/AllMetrics#Unique_Inbound_Calls_Handled_by_Agents_for_the_Day_.28IN_Handled_Unique.29) handled unique**

**[Inbound](https://help.brightpattern.com/5.3:Reporting-reference-guide/AllMetrics#Inbound_Interactions_Being_Put_on_Hold_by_Agent.28s.29_for_the_Day_.28IN_on_Hold.29) held**

**Inbound held, [non-transferred](https://help.brightpattern.com/5.3:Reporting-reference-guide/AllMetrics#Unique_Inbound_Interactions_Being_Put_on_Hold_by_Agent.28s.29_for_the_Day_.28IN_on_Hold_Unique.29)**

**[Inbound](https://help.brightpattern.com/5.3:Reporting-reference-guide/AllMetrics#Inbound_Calls_Currently_in_IVR_.28IN_in_IVR.29) in IVR now**

**[Inbound](https://help.brightpattern.com/5.3:Reporting-reference-guide/AllMetrics#Inbound_Interactions_Currently_in_Queue_.28IN_Waiting.29) in queue now**

**Inbound [interactions](https://help.brightpattern.com/5.3:Reporting-reference-guide/AllMetrics#Percentage_of_Inbound_Interactions_Answered_in_Service_Level_Over_20_Most_Recent_Calls_.28IN_Svc_Level_.25_or_SLA.29) answered in Service Level % (moving window)**

**[Inbound](https://help.brightpattern.com/5.3:Reporting-reference-guide/AllMetrics#Max_Inbound_Wait_Time_.28IN_Max_Wait.29) longest wait now**

**[Inbound](https://help.brightpattern.com/5.3:Reporting-reference-guide/AllMetrics#Inbound_Calls_Queued_for_the_Day_.28IN_Queued.29) queued**

**[Inbound](https://help.brightpattern.com/5.3:Reporting-reference-guide/AllMetrics#Inbound_Calls_First_Time_Queued_for_the_Day_.28IN_Queued_Unique.29) queued unique**

**[Inbound](https://help.brightpattern.com/5.3:Reporting-reference-guide/AllMetrics#Inbound_Interactions_Received_for_the_Day_.28IN_Received.29) received**

**Inbound received as [transfers](https://help.brightpattern.com/5.3:Reporting-reference-guide/AllMetrics#Inbound_Transfers_Received_for_the_Day_.28IN_Transfers.29)**

**[Inbound](https://help.brightpattern.com/5.3:Reporting-reference-guide/AllMetrics#Inbound_Calls_Rejected_or_Unanswered_by_Agents_for_the_Day_.28IN_Rejected.29) rejected or missed by agents**

**Inbound [released](https://help.brightpattern.com/5.3:Reporting-reference-guide/AllMetrics#Inbound_Calls_Released_by_Agents_for_the_Day_.28IN_Agent_Disconnected.29) by agents**

**Inbound [released](https://help.brightpattern.com/5.3:Reporting-reference-guide/AllMetrics#Inbound_Calls_Released_by_Callers_for_the_Day_.28IN_Remote_Disconnected.29) by callers**

**[Inbound](https://help.brightpattern.com/5.3:Reporting-reference-guide/AllMetrics#Inbound_Calls_Currently_Ringing_.28IN_Ringing.29) ringing on agents now**

**[Inbound](https://help.brightpattern.com/5.3:Reporting-reference-guide/AllMetrics#Inbound_Calls_Routed_to_Agents_for_the_Day_.28IN_Routed.29) routed to agents**

#### **[Inbound](https://help.brightpattern.com/5.3:Reporting-reference-guide/AllMetrics#Inbound_Calls_Self_Serviced_for_the_Day_.28IN_Self_Serviced.29) self serviced**

- **[Inbound](https://help.brightpattern.com/5.3:Reporting-reference-guide/AllMetrics#Inbound_Service_Level_Target) Service Level target**
- **Inbound Service Level [threshold](https://help.brightpattern.com/5.3:Reporting-reference-guide/AllMetrics#Inbound_Service_Level_Threshold)**
- **Inbound [short-abandoned](https://help.brightpattern.com/5.3:Reporting-reference-guide/AllMetrics#Inbound_Calls_Short_Abandoned_in_Queue_for_the_Day_.28IN_Queue_Sh-Abandoned.29) in queue**
- **Inbound [short-abandoned](https://help.brightpattern.com/5.3:Reporting-reference-guide/AllMetrics#Percentage_of_Inbound_Calls_Short_Abandoned_in_Queue_for_the_Day_.28IN_Queue_Sh-Abandoned_.25.29) in queue %**
- **Inbound [transferred](https://help.brightpattern.com/5.3:Reporting-reference-guide/AllMetrics#Inbound_Interactions_Transferred_by_Agents_for_the_Day_.28IN_Transferred.29) away**
- **[Matching](https://help.brightpattern.com/5.3:Reporting-reference-guide/AllMetrics#Busy_Agents_.28Busy.29) agents busy**
- **[Matching](https://help.brightpattern.com/5.3:Reporting-reference-guide/AllMetrics#Logged-in_Agents_.28Logged_In.29) agents logged-in**
- **[Matching](https://help.brightpattern.com/5.3:Reporting-reference-guide/AllMetrics#Not_Ready_Agents_.28Not_Ready.29) agents not ready**
- **[Matching](https://help.brightpattern.com/5.3:Reporting-reference-guide/AllMetrics#Agents_Ready_.28Ready.29) agents ready**
- **Net [Promoter](https://help.brightpattern.com/5.3:Reporting-reference-guide/AllMetrics#Net_Promoter_Score_.28NPS.29) Score**
- **Number of interactions [recategorized](https://help.brightpattern.com/5.3:Reporting-reference-guide/AllMetrics#Number_of_Interactions_Re-categorized_from_a_Different_Service_by_Agents_.28IN_Svc_Change_Received.29) from a different service**
- **Number of interactions [recategorized](https://help.brightpattern.com/5.3:Reporting-reference-guide/AllMetrics#Number_of_Interactions_Recategorized_to_a_Different_Service_by_Agents_.28IN_Svc_Changed.29) to a different service**
- **Number of [nonreplies](https://help.brightpattern.com/5.3:Reporting-reference-guide/AllMetrics#Number_of_Unsolicited_Emails_and_Follow-up_Responses_Started_and_Discarded_by_Agents_for_the_Day_.28OUT_Discarded.29) started and discarded by agents**
- **Number of records [excluded](https://help.brightpattern.com/5.3:Reporting-reference-guide/AllMetrics#Number_of_Records_Excluded_by_DNC_Lists_from_Active_Lists_.28Lists_DNC.29) by DNC lists from active Lists**
- **[Occupancy](https://help.brightpattern.com/5.3:Reporting-reference-guide/AllMetrics#Occupancy_in_Campaign.2FService_.28Occupancy.29) of matching agents**
- **[Outbound](https://help.brightpattern.com/5.3:Reporting-reference-guide/AllMetrics#Outbound_Call_Attempts_for_the_Day_.28OUT_Dialed.29) call attempts**
- **[Outbound](https://help.brightpattern.com/5.3:Reporting-reference-guide/AllMetrics#Outbound_Call_Attempts_Currently_in_Progress_.28OUT_in_Progress.29) call attempts in progress now**
- **[Outbound](https://help.brightpattern.com/5.3:Reporting-reference-guide/AllMetrics#Outbound_Current_Calling_Rate_.28OUT_Call_Rate.29) calling rate now**
- **Outbound calls [abandoned](https://help.brightpattern.com/5.3:Reporting-reference-guide/AllMetrics#Outbound_Calls_Abandoned_at_any_Stage_for_the_Day_.28OUT_Abandoned.29)**
- **Outbound calls [abandoned](https://help.brightpattern.com/5.3:Reporting-reference-guide/AllMetrics#Percentage_of_Outbound_Calls_Abandoned_at_any_Stage_for_the_Day_.28OUT_Abandoned_.25.29) %**
- **Outbound calls [abandoned](https://help.brightpattern.com/5.3:Reporting-reference-guide/AllMetrics#Outbound_Calls_Abandoned_in_IVR_for_the_Day_.28OUT_IVR_Abandoned.29) in IVR**
- **Outbound calls [abandoned](https://help.brightpattern.com/5.3:Reporting-reference-guide/AllMetrics#Percentage_of_Outbound_Calls_Abandoned_in_IVR_for_the_Day_.28OUT_IVR_Abandoned_.25.29) in IVR %**
- **Outbound calls [abandoned](https://help.brightpattern.com/5.3:Reporting-reference-guide/AllMetrics#Outbound_Calls_Abandoned_in_Queue_for_the_Day_.28OUT_Queue_Abandoned.29) in queue**
- **Outbound calls [abandoned](https://help.brightpattern.com/5.3:Reporting-reference-guide/AllMetrics#Percentage_of_Outbound_Calls_Abandoned_in_Queue_for_the_Day_.28OUT_Queue_Abandoned_.25.29) in queue %**
- **Outbound calls [abandoned](https://help.brightpattern.com/5.3:Reporting-reference-guide/AllMetrics#Outbound_Calls_Abandoned_While_Ringing_for_the_Day_.28OUT_Ringing_Abandoned.29) while ringing**
- **Outbound calls answered, out of [connection](https://help.brightpattern.com/5.3:Reporting-reference-guide/AllMetrics#Outbound_Answered_Calls_That_Did_Not_Connect_to_Agent_in_Compliance_Time.2C_Per_Day_.28OUT_Unattended.29) speed compliance**
- **Outbound calls answered, out of connection speed [compliance](https://help.brightpattern.com/5.3:Reporting-reference-guide/AllMetrics#Percentage_of_Calls_That_Did_Not_Connect_to_Agent_in_Compliance_Time.2C_Per_Day_.28OUT_Unattended_.25.29) %**
- **[Outbound](https://help.brightpattern.com/5.3:Reporting-reference-guide/AllMetrics#Outbound_Calls_Attempts_Failed_for_the_Day_.28OUT_Failed.29) calls attempts failed**
- **[Outbound](https://help.brightpattern.com/5.3:Reporting-reference-guide/AllMetrics#Outbound_Successful_Calls_Attempts_for_the_Day_.28OUT_Answered.29) calls attempts successful**

**Outbound calls attempts [successful](https://help.brightpattern.com/5.3:Reporting-reference-guide/AllMetrics#Percentage_of_Outbound_Successful_Call_Attempts_for_the_Day_.28OUT_Answered_.25.29) %**

**[Outbound](https://help.brightpattern.com/5.3:Reporting-reference-guide/AllMetrics#Outbound_Calls_Dropped_in_IVR_for_the_Day_.28OUT_IVR_Dropped.29) calls dropped in IVR**

**[Outbound](https://help.brightpattern.com/5.3:Reporting-reference-guide/AllMetrics#Outbound_Calls_Dropped_in_Queue_for_the_Day_.28OUT_Queue_Dropped.29) calls dropped in queue**

**[Outbound](https://help.brightpattern.com/5.3:Reporting-reference-guide/AllMetrics#Outbound_Calls_Dropped_While_Ringing_for_the_Day_.28OUT_Ringing_Dropped.29) calls dropped while ringing**

**[Outbound](https://help.brightpattern.com/5.3:Reporting-reference-guide/AllMetrics#Outbound_Calls_Duration_Average_for_the_Day_.28OUT_Avg_Talk_Time.29) calls duration average**

**[Outbound](https://help.brightpattern.com/5.3:Reporting-reference-guide/AllMetrics#Outbound_Calls_Duration_Total_for_the_Day_.28OUT_Total_Talk_Time.29) calls duration total**

**[Outbound](https://help.brightpattern.com/5.3:Reporting-reference-guide/AllMetrics#Outbound_Calls_Currently_in_IVR_.28OUT_in_IVR.29) calls in IVR %**

**[Outbound](https://help.brightpattern.com/5.3:Reporting-reference-guide/AllMetrics#Outbound_Calls_Currently_in_Queue_.28OUT_Waiting.29) calls in queue now**

**[Outbound](https://help.brightpattern.com/5.3:Reporting-reference-guide/AllMetrics#Outbound_Calls_Queued_for_the_Day_.28OUT_Queued.29) calls queue**

**[Outbound](https://help.brightpattern.com/5.3:Reporting-reference-guide/AllMetrics#Outbound_Calls_Rejected_or_Unanswered_by_Agents_for_the_Day_.28OUT_Rejected.29) calls rejected or missed by agents**

**[Outbound](https://help.brightpattern.com/5.3:Reporting-reference-guide/AllMetrics#Outbound_Calls_Released_by_Agent_for_the_Day_.28OUT_Agent_Disconnected.29) calls released by agent**

**[Outbound](https://help.brightpattern.com/5.3:Reporting-reference-guide/AllMetrics#Outbound_Calls_Released_by_Remote_Party_for_the_Day_.28OUT_Remote_Disconnected.29) calls released by remote party**

**[Outbound](https://help.brightpattern.com/5.3:Reporting-reference-guide/AllMetrics#Outbound_Calls_Delivered_to_Agents_and_Currently_Ringing_.28OUT_Ringing.29) calls ringing on agents now**

**[Outbound](https://help.brightpattern.com/5.3:Reporting-reference-guide/AllMetrics#Outbound_Calls_Routed_to_Agents_for_the_Day_.28OUT_Routed.29) calls routed to agents**

**[Outbound](https://help.brightpattern.com/5.3:Reporting-reference-guide/AllMetrics#Outbound_Calls_Self_Serviced_for_the_Day_.28OUT_Self_Serviced.29) calls self serviced**

**Outbound calls [transferred](https://help.brightpattern.com/5.3:Reporting-reference-guide/AllMetrics#Outbound_Calls_Transferred_by_Agents_for_the_Day_.28OUT_Xfers_or_OUT_Transferred.29) away**

**[Outbound](https://help.brightpattern.com/5.3:Reporting-reference-guide/AllMetrics#Outbound_Emails_Currently_on_Agents.2C_Saved_in_Personal_Queues_.28OUT_Desktop.29) emails in personal queue**

**Outbound [interactions](https://help.brightpattern.com/5.3:Reporting-reference-guide/AllMetrics#Outbound_Interactions_Handled_by_Agents_for_the_Day.2F_Number_of_Unsolicited_Emails_and_Follow-up_Responses_.28OUT_Handled.29) handled by agents (email - send non-replies)**

**Outbound [interactions](https://help.brightpattern.com/5.3:Reporting-reference-guide/AllMetrics#Outbound_Interactions_Currently_Handled_by_Agents_.28OUT_Active.29) handled by agents now**

**Preview [duration](https://help.brightpattern.com/5.3:Reporting-reference-guide/AllMetrics#Time_in_Preview_.28Preview_Duration.29) now**

**Records [attempts](https://help.brightpattern.com/5.3:Reporting-reference-guide/AllMetrics#Records_Attempted_for_the_Day_.28Attempted.29)**

**Records [attempts](https://help.brightpattern.com/5.3:Reporting-reference-guide/AllMetrics#Percentage_of_Records_Attempted_for_the_Day_.28Attempted_.25.29) %**

**Records [completed](https://help.brightpattern.com/5.3:Reporting-reference-guide/AllMetrics#Percentage_of_Records_Completed_in_Active_Lists_.28Active_Lists_Completed_.25.29) in active lists %**

**Records [completions](https://help.brightpattern.com/5.3:Reporting-reference-guide/AllMetrics#Records_Completed_for_the_Day_.28Completed.29)**

**Records [completions](https://help.brightpattern.com/5.3:Reporting-reference-guide/AllMetrics#Percentage_of_Records_Completed_for_the_Day_.28Completed_.25.29) %**

**Records Dialable Right Now [\(Dialable\)](https://help.brightpattern.com/5.3:Reporting-reference-guide/AllMetrics#Records_Dialable_Right_Now_.28Dialable.29)**

**Records in quota groups that [reached](https://help.brightpattern.com/5.3:Reporting-reference-guide/AllMetrics#Number_of_Records_in_Quota_Groups_That_Reached_Quota_Limits_.28Out_of_Quota.29) quota limits**

**Records [previews](https://help.brightpattern.com/5.3:Reporting-reference-guide/AllMetrics#Records_Previewed_for_the_Day_.28Previewed.29)**

**[Records](https://help.brightpattern.com/5.3:Reporting-reference-guide/AllMetrics#Records_Skipped_for_the_Day_.28Skipped.29) skips**

**[Records](https://help.brightpattern.com/5.3:Reporting-reference-guide/AllMetrics#Percentage_of_Records_Skipped_for_the_Day_.28Skipped_.25.29) skips %**

#### **[Remaining](https://help.brightpattern.com/5.3:Reporting-reference-guide/AllMetrics#Remaining_Records_in_Active_Lists_.28Lists_Remaining_or_RR.29) records in active lists**

**Remaining records with personal agent [assignments](https://help.brightpattern.com/5.3:Reporting-reference-guide/AllMetrics#Remaining_Records_With_Personal_Agent_Assignments_.28Lists_P.A._Remaining.29)**

#### **[Success](https://help.brightpattern.com/5.3:Reporting-reference-guide/AllMetrics#My_Success_Rate_.28SR.29) rate**

#### **services**

Clicking the **services** link allows you to select and add the available services that are associated with the single statistic.

#### **enable warning sound**

Selecting the *enable warning sound* checkbox enables the Agent Desktop to play a warning sound whenever service level thresholds are exceeded for the given statistic or metric.

#### **enable gauge display**

Selecting the *enable gauge display* checkbox will cause the widget to change its appearance when certain thresholds are exceeded (see below).

When gauge display is enabled, the following values may be defined:

- **warning threshold** Causes the gauge to change color when exceeded
- **alert threshold** Plays a warning sound when exceeded
- **max threshold** The most that can be displayed

**Note:** Deselecting the *enable gauge display* checkbox will cause the [Secondary](https://help.brightpattern.com/5.3:Wallboard-builder-reference-guide/SingleStat#Secondary_Statistic) Statistic field to appear, allowing you to add a second statistic to the widget.

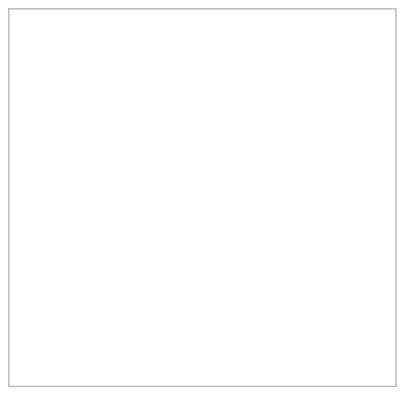

Gauge Display for Single Statistic widget

#### **Secondary Statistic**

The *Secondary Statistic* is a second statistic to be included in the widget, if desired. It is formatted as a percentage or duration. Possible secondary statistics are the same as those for the **[Primary](https://help.brightpattern.com/5.3:Wallboard-builder-reference-guide/SingleStat#Primary_Statistic) Statistic** described above.

# **Text**

The Text widget allows you to add free-form comments or notes to the wallboard.

Wallboard Text widget

# **Settings**

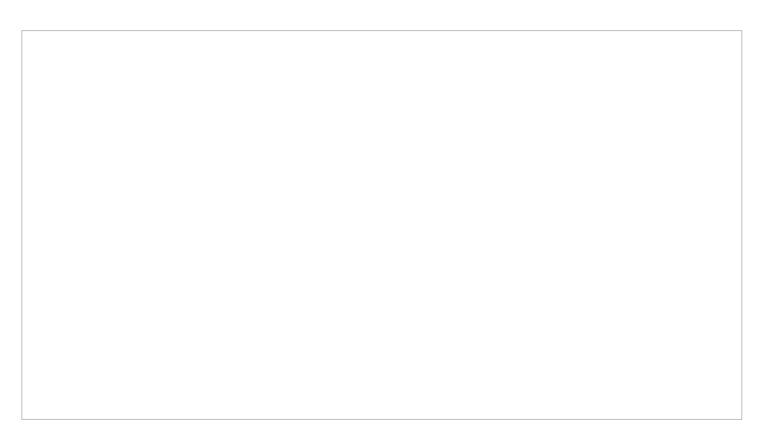

Text widget settings

### **Title**

The *Title* is the unique name of this Text widget that will be shown on the wallboard. Enter any title you like.

### **Text**

*Text* is the text to be shown on the wallboard. Use the text field to enter notes, comments, reminders, or anything that you wish to be shown on your wallboard.

# **Time**

The *Time* widget displays the current date and time; there are no settings for this widget.

Time widget

# **Image**

The *Image* widget allows you to upload an image to your wallboard.

## **Settings**

Users with the privilege*Customize Wallboards* may edit the control settings of wallboard widgets. Image settings are as follows.

### **Select Image**

The *Select Image* setting is where you select the image to upload. Click the**Upload** button to upload the selected image.

#### **Image**

*Image* displays the file name of the uploaded image.

#### **Style**

The *Style* setting controls how the uploaded image is displayed within the widget; there are two options:*Contain* and *Cover*

#### **Contain**

The Contain display option contains the image within the boundaries of the widget.

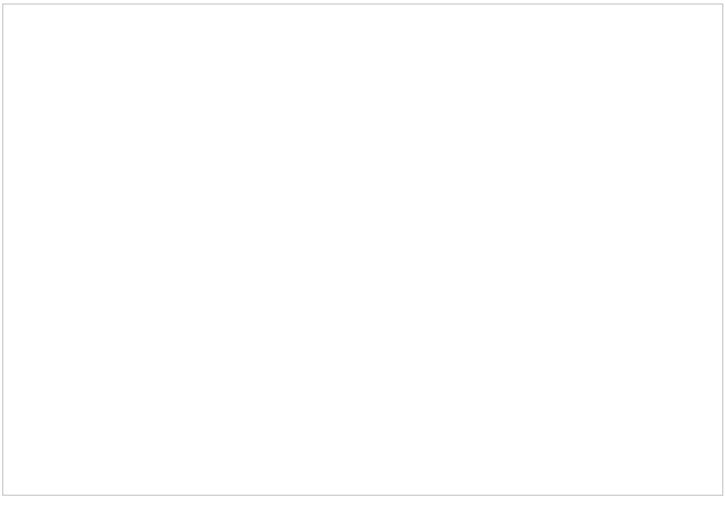

Image with Contain display

#### **Cover**

The Cover display option centers and stretches the image to fill the entire widget.

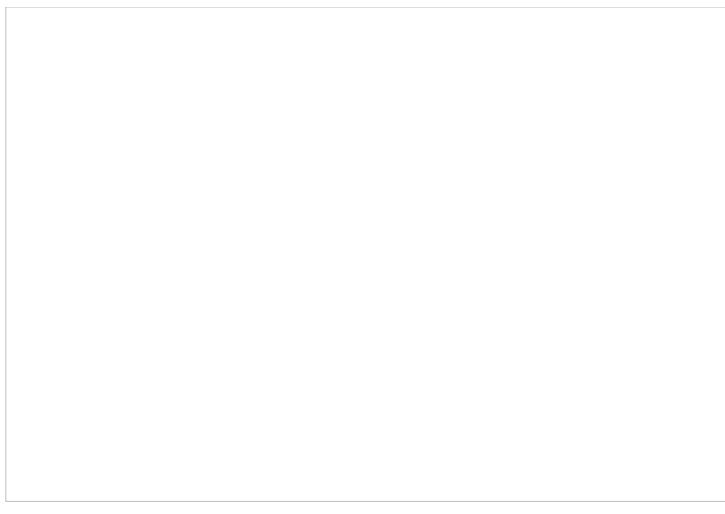

Image with Cover display

# **About Time Series Widgets**

*Time series* widgets display data from team or service related metrics and charts them over regular time intervals. This visualized data allows you to monitor performance at a glance and analyze it over short or long periods of time. When regular performance levels are known, time series graphs also help you to recognize if something abnormal is happening in your contact center.

Note that Time Series widgets are enabled by service providers; for more information, contact your provider.

## **Widget Selection**

To add time series widgets to your wallboard, you must be in *Edit* mode. Click inside an empty [cards](https://help.brightpattern.com/5.3:Wallboard-builder-reference-guide/EditMode#Cards) or draw a card on an empty wallboard spot; both actions will bring up the widget selector. Click on the widget type you want, configure its settings, and it will populate the card.

For more information, see Time Series [Widgets](https://help.brightpattern.com/5.3:Wallboard-builder-reference-guide/?action=html-localimages-export#topic_wallboard-builder-reference-guide.2Ftimeseriesconfiguration).

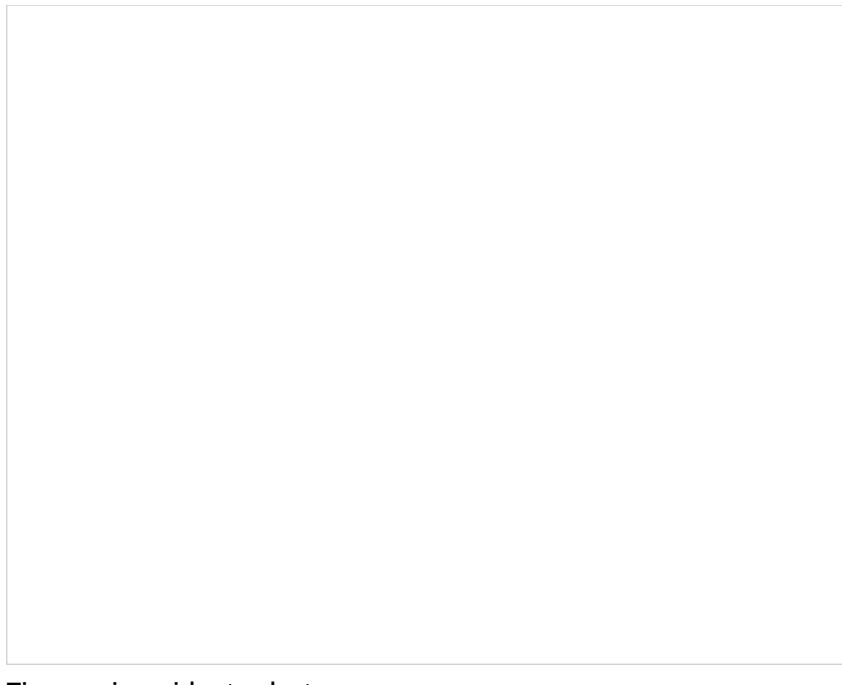

Time series widget selector

# **Time Series Widgets**

Time Series widgets display data from team or service related statistics and chart them over regular time intervals. Each statistic is displayed on the chart's Y-axis (i.e., vertically), while the selected time interval is displayed on the Xaxis of the chart (i.e., horizontally). The visualized data allows you to monitor performance at a glance and analyze it over short or long periods of time.

A time series widget displaying teams information

### **Settings**

Users with the privilege Customize [Wallboards](https://help.brightpattern.com/5.3:Contact-center-administrator-guide/Privileges#Supervision_group) may edit the control settings of wallboard widgets. Time Series settings are as follows.

#### **Title**

The *Title* setting allows you to name your widget.

### **Series Type**

There are two series types available for display: *Services* and *Teams*. Series type is displayed as a statistic on the Yaxis; the value of each statistic is noted per statistic type. The series type statistics are as follows.

#### **Services Statistics**

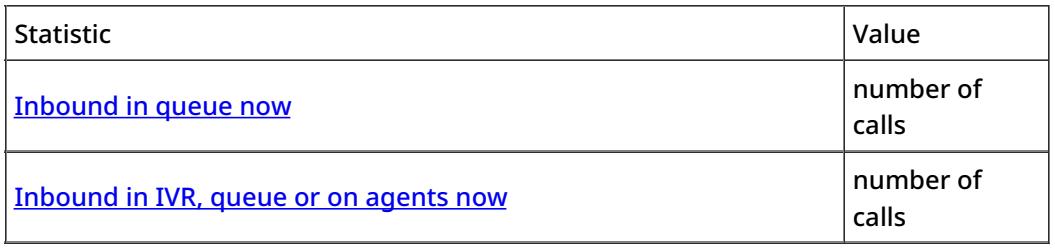

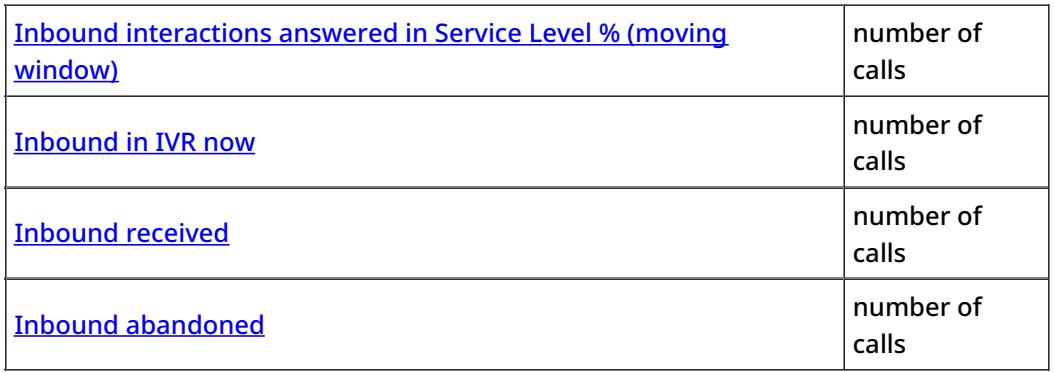

#### **Teams Statistics**

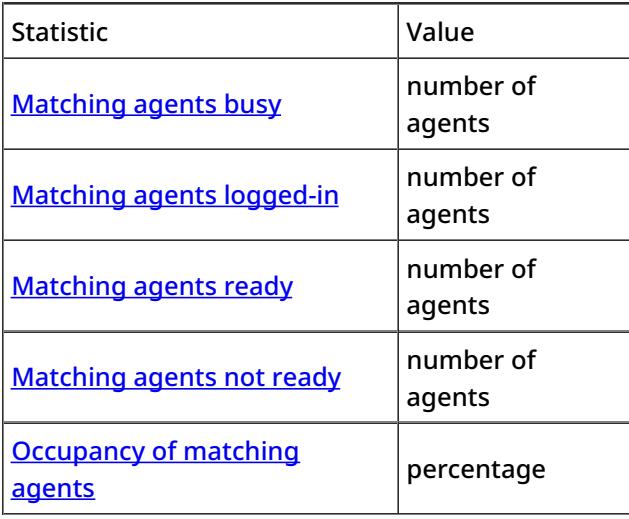

#### **Time Range**

For both Service and Team monitoring, the following time intervals are available for display on the X-axis of the chart:

- 5 minutes
- 15 minutes
- $\bullet$  1 hour
- 3 hours
- $\bullet$  6 hours
- 12 hours
- 24 hours
- $\bullet$  2 days
- 7 days

# **About User Widgets**

User widgets contain data related to an individual user; they are also featured in the My [Grades](https://help.brightpattern.com/5.3:Wallboard-builder-reference-guide/?action=html-localimages-export#topic_agent-guide.2Fmygradesviews) section of Agent Desktop.

An example wallboard containing all user widgets

### **Selection of Widgets**

The following is a list of user widgets you may add to the [cards](https://help.brightpattern.com/5.3:Wallboard-builder-reference-guide/EditMode#Cards) in your wallboard. To learn more about these widgets, select from the following links:

- [Break](https://help.brightpattern.com/5.3:Wallboard-builder-reference-guide/?action=html-localimages-export#topic_wallboard-builder-reference-guide.2Fbreaktime) Time
- **•** [Dispositions](https://help.brightpattern.com/5.3:Wallboard-builder-reference-guide/?action=html-localimages-export#topic_wallboard-builder-reference-guide.2Fdispositions)
- My [Stats](https://help.brightpattern.com/5.3:Wallboard-builder-reference-guide/?action=html-localimages-export#topic_wallboard-builder-reference-guide.2Fmystats)
- [Satisfaction](https://help.brightpattern.com/5.3:Wallboard-builder-reference-guide/?action=html-localimages-export#topic_wallboard-builder-reference-guide.2Fsatisfaction)
- [Agenda](https://help.brightpattern.com/5.3:Wallboard-builder-reference-guide/?action=html-localimages-export#topic_wallboard-builder-reference-guide.2Fagenda)

To add a user widget to your wallboard, you must be in*Edit* mode. Click inside an empty card or draw a card on an empty wallboard spot; both actions will bring up the widget selector. Click on the widget type you want, configure its settings, and it will populate the card.

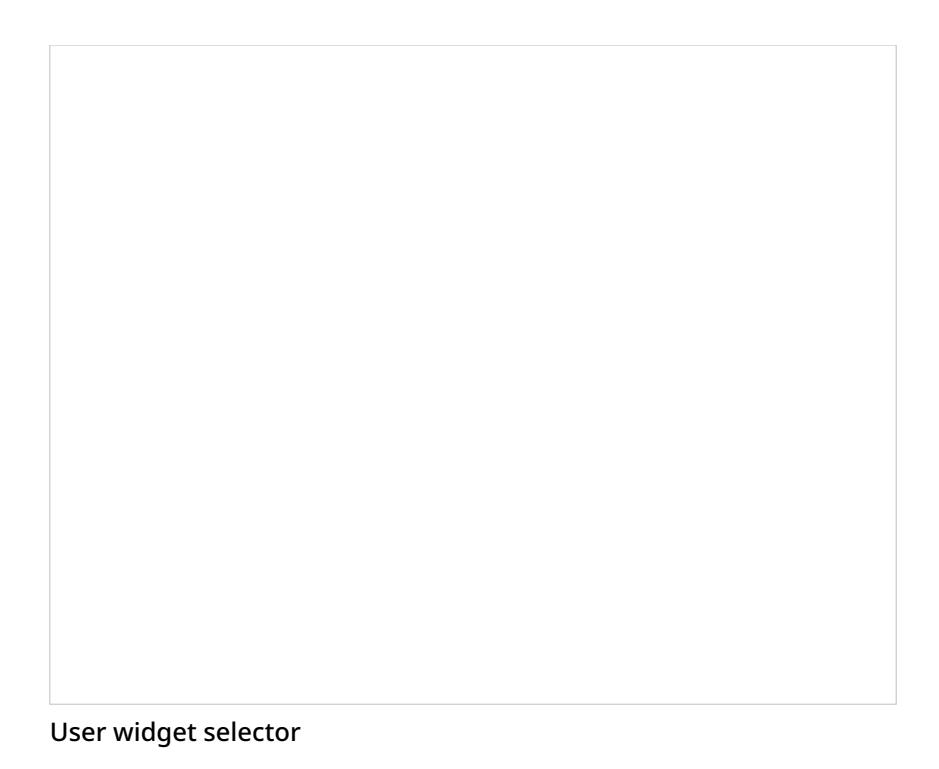

## **User Widgets Menu Option**

The wallboard [Menu](https://help.brightpattern.com/5.3:Wallboard-builder-reference-guide/DisplayMode#Menu) contains the option **User Widgets**. This option allows you to select and apply the statistics of a member of your team to all user widgets configured in a wallboard.

To configure this option, first select **User Widgets**. Once selected, a settings box will open. Select the desired team member from the *Global User* drop-down menu; the default selection is**Logged in User**. When you click**OK**, this user's statistics will be applied to all user widgets. If you do not wish to proceed with this option, click **Cancel**.

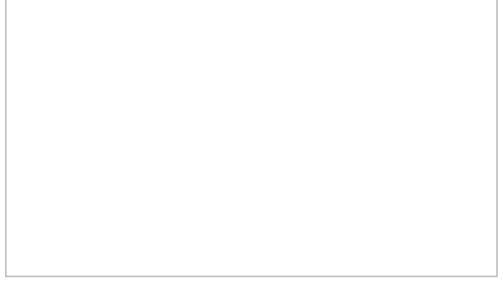

User Widgets menu option settings

## **Break Time**

The [Break](https://help.brightpattern.com/5.3:Agent-guide/HowtoInterpretYourCurrentStateInformation#Break) Time widget displays an agent's total idle time out of their allotted **Break** time. If you hover your cursor over the widget, you may highlight either the break or idle time.
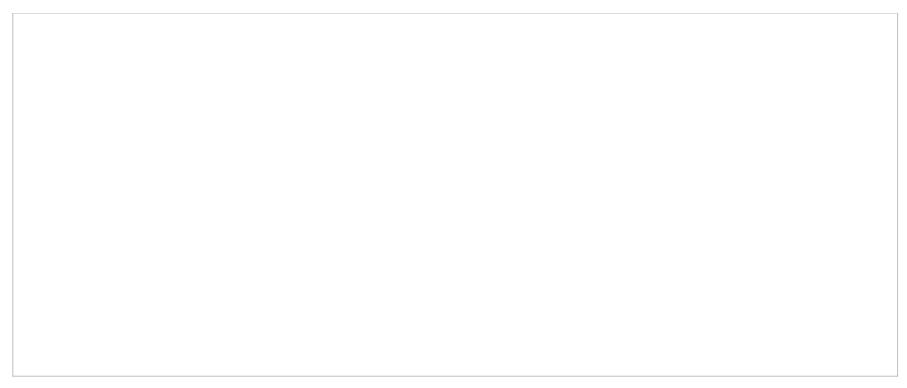

Display of the user widget *Break Time*

## **Settings**

Users with the privilege*Customize Wallboards* may edit the control settings of wallboard widgets. Break Time settings are as follows.

Agent setting with Logged in User selected

#### **Agent**

The *Agent* setting allows you to select any member of your team(s) or*Logged in User* (i.e., yourself) for display; the default is Logged in User.

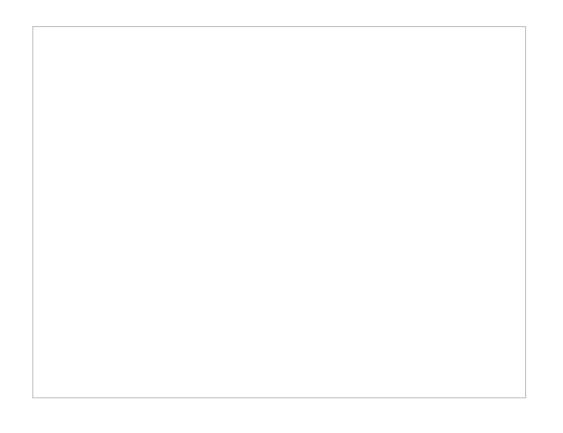

# **Dispositions**

The *Dispositions* widget displays a count of all dispositions that have been assigned to handled tasks. If you hover your cursor over the widget, you may highlight information about any of the displayed dispositions.

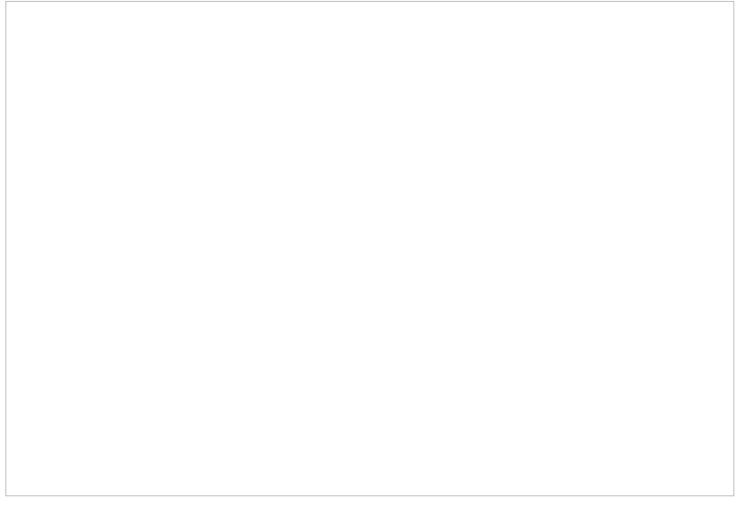

Dispositions widget displaying an agent's statistics

### **Settings**

Users with the privilege*Customize Wallboards* may edit the control settings of wallboard widgets. Dispositions settings are as follows.

Agent setting with Logged in User selected

#### **Agent**

The *Agent* setting allows you to select any member of your team(s) or*Logged in User* (i.e., yourself) for display; the default is Logged in User.

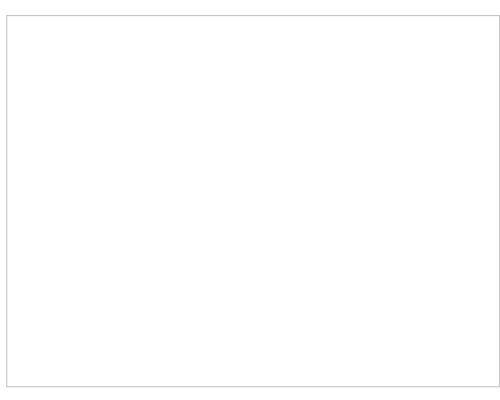

Agent setting with user selected

# **My Stats vs. My Team's**

The *My Stats vs. My Team's* widget displays metrics of an agent's performance against their team's. The following metrics are displayed in the widget:

**Handled**

Displays the number of interactions handled by agents for the day

**Average handling time**

Displays the average amount of time spent handling and completing interactions

**Successful interactions**

Displays the percentage of calls that received the **[Success](https://help.brightpattern.com/5.3:Contact-center-administrator-guide/ServicesandCampaigns/DispositionsTab#Success_.28completes_record_or_case.29)** disposition type

If you hover your cursor over the widget, you may highlight information about any of the displayed metrics.

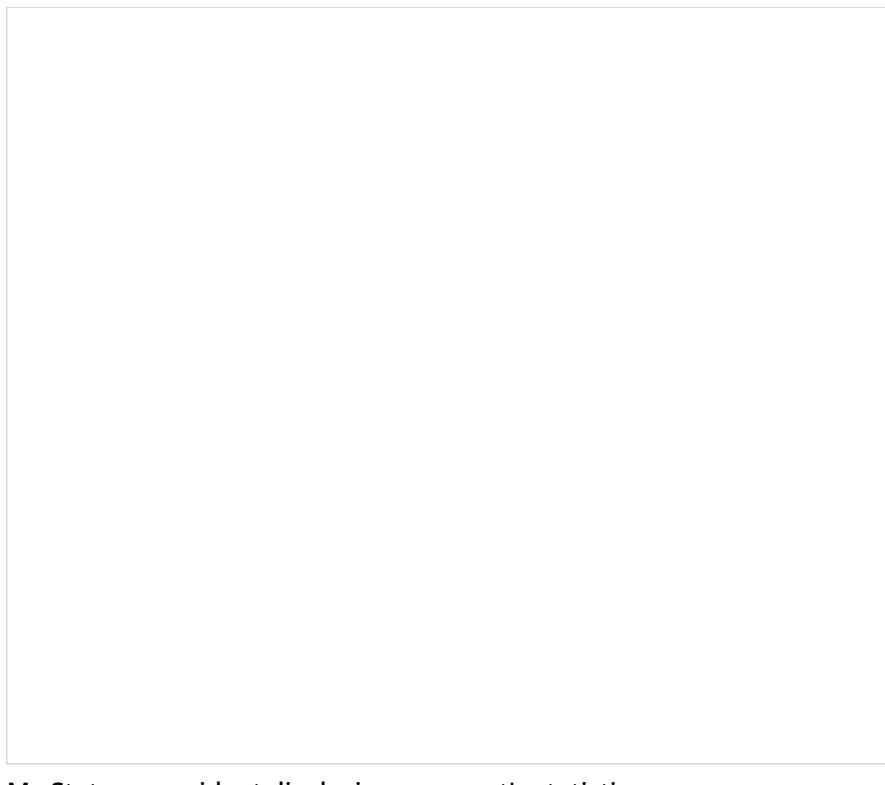

My Stats user widget displaying an agent's statistics

### **Settings**

Users with the privilege*Customize Wallboards* may edit the control settings of wallboard widgets. My Stats settings are as follows.

Agent setting with Logged in User selected

#### **Agent**

The *Agent* setting allows you to select any member of your team(s) or*Logged in User* (i.e., yourself) for display; the default is Logged in User.

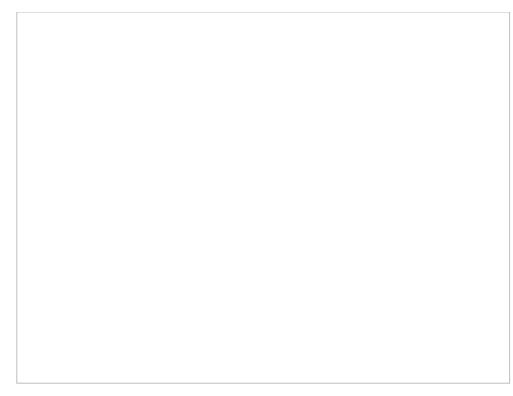

Agent setting with user selected

# **Satisfaction**

The *Satisfaction* widget displays customer satisfaction [real-time](https://help.brightpattern.com/5.3:Wallboard-builder-reference-guide/?action=html-localimages-export#topic_reporting-reference-guide.2Finformationaboutmetrics) metrics related to an individual agent. The following metrics are displayed:

- [Demeanor](https://help.brightpattern.com/5.3:Reporting-reference-guide/AllMetrics#Customer_Satisfaction_.28CSAT.29)
- Net [Promoter](https://help.brightpattern.com/5.3:Reporting-reference-guide/AllMetrics#Net_Promoter_Score_.28NPS.29) Score
- [Resolutions](https://help.brightpattern.com/5.3:Reporting-reference-guide/AllMetrics#First_Call_Resolution_.28FCR.29)

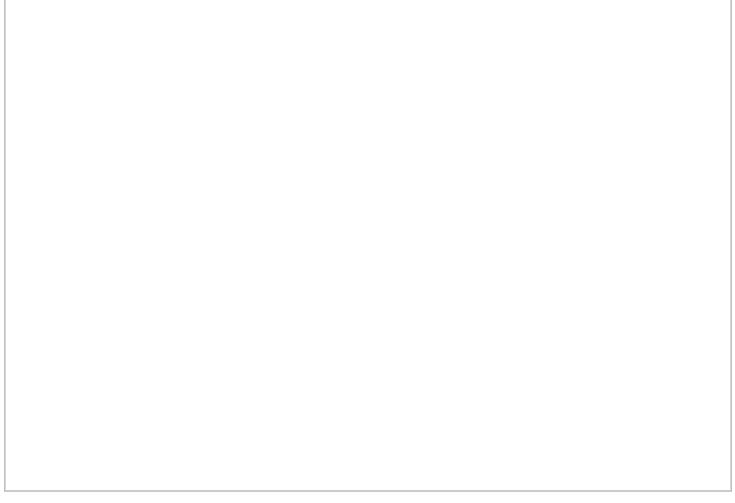

Satisfaction user widget displaying an agent's statistics

### **Settings**

Users with the privilege*Customize Wallboards* may edit the control settings of wallboard widgets. Satisfaction settings are as follows.

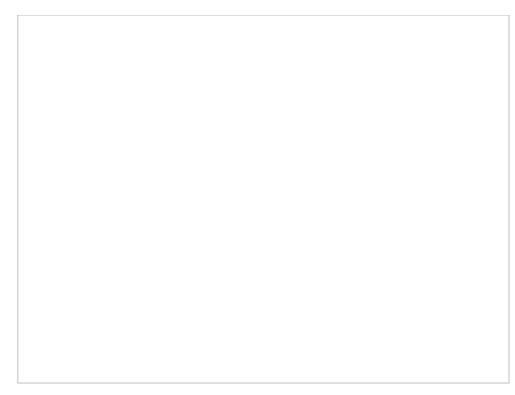

#### Agent setting with Logged in User selected

#### **Agent**

The *Agent* setting allows you to select any member of your team(s) or*Logged in User* (i.e., yourself) for display; the default is Logged in User.

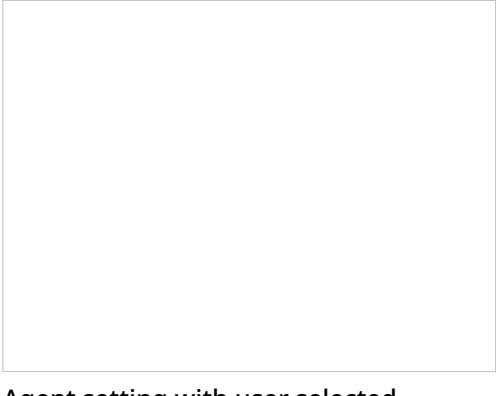

Agent setting with user selected

# **Agenda**

The *Agenda* widget displays upcoming agenda items from an agent's [Calendar.](https://help.brightpattern.com/5.3:Wallboard-builder-reference-guide/?action=html-localimages-export#topic_agent-guide.2Fhowtoopenthecalendar) If there is no agenda, the widget display will be empty.

The widget shows a schedule for today based on the current time (all items currently in progress and scheduled later than the current time). Items in progress or items that are due in less than 10 minutes are shown with a red bar on the left side. Items that are due in less than two hours are shown with a brown bar on the left side. Other items are shown with a blue bar on the left side.

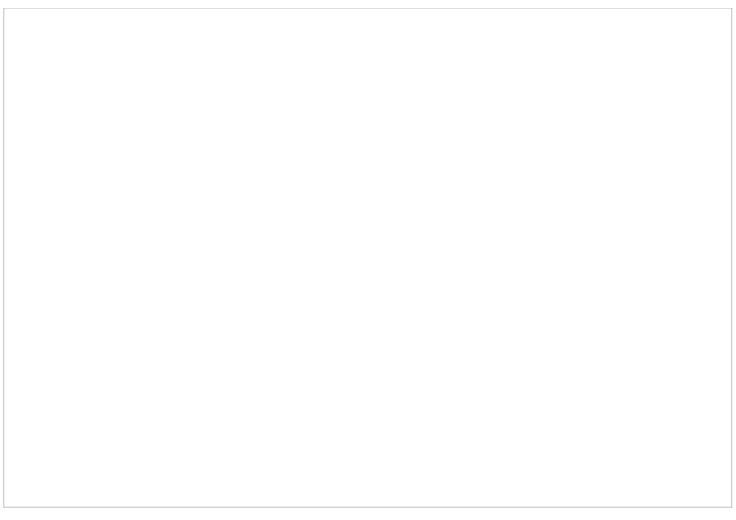

Agenda user widget displaying an agent's schedule

## **Settings**

Users with the privilege*Customize Wallboards* may edit the control settings of wallboard widgets. Agenda settings are as follows.

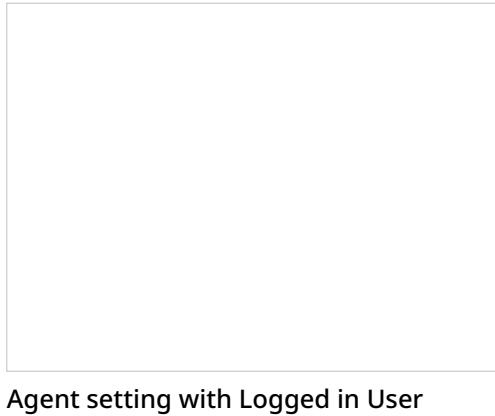

selected

#### **Agent**

The *Agent* setting allows you to select any member of your team(s) or*Logged in User* (i.e., yourself) for display; the default is Logged in User.

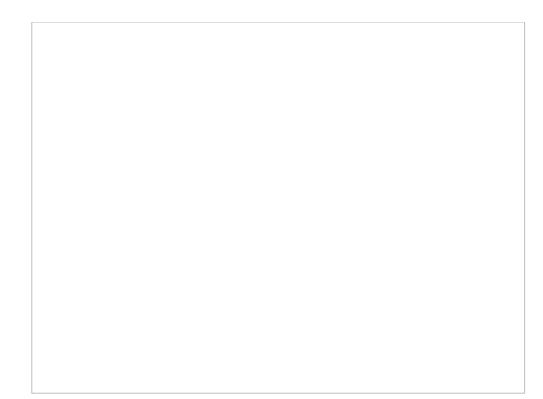

Agent setting with user selected

# **About Copy from Existing Widgets**

*Copy from Existing* wallboard widgets are widgets that are configured in other wallboards. The Copy from Existing option allows you to import any configured widget into a new wallboard [card](https://help.brightpattern.com/5.3:Wallboard-builder-reference-guide/EditMode#Cards).

An example wallboard containing widgets that were copied from existing widgets

### **How to Copy from Existing Widgets**

To copy an existing widget into a new card, follow these steps:

- 1. Select *Edit* from the menu; this will allow you to make changes to a wallboard
- 2. Click inside an empty card or draw a card on an empty wallboard spot; both actions will bring up the widget selector.
- 3. Under *Category*, choose **Copy from Existing**.
- 4. Under *Choose from other wallboard*, select the existing widget you want to copy. Note: Widgets are displayed alphabetically - first by wallboard name, then widget name (e.g., "Outbound Campaigns: Occupancy").
- 5. Once selected, the copied widget will populate the card.

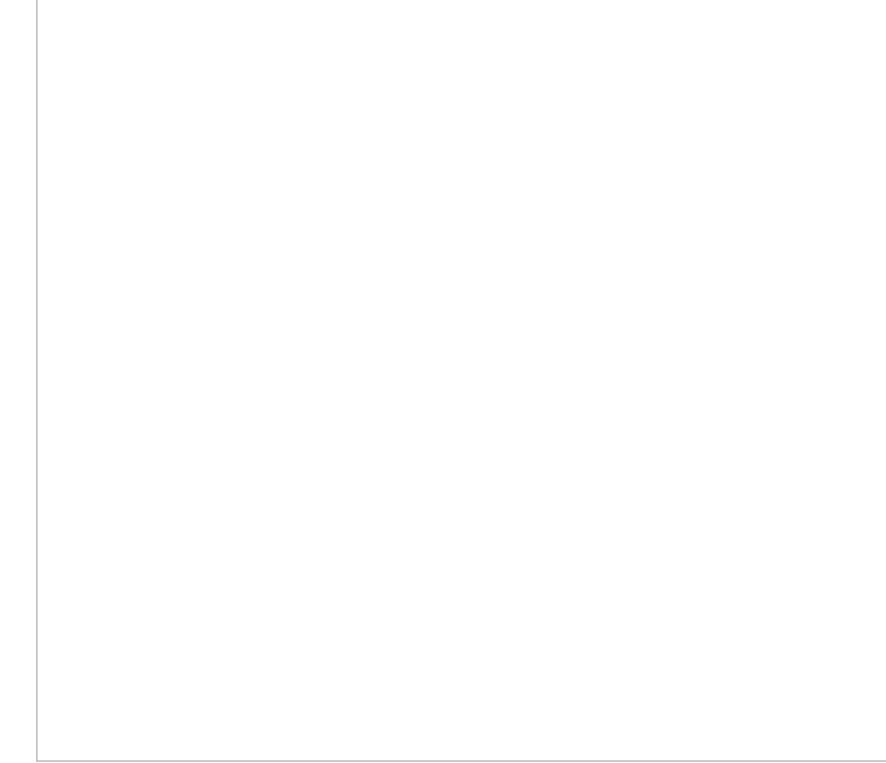

Existing widgets are listed alphabetically